사용 설명서

EDU34450A 5½ 디지트 디지털 멀티미터

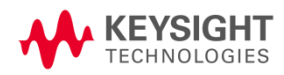

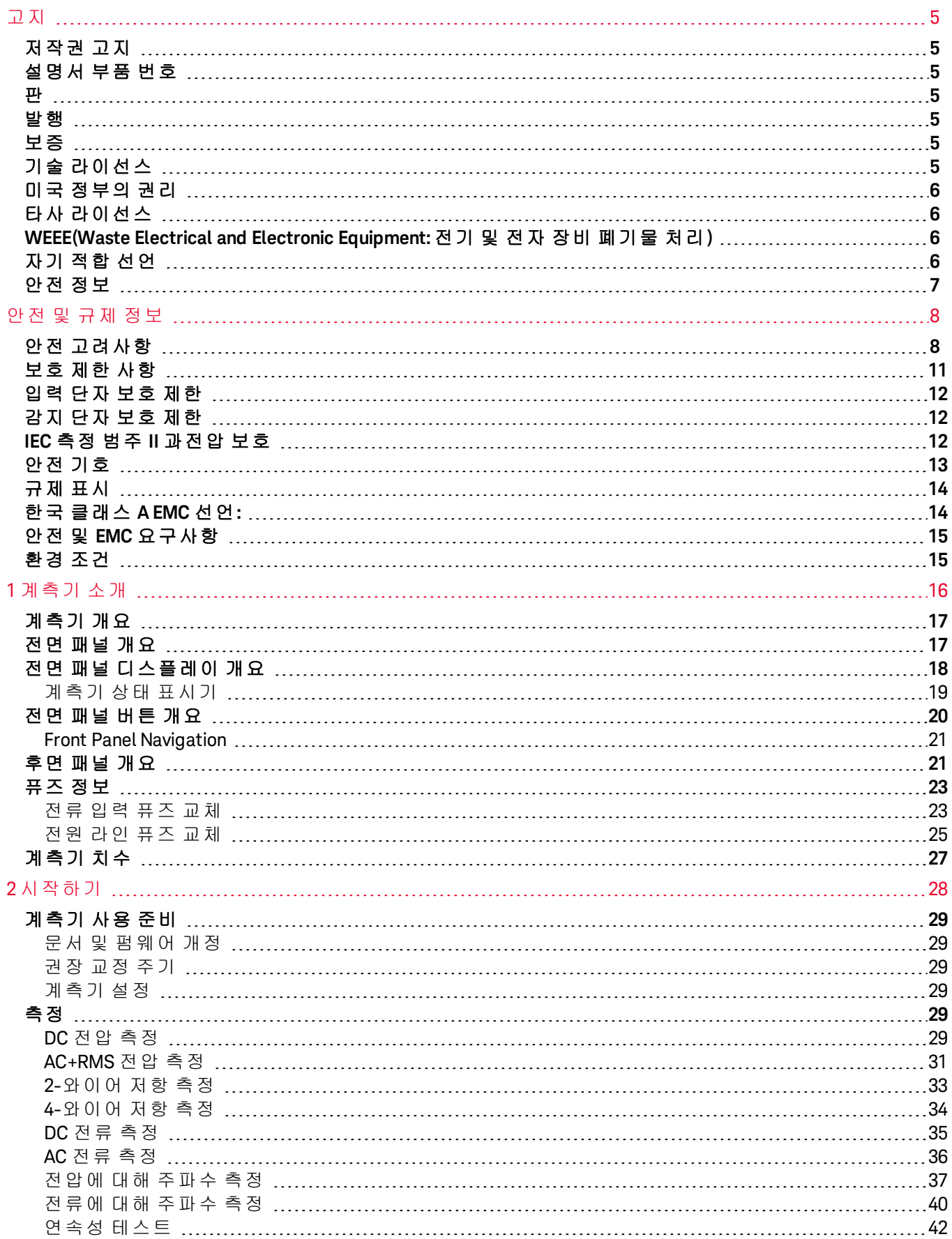

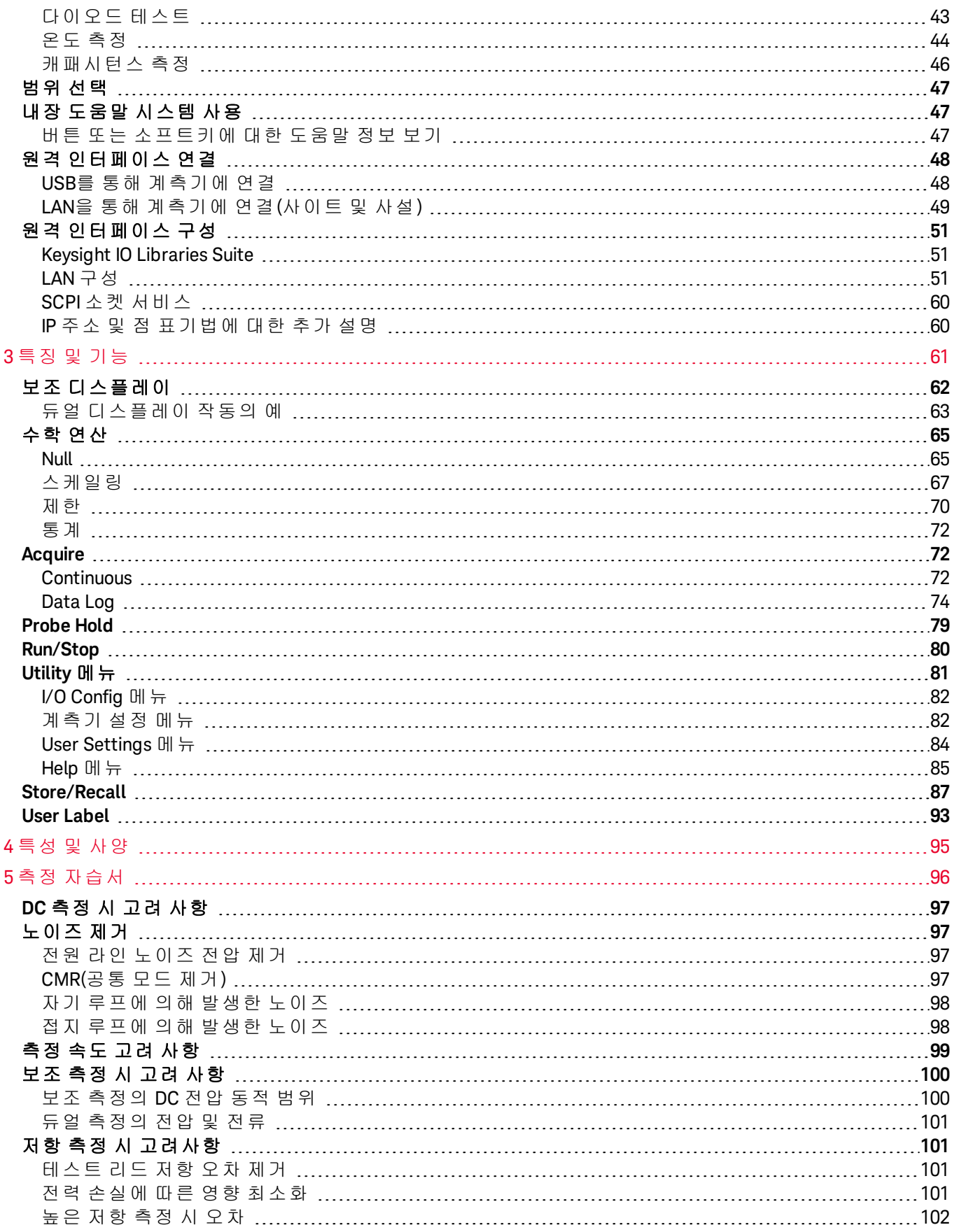

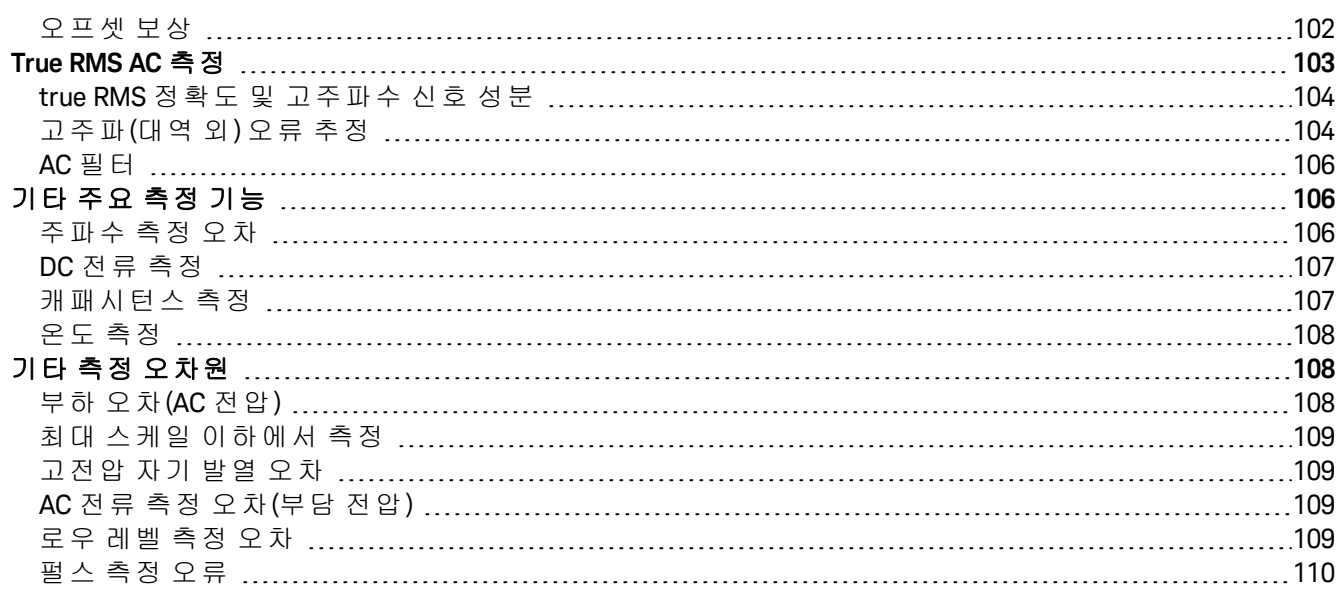

<span id="page-4-0"></span>고지

<span id="page-4-1"></span>저작권 고지

© Keysight Technologies 2021

본 설명서의 어떤 부분도 어떤 형식 또는 수단(전자적 저장 및 수정, 외국어로의 번역 포함)으로도 미국 및 국 제 저작권법에 따라 Keysight Technologies의 사전 동의 및 서명 동의 없이 복사하는 것을 금합니다.

<span id="page-4-2"></span>설명서 부품 번호

<span id="page-4-3"></span>EDU34450-90010

### 판

<span id="page-4-4"></span>제1판: 2021년 2월

발행

Keysight Technologies Bayan Lepas Free Industrial Zone 11900 Bayan Lepas, Penang Malaysia

### <span id="page-4-5"></span>보증

본 문서에 수록된 자료는 "있는 그대로" 제공되며, 향후 발행물에서 예고 없이 변경될 수 있습니다. 그리고 Keysight는 해당 법규가 허용하는 범위 내에서 본 설명서 및 여기 포함된 모든 정보(상품성 및 특정 목적에의 적합성을 포함하며 이에 제한되지 않음)에 대한 명시적 또는 묵시적인 모든 보증을 부인합니다. Keysight는 본 문서 또는 여기 포함된 정보의 제공, 사용 또는 실시와 관련된 모든 오류 또는 부수적 또는 파생적 손상에 대해 책임을 지지 않습니다. Keysight와 사용자가 별도 작성한 서면 동의서에 이러한 조건과 상반되는 본 문 서의 내용을 다루는 보증 조건이 있다면 별도 동의서의 보증 조건이 적용됩니다.

<span id="page-4-6"></span>기술 라이선스

본 문서에 설명된 하드웨어 및/또는 소프트웨어는 라이선스에 의해 제공되며 이 라이선스에 의해 사용 또는 복제될 수 있습니다.

<span id="page-5-0"></span>미국 정부의 권리

소프트웨어는 연방 획득 규정("FAR") 2.101의 정의에 따라 "상업용 컴퓨터 소프트웨어"로 규정됩니다. FAR 12.212/27.405-3 및 미국 국방부 FAR 보완 규정("DFARS") 227.7202에 따라, 미국 정부가 상업용 컴퓨터 소프 트웨어를 획득하는 방식은 소비자의 일반적인 구매방식과 동일합니다. 이에 따라 Keysight는 <http://www.keysight.com/find/sweula>에서 사본을 제공하는 최종 사용자 라이선스 계약(EULA)에 구현된 표준 상업 라이선스에 의거하여 미정부 고객에게 소프트웨어를 제공합니다. EULA에 규정된 라이선스는 미정부 가 소프트웨어를 사용, 수정, 배포 또는 공개할 수 있는 근거가 되는 배타적 권한을 나타냅니다. 이 안에서 발 효되는 EULA 및 라이선스는 특히 Keysight에 대하여 다음을 필요로 하거나 허용하지 않습니다. (1) 일반에게 관습적으로 제공하지 않는 상업용 컴퓨터 소프트웨어 또는 상업용 컴퓨터 소프트웨어 문서와 관련된 기술 정보를 공급하는 것 또는 (2) 일반에게 상업용 컴퓨터 소프트웨어 또는 상업용 컴퓨터 소프트웨어 문서를 사 용, 수정, 재생산, 양도, 실행, 전시 또는 공개하도록 관습적으로 제공하는 일련의 권한을 초과하는 정부의 권 한을 양도하거나 그 밖에 제공하는 것. FAR 및 DFARS에 의거하여 상업용 컴퓨터 소프트웨어의 모든 제공자 로부터 명시적으로 추가적인 조건, 권리 또는 라이선스가 요구되고, EULA 이외 다른 계약에서 서면으로 이러 한 조건, 권리 또는 라이선스가 명시된 경우를 제외하고 EULA에 명시된 이상의 추가적인 정부 요구조건이 적 용되지 않습니다. Keysight는 소프트웨어를 업데이트, 개정 또는 다른 식으로 수정할 책임을 지지 않습니다. FAR 12.211/27.404.2 및 DFARS 227.7102에 의거, FAR 2.101에 규정된 기술 데이터와 관련하여 미 정부는 기 술 데이터에 적용되는 FAR 27.401 또는 DFAR 227.7103-5 (c)에 정의된 이상의 제한적 권한을 획득하지 않습 니다.

### <span id="page-5-1"></span>타사 라이선스

이 소프트웨어의 일부는 오픈 소스 이용 약관을 포함하여 타사에 의해 사용이 허가되었습니다. 자세한 내용 은 Keysight 지원팀, <http://www.keysight.com/find/assist>에 문의하십시오.

<span id="page-5-2"></span>WEEE(Waste Electrical and Electronic Equipment: 전기 및 전자 장비 폐기물 처리)

본 제품은 WEEE 지침 마케팅 요구사항을 준수합니다. 부착된 제품 레이블(아래 참조)에는 본 전기/전자 제품 을 가정용 쓰레기로 폐기할 수 없음을 나타냅니다.

제품 범주: WEEE 지침 첨부 1에 나와있는 장비 유형에 따라 본 제품은 "모니터링 및 제어 계측" 제품으로 분류 합니다. 가정용 쓰레기로 버리지 마십시오.

필요 없는 제품을 반환하려면 현지 Keysight 사무소로 연락하거나

[about.keysight.com/en/companyinfo/environment/takeback.shtml](http://about.keysight.com/en/companyinfo/environment/takeback.shtml)에서 자세한 내용을 참조하십시오.

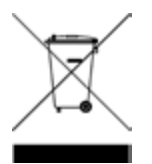

<span id="page-5-3"></span>자기 적합 선언

이 제품 및 다른 Keysight 제품에 대한 자기 적합 선언(DOC)은 웹에서 다운로드할 수 있습니다. <https://regulations.about.keysight.com/DoC/default.htm>으로 이동하십시오. 그런 다음 제품 번호로 검색하여 최신 자기 적합 선언(DOC)을 찾을 수 있습니다.

### <span id="page-6-0"></span>안전 정보

주의 고지는 위험 사항을 알려줍니다. 올바로 수행하거나 준수하지 않으면 제품이 손상되거나 중요한 데이 터가 손실될 수 있는 작동 절차와 실행 방식 등에 주의를 요합니다. 발생한 상황을 완전히 이해하여 해결하 기 전에는 주의 고지 이후 내용으로 넘어가지 마십시오.

### - 경고 - 1

경고 고지는 위험 사항을 알려줍니다. 올바로 수행하거나 준수하지 않으면 상해나 사망을 초래할 수 있는 작 동 절차와 실행 방식 등에 주의를 요합니다. 발생한 상황을 완전히 이해하여 해결하기 전에는 경고 고지 이 후 내용으로 넘어가지 마십시오.

### <span id="page-7-0"></span>안전 및 규제 정보

<span id="page-7-1"></span>안전 고려사항

계측기 작동, 서비스 및 수리의 모든 단계에서 다음과 같은 일반 안전 주의 사항을 준수해야 합니다. 이 수칙 또는 본 설명서 다른 곳의 특정 경고를 지키지 않으면 설계, 제조의 안전 표준 및 계측기의 의도된 사용을 위 반하는 것입니다. Keysight Technologies는 고객이 이 요구사항을 지키지 않은 것에 대한 책임을 지지 않습니 다.

\_ 경고 \_ <mark>전원 공급 전 확인 사항</mark>

올바른 퓨즈가 설치되어 있는지 확인합니다. – 주 공급 전압 변동이 공칭 공급 전압의 ±10%를 초과하지 않도록 하십시오.

계측기의 접지

본 제품은 안전 등급 I 계측기입니다(보호 접지 단자 제공). 감전의 위험을 최소화하려면 계측기 섀시와 캐비닛을 전기 접지에 연결해야 합니다. 접지선을 전원 콘센트에 있는 전기 접지(안전 접 지)에 단단히 연결하고, 3구 전원 케이블을 통해 계측기를 AC 주 전원 공급장치에 연결해야 합니 다. 보호(접지) 도체를 절단하거나 보호 접지 단자의 연결을 끊으면 감전으로 인한 신체 상해를 입 을 수 있습니다. 전압 강하를 위해 외부 단권변압기를 통해 계측기를 가압할 경우, 단권변압기 공 통 단자가 AC 전선(주전원)의 중립(접지된 극)에 연결되도록 하십시오.

폭발 위험이 있는 대기 중에서 또는 수분이 많은 환경에서 작동 금지 가연성 가스나 연기, 증기 주변에서 또는 수분이 많은 환경에서 장비를 작동시키지 마십시오.

손상되거나 결함 있는 계측기 작동 금지 계측기가 손상되거나 결함이 있는 것으로 판단되면 자격을 갖춘 서비스 직원의 수리를 받을 때까 지 작동을 멈추고 사용하지 못 하도록 안전하게 보호하십시오.

부품 교체 또는 계측기 개조 금지 추가 위험의 우려가 있으므로 대체 부품을 장착하거나 계측기를 무단 개조해서는 안 됩니다. 안 전 기능의 유지를 보장하기 위한 서비스 및 수리를 원하면 Keysight Technologies 영업 및 서비스 사 무소로 제품을 반환하십시오. 판매 및 기술 지원에 대하여 Keysight에 문의하려면 다음 Keysight 웹 사이트에서 지원 링크를 참조하십시오. [www.keysight.com/find/assist](http://www.keysight.com/find/assist)(복구 및 서비스를 위한 세계 연락처 정보)

제공된 전원 코드 사용 배송 시 제공되는 전원 코드와 함께 장치를 사용하십시오.

정해진 방식대로 장치 사용 장치를 제조업체가 정한 방식으로 사용하지 않으면 장치 보호가 저하될 수 있습니다.

IEC 측정 범주 II. HI 및 LO 입력 단자는 최대 300 VAC rms의 라인 전압에 대해 IEC 범주 II 설치의 주 전원에 연결될 수 있 습니다. 감전 위험을 줄이려면 300 VAC rms 이상의 라인 전압에서는 입력 장치를 주 전원에 연결하 지 마십시오. 자세한 내용은 다음 페이지에서 "IEC 측정 범주 II 과전압 보호"를 참조하십시오.

장치에 연결하기 전에 장치에 표시된 모든 지시사항 준수 장치에 모든 배선을 연결하기 전에 장치에 표시된 모든 지시사항을 지키십시오.

라인 및 전류 보호 퓨즈 화재가 발생하지 않도록 하기 위해서는 라인 퓨즈 및 전류 보호 퓨즈를 지정된 유형 및 정격의 퓨 즈로만 교체하십시오.

덮개가 제자리에 고정되어 있는지 확인 덮개를 제거하거나 헐겁게 푼 상태에서 장치를 조작하지 마십시오. 서비스 교육을 받은 자격 있 는 직원만 계측기에서 덮개를 제거해야 합니다.

보호 제한 계측기 손상을 방지하고 감전 위험을 피하려면 다음 섹션에 정의된 보호 제한을 초과하지 않도록 하십시오.

지정된 방식대로 테스트 리드 사용

테스트 리드를 Keysight Technologies가 정한 방식으로 사용하지 않으면 테스트 리드가 제공하는 보 호 기능이 손상될 수도 있습니다. 또한 손상되었거나 마모된 테스트 리드는 사용하지 마십시오. 계측기가 손상되거나 다칠 수 있습니다.

30VRMS, 42VPK 또는 60VDC보다 높은 전압 측정 30Vrms, 42Vpk 또는 60Vdc보다 높은 전압을 측정하는 일은 항상 위험합니다. 모든 멀티미터 단자는 30Vrms, 42Vpk 또는 60Vdc보다 높은 입력 장치가 임의 임력 단자에 연결될 때마다 위험할 수 있다는 사실에 유의하십시오. 모든 단자는 단자에 적용된 최대 전압과 동일한 전위 상태가 될 수 있다는 사실을 명심하십시오.

AC 전원 코드

AC 전원 코드를 분리하는 것은 계측기에서 전원을 제거하기 위한 연결 분리 방법입니다. 전원 코 드에 손쉽게 접근하여 AC 전원에서 분리할 수 있도록 하십시오. 사용 국가에서 Keysight가 지정한 전원 코드 또는 해당 등급의 전원 코드만 사용하십시오.

측정 제한을 초과하지 않기 계측기 손상 및 감전 위험을 방지하기 위해 사양에 정의된 모든 측정 제한을 초과하지 마십시오.

원격 모드로 작동 원격 모드에서 작동할 때는 원격 컴퓨터에서 측정을 트리거하고 계측기 디스플레이에서 측정이 연속적으로 업데이트되지 않습니다. 실체 측정치는 항상 원격 컴퓨터를 참조하십시오.

#### 살짝 물을 묻힌 적신 천으로 청소

보풀 없는 부드러운 천에 물을 살짝 묻혀 계측기 외부를 닦습니다. 세제, 휘발성 액체 또는 화학 용 제를 사용하지 마십시오.

#### 주변 EM(자기장) 및 노이즈 발생

일부 제품 사양이 저하되면 주위에 전자기장과 노이즈가 생겨 계측기의 전원 라인이나 I/O 케이 블에 연결될 수 있습니다. 주위 전자기장과 노이즈를 제거하거나 주위 전자기장으로부터 계측기 를 보호하거나 계측기 케이블 연결을 주위 EM 노이즈로부터 차폐할 경우 계측기가 모든 사양대 로 자동 복구되어 작동합니다.

30VRMS, 42VPK 또는 60VDC 이상 전압을 사용할 때 주의 사항 30Vrms, 42Vpk 또는 60Vdc 이상 전압을 사용할 때는 주의하십시오. 이러한 전압은 감전의 위험이 있 습니다.

HI 감지 및 LO 감지 단자에 개방된 리드를 연결할 때 주의 사항 사용하고 있지 않을 때는 Hi 감지 및 Lo 감지 단자가 분리됩니다. 개방형 리드를 이러한 단자에 연 결하거나 외부 장치에서 이러한 단자를 분리하지 마십시오.

<span id="page-10-0"></span>보호 제한 사항

Keysight EDU34450A 5½ 디지트 디지털 멀티미터는 보호 제한을 초과하지 않을 경우, 계측기 손상을 방지하 고 감전 위험으로부터 보호하기 위해 보호 회로망을 제공합니다. 계측기를 안전하게 작동하기 위해서는 아 래에 정의된 것처럼 전면 패널에 표시된 보호 제한을 초과하지 마십시오.

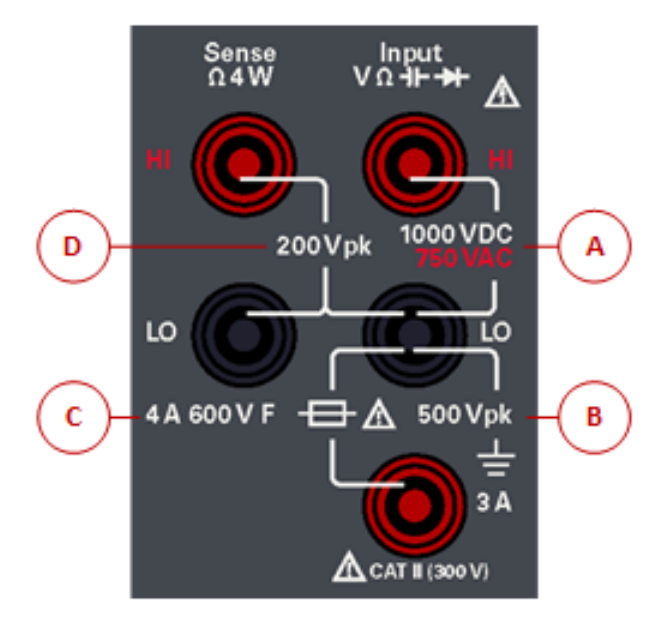

### <span id="page-11-0"></span>입력 단자 보호 제한

입력 단자에 대해 보호 제한이 정의되어 있습니다.

주전원 입력(HI 및 LO) 단자. HI 및 LO 입력 단자는 전압, 저항, 커패시턴스 및 다이오드 테스트 측정에 사용 됩니다. 이러한 단자에 대해 두 가지 보호 제한이 정의되어 있습니다.

– HI ~ LO 보호 제한. HI ~ LO의 보호 제한(위 그림에서 "A")은 최대 전압 측정값에 해당하는 1000VDC 또는 750VAC입니다. 이 한계값은 1000Vpk(최대값)로 표시할 수도 있습니다.

- LO~접지 보호 제한. LO 입력 단자는 접지에 상대적으로 최대 500Vpk를 안전하게 "플로팅"할 수 있습니 다. 이것은 이 그림에서 보호 제한 "B"에 해당합니다.

그림에는 나와 있지 않지만 HI 탄자에 대한 보호 제한은 접지에 상대적으로 최대 1000Vpk입니다. 따라서 "플 로팅" 전압과 측정된 전압을 더한 크기가 1000Vpk를 초과하면 안 됩니다.

전류 입력 단자. 전류 입력("I") 단자에서는 보호 제한 3A(rms)의 최대 전류가 LO 입력 단자에서 흐릅니다. 이 것은 이 그림에서 보호 제한 "C"에 해당합니다. 전류 입력 단자의 전압은 LO 단자의 전압과 거의 같습니다.

┃ 참고 전류 보호 회로망에는 전면 패널의 퓨즈가 포함됩니다. 보호 상태를 유지하려면 퓨즈를 지정된 종류와 정격에 맞는 퓨즈로만 교체해야 합니다.

### <span id="page-11-1"></span>감지 단자 보호 제한

HI 및 LO 감지 단자는 4-와이어 저항 측정("Ω 4W")에만 사용됩니다. 보호 제한은 다음과 같은 모든 단자 페어 링에 대해 200Vpk입니다(위 그림의 "D").

– LO 감지 - LO 입력

– HI 감지 - LO 입력

– HI 감지 - LO 감지

│ 참고 감지 단자의 200Vpk 제한은 보호 제한입니다. 저항 측정값의 작동 전압은 훨씬 낮으며 정상 작동 에서 5V보다 작습니다.

### <span id="page-11-2"></span>IEC 측정 범주 II 과전압 보호

감전의 위험으로부터 보호하기 위해 Keysight EDU34450A 5½ 디지털 멀티미터는 다음의 두 가지 조건을 모두 충족하는 라인-전압 주전원 연결에 과전압 보호를 제공합니다.

– HI 및 LO 입력 단자가 아래에 정의된 측정 범주 II 조건에 따라 주전원에 연결된 경우

– 주전원이 최대 라인 전압 300VAC rms로 제한되는 경우

IEC 측정 범주 II에는 분기 회로 콘센트의 주전원에 연결된 전기 장치가 포함됩니다. 이러한 장치에는 대부분 의 소형 기기, 테스트 장비 및 기타 분기 콘센트나 소켓에 연결되는 장치가 포함됩니다. EDU34450A는 이러 한 장치 또는 분기 콘센트 자체(최대 300VAC rms)의 주전원에 HI 및 LO 입력 장치가 연결된 상태로 측정하는 데 사용할 수 있습니다. 그렇지만 EDU34450A는 주 회로 차단기 패널, 하위 패널 분리 박스 또는 영구 배선 모 터와 같이 영구적으로 설치된 전기 장치의 주전원에 해당 HI 및 LO 입력 장치를 연결한 상태로 사용할 수 없 습니다. 이러한 장치 및 회로는 EDU34450A의 보호 제한을 초과할 수 있는 과전압의 영향을 받습니다.

300VAC rms를 초과하는 전압은 주 전원에서 분리한 회로에서만 측정할 수 있습니다. 하지만 주 전원에서 분 리한 회로에는 과도 전압도 존재합니다. EDU34450A는 가끔 발생하는 과도 전압을 최고 2500Vpk까지 견딜 수 있도록 되어 있습니다. 과도 전압이 이 수준을 초과할 수 있는 회로를 측정하는 데 이 멀티미터를 사용하 지 마십시오.

<span id="page-12-0"></span>안전 기호

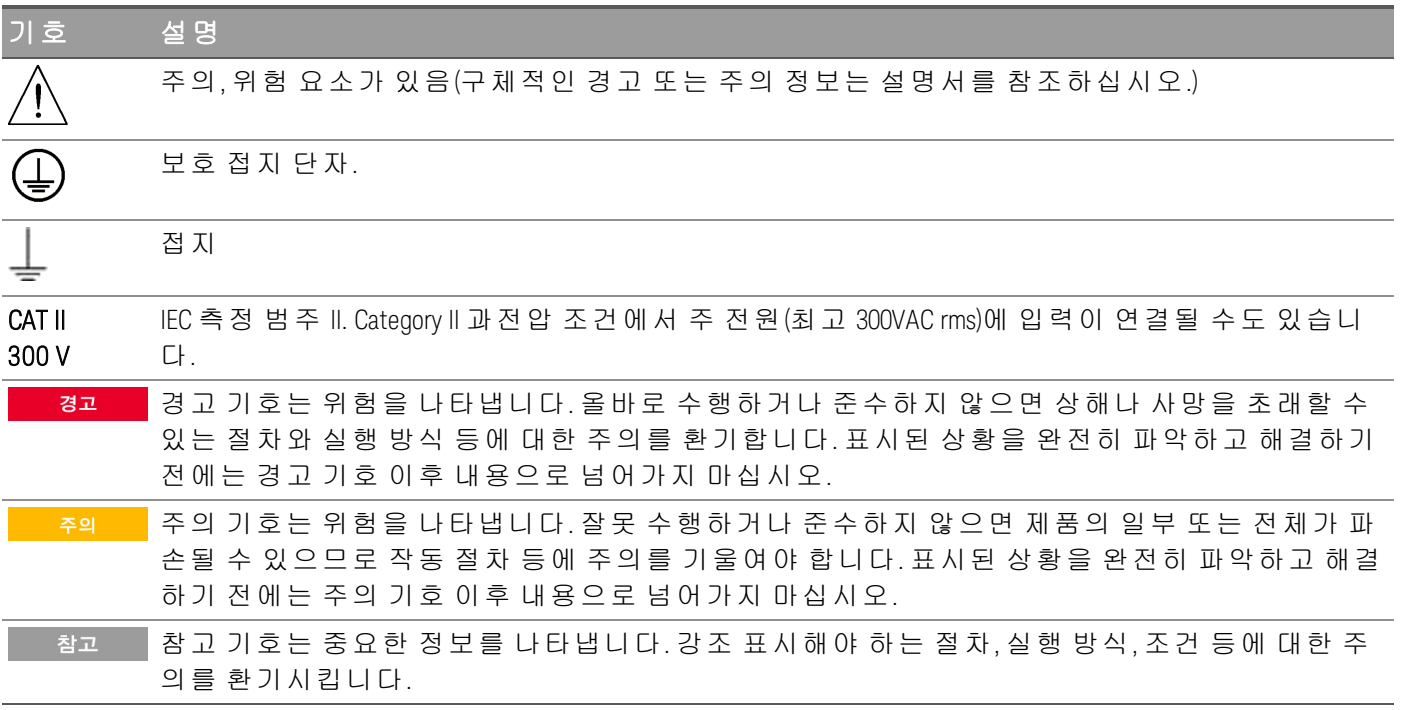

### <span id="page-13-0"></span>규제 표시

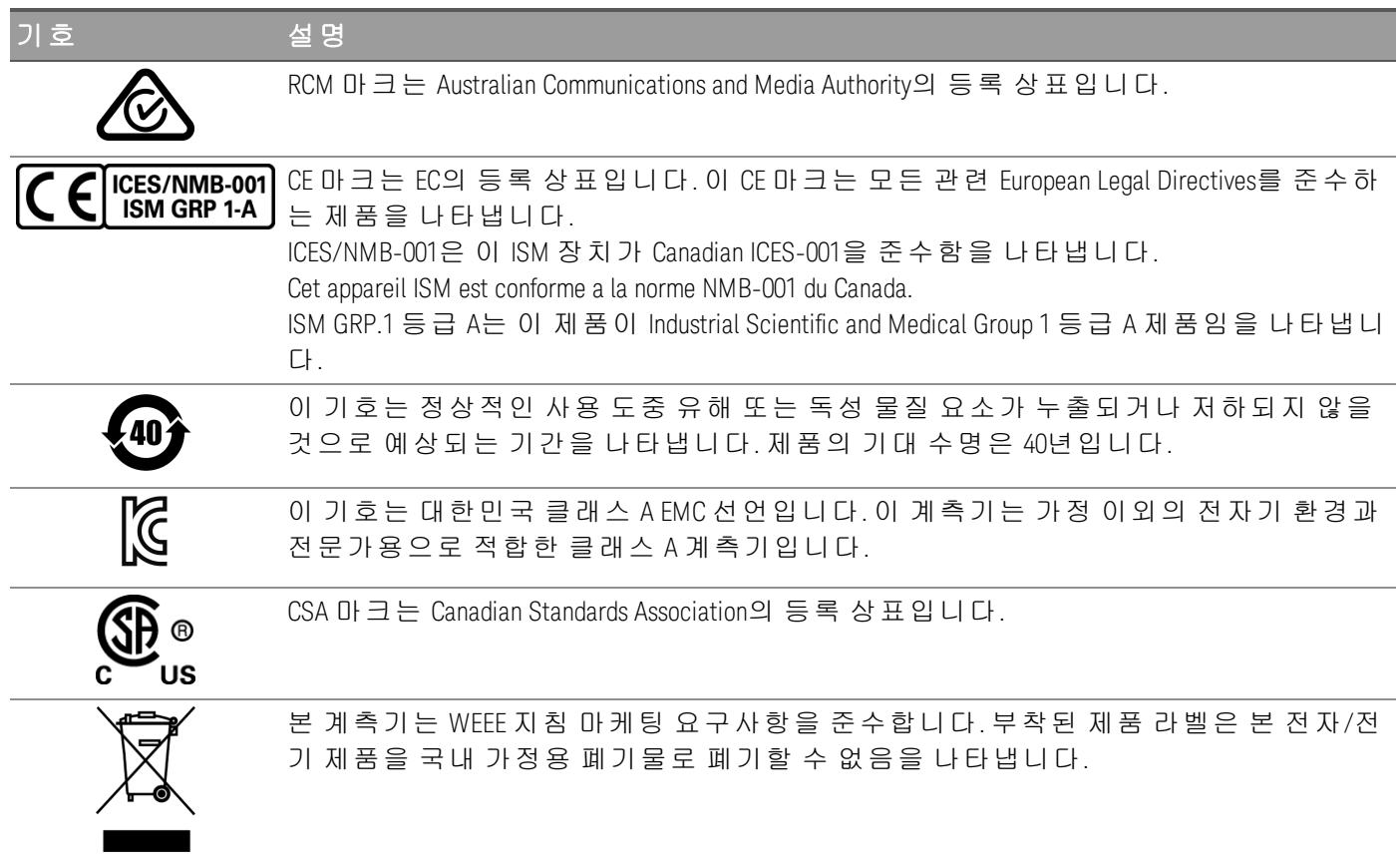

<span id="page-13-1"></span>한국 클래스 A EMC 선언:

사용자에 대한 정보:

본 장비는 비즈니스 환경에서의 사용에 대해 적합성 평가를 받았습니다. 주거 환경에서 본 장비는 전파 간섭 의 원인이 될 수 있습니다.

– 본 EMC 선언문은 비즈니스 환경에서 사용하는 장비에 대해서만 적용됩니다.

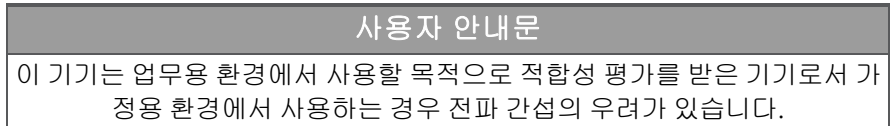

– 사용자 안내문은 "업무용 방송통신기자재"에만 적용됩니다.

### <span id="page-14-0"></span>안전 및 EMC 요구사항

이 전원 공급 장치는 다음 안전 및 EMC(전자기적합성) 요구 사항을 준수하도록 설계되었습니다.

– 저전압 지침 2014/35/EU

<span id="page-14-1"></span>– EMC 지침 2014/30/EU

### 환경 조건

본 계측기는 실내용으로 제작한 것이며 응결이 적은 장소에서만 사용해야 합니다. 아래 표는 본 계측기의 일 반 환경 요구 사항을 정리해 놓은 것입니다.

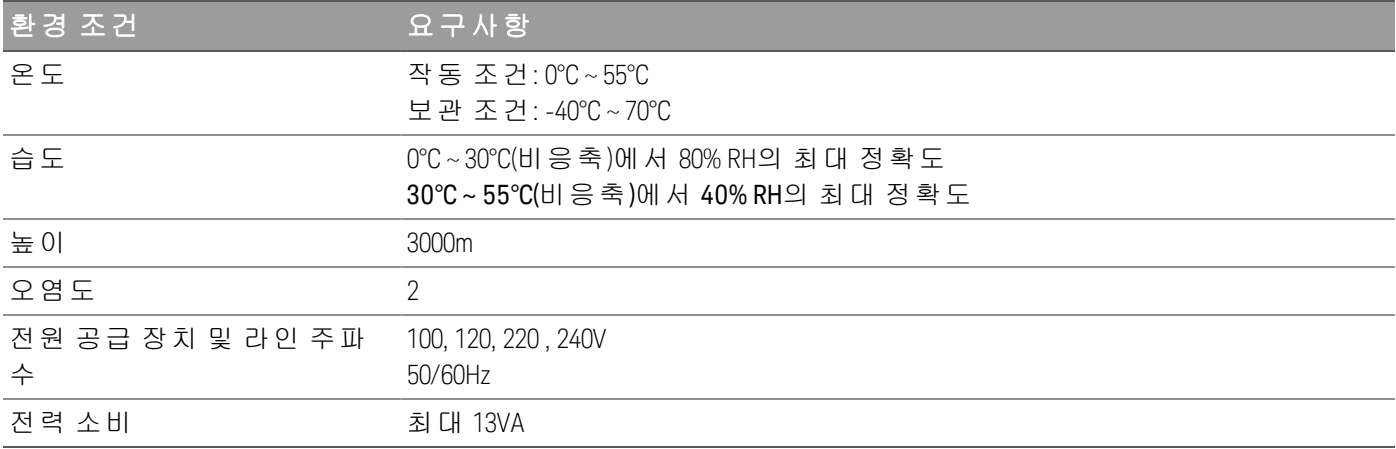

## <span id="page-15-0"></span>1 계측기 소개

[계측기](#page-16-0) 개요

- 전면 [패널](#page-16-1) 개요
- 전면 패널 [디스플레이](#page-17-0) 개요
- 전면 [패널](#page-19-0) 버튼 개요
- 후면 [패널](#page-20-1) 개요
- 퓨즈 [정보](#page-22-0)

[계측기](#page-26-0) 치수

Keysight EDU34450A 5½ 디지트 디지털 멀티미터는 DC 전압, DC 전 류, True RMS AC 전압 및 AC 전류, 2-와이어 및 4-와이어 저항, 주파 수, 다이오드 테스트, 연속성, 커패시턴스 및 온도 측정과 같은 다양 한 측정 기능을 제공할 수 있습니다.

### <span id="page-16-0"></span>계측기 개요

Keysight EDU34450A 5½ 디지트 디지털 멀티미터는 최고급 디스플레이 및 사용자 인터페이스를 갖춘 광범위 한 측정 기능을 제공합니다.

### 주요 특징

– DCV, DCI, True RMS ACV, ACI, 2-와이어 및 4-와이어 저항, 주파수, 연속성, 다이오드 테스트, 커패시턴스 및 온도의 11가지 측정 기능 제공

– 간편한 7인치 WVGA 듀얼 측정 컬러 디스플레이

– 1V에 대해 기본 DCV 정확도 0.015% 유지

- 100mV: 0.018%
- 1V: 0.015%
- 10V: 0.025%
- 100V: 0.025%
- 1000V: 0.027%
- 최대 5,000 포인트의 데이터 로깅 메모리
- USB 및 LAN PC 연결
- <span id="page-16-1"></span>– PathWave BenchVue 소프트웨어 포함

전면 패널 개요

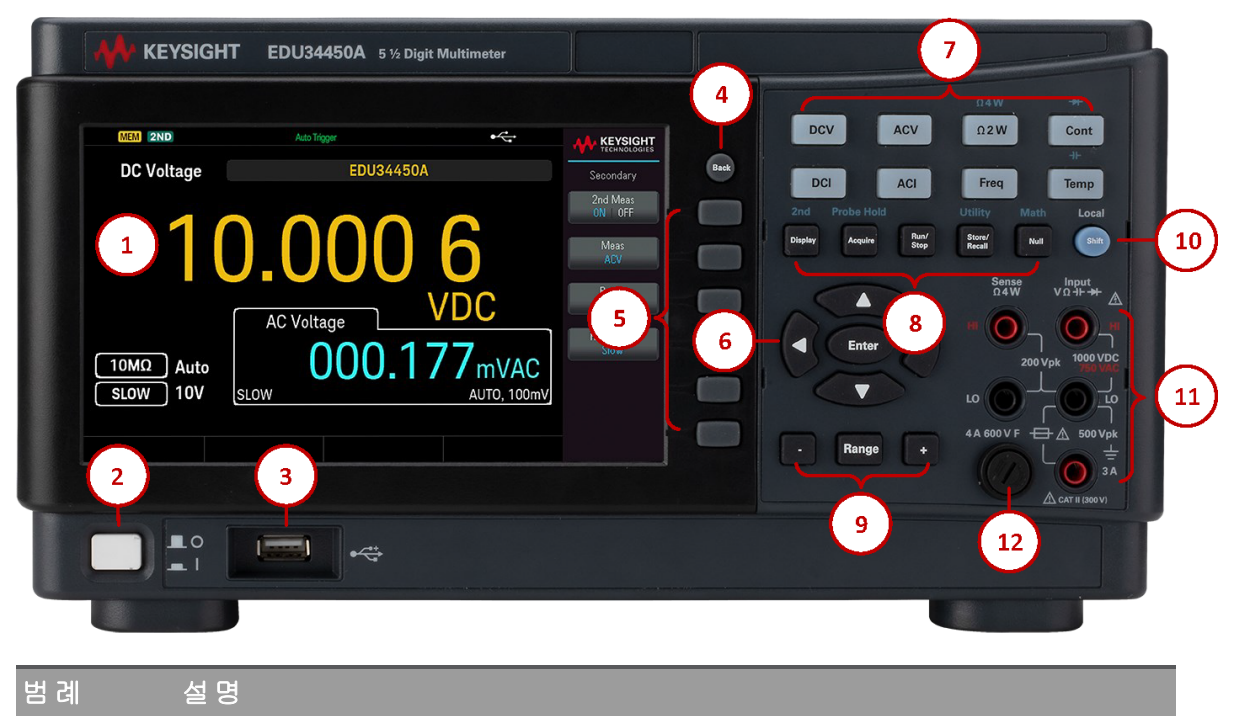

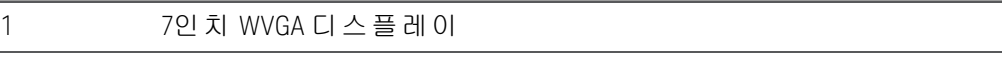

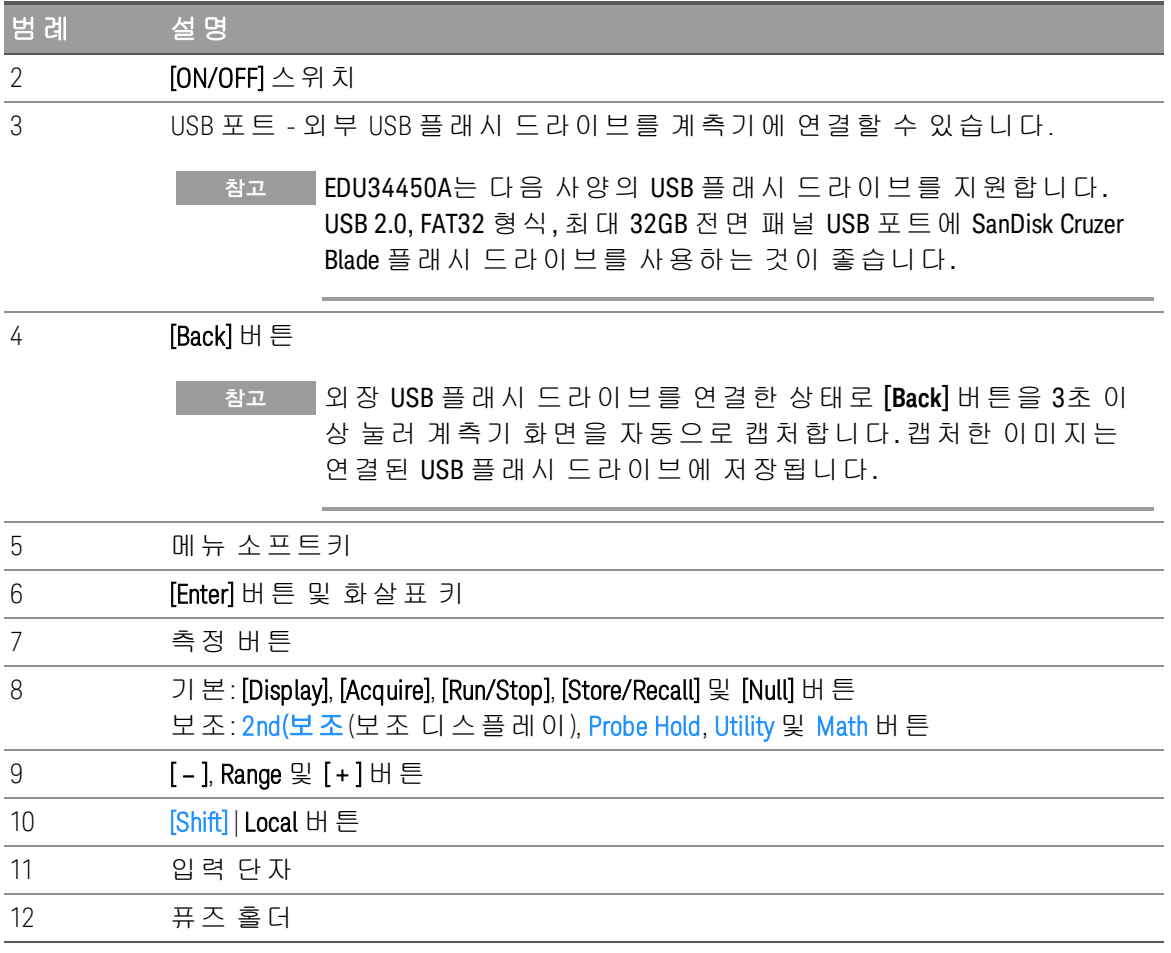

## <span id="page-17-0"></span>전면 패널 디스플레이 개요

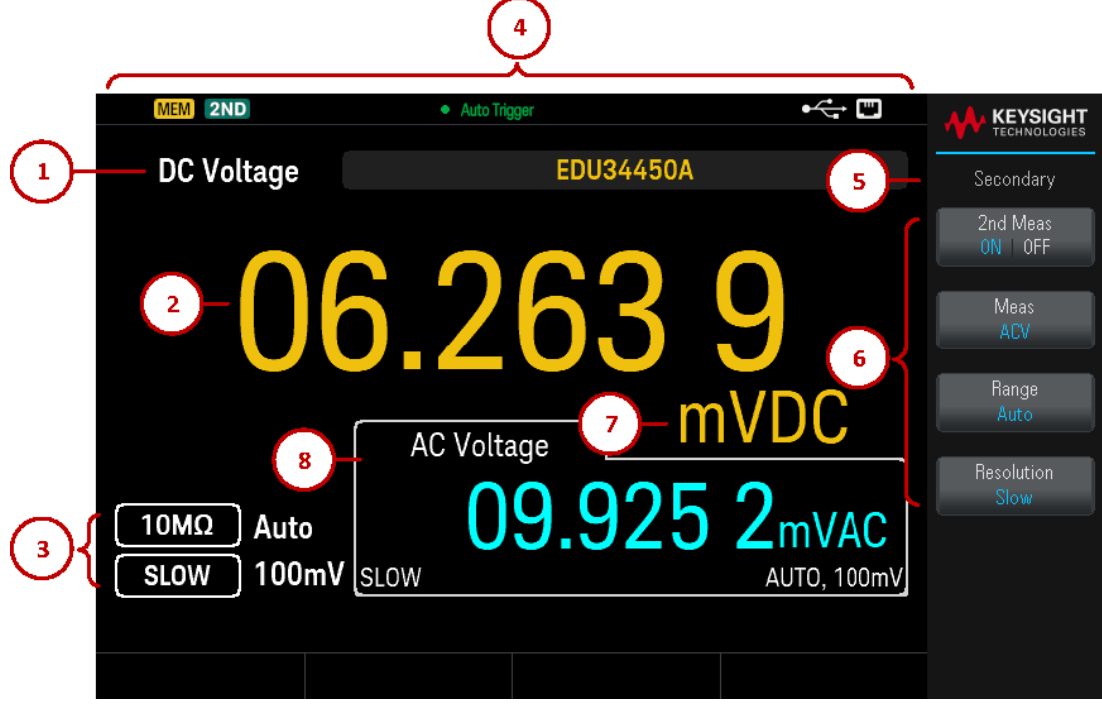

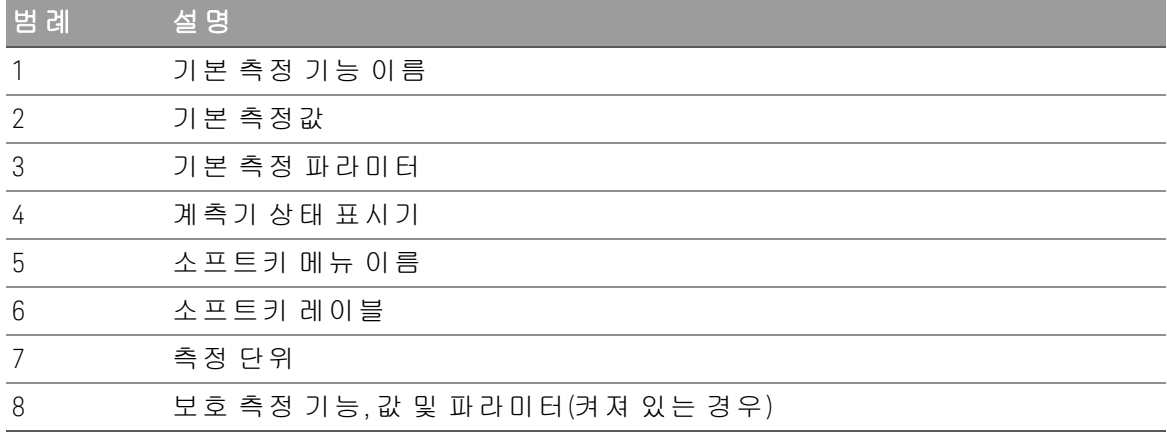

<span id="page-18-0"></span>계측기 상태 표시기

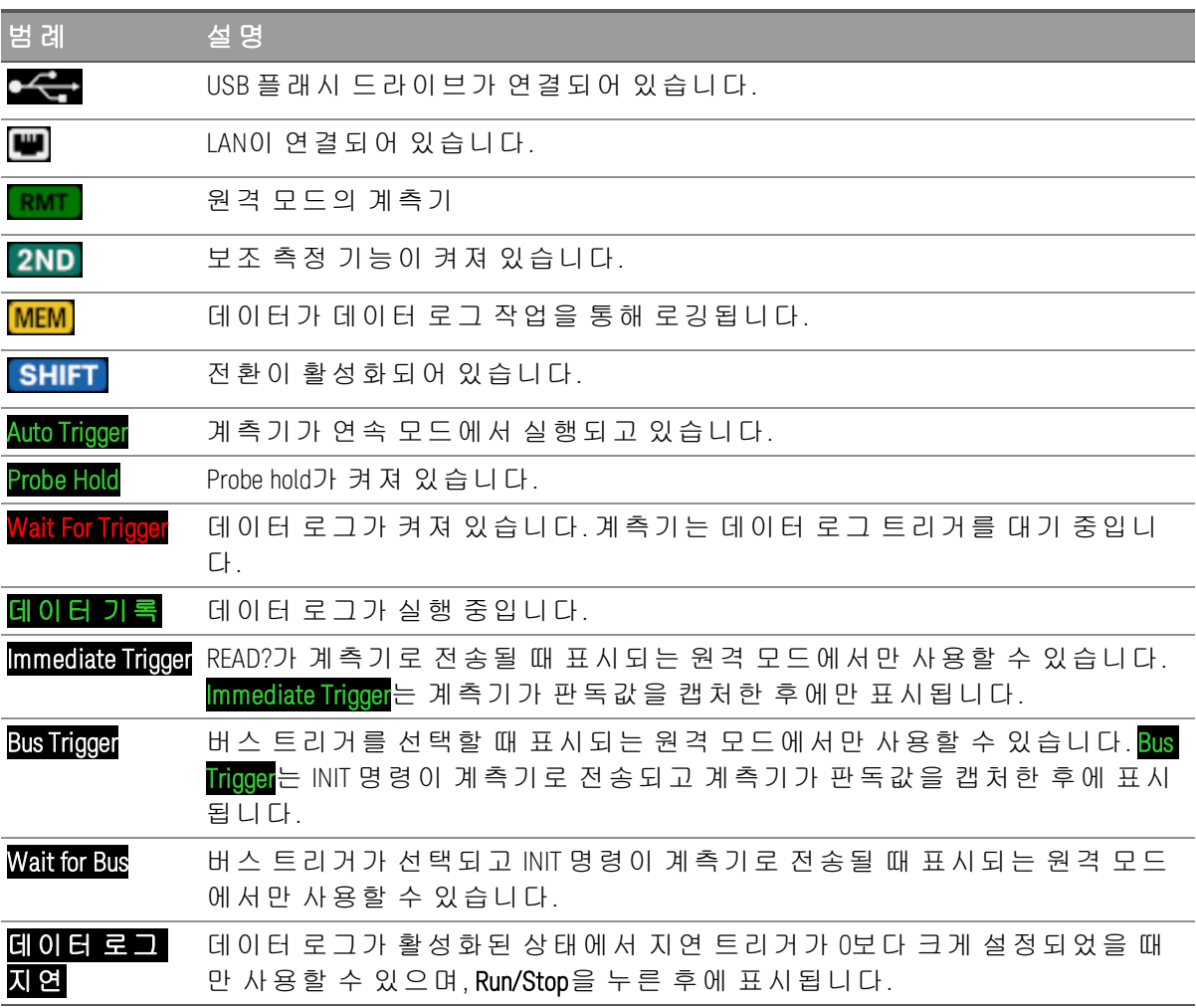

### <span id="page-19-0"></span>전면 패널 버튼 개요

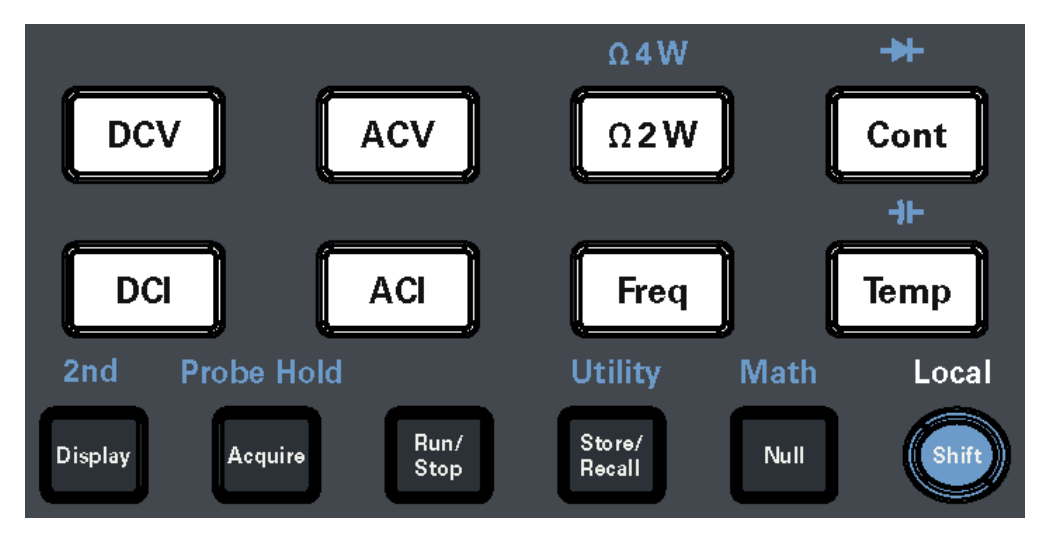

Range

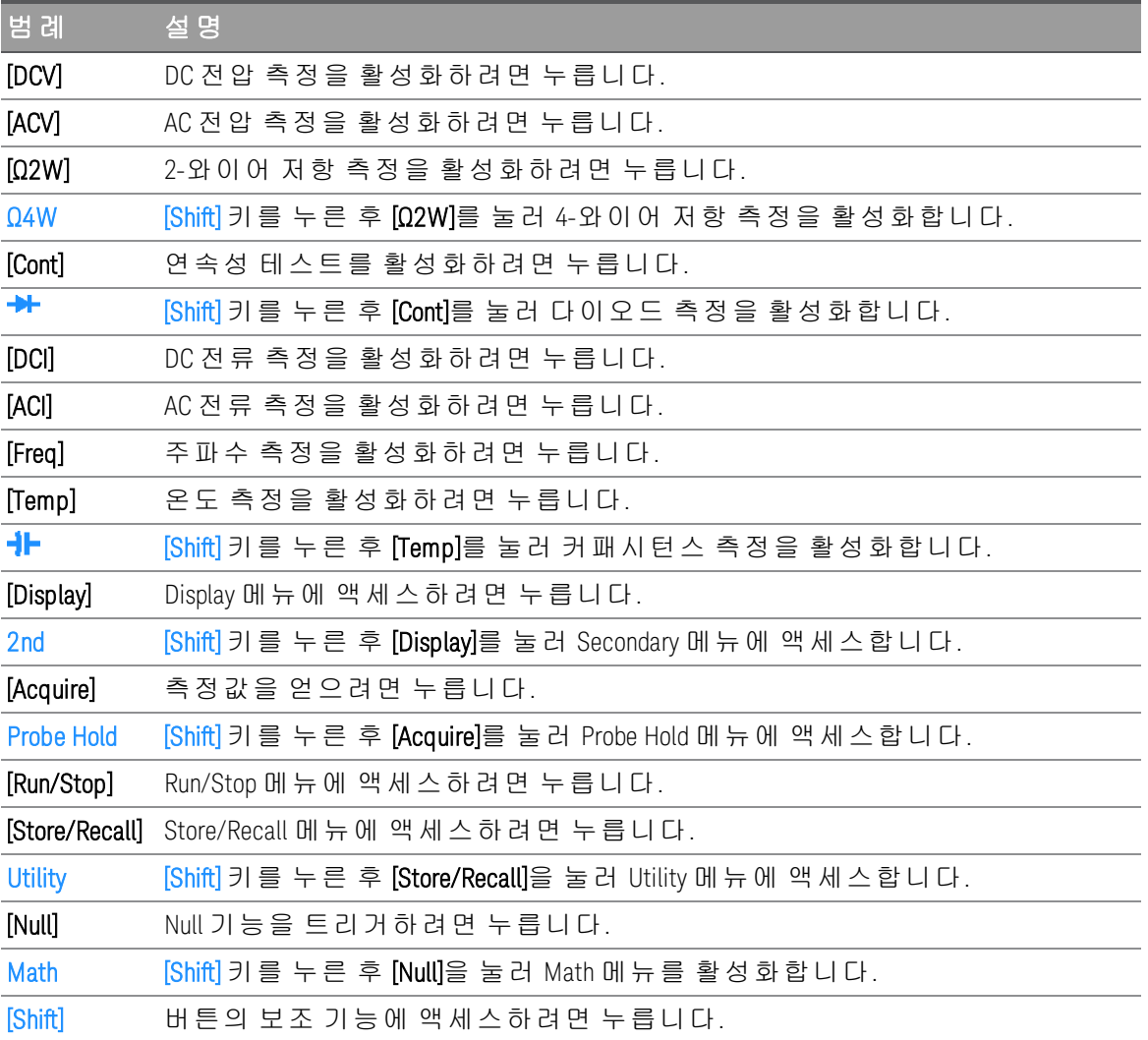

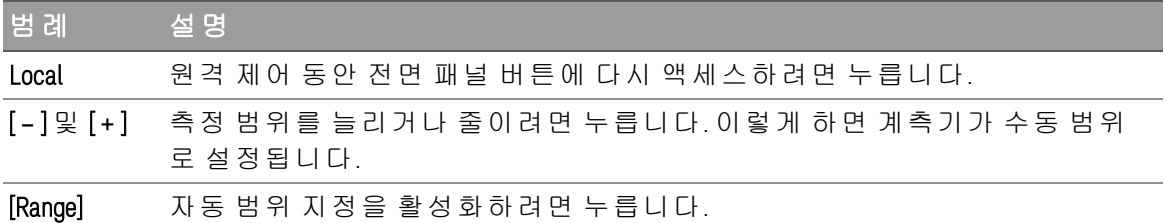

<span id="page-20-0"></span>Front Panel Navigation

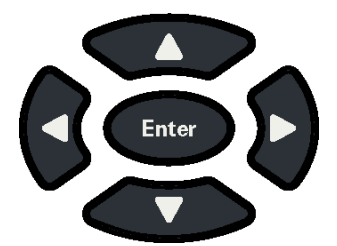

화살표 키를 사용하여 메뉴를 탐색하고 값을 조정합니다. [Enter] 키를 눌러 선택을 확인합니다.

<span id="page-20-1"></span>후면 패널 개요

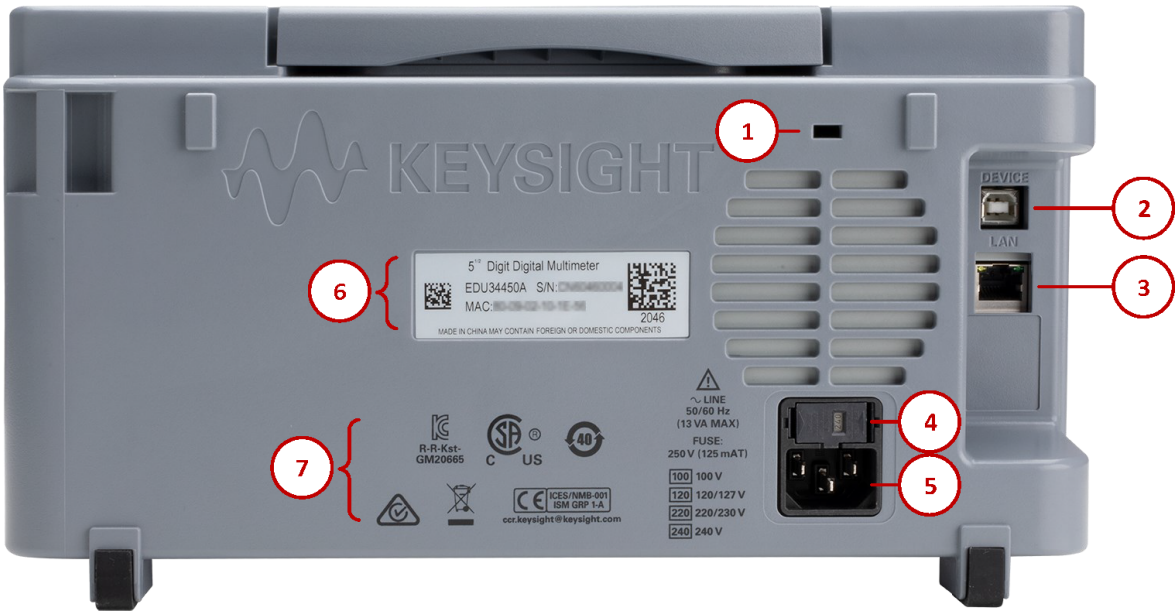

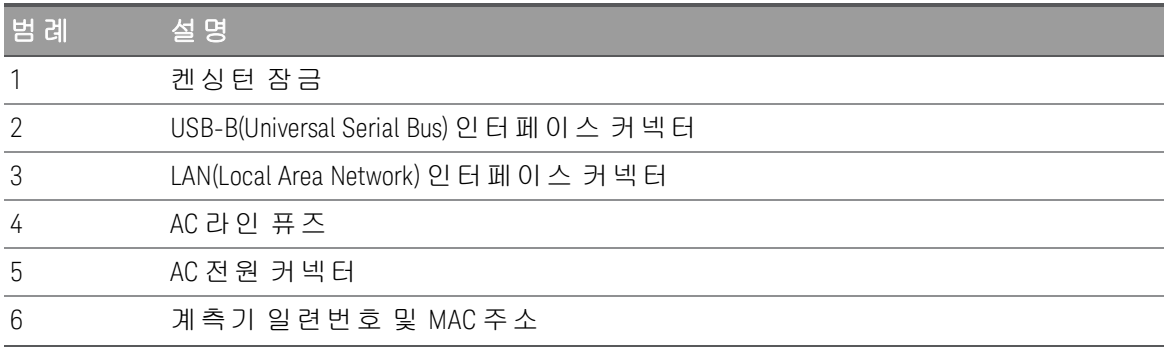

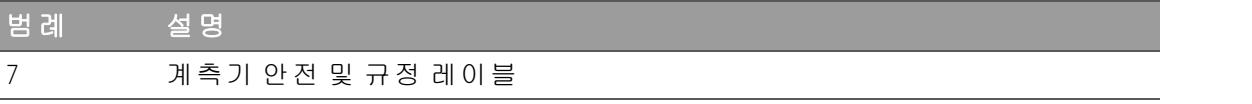

<mark>경과 이</mark> 이 기기는 보호 등급 1 장비입니다(섀시를 보호 접지에 연결해야 함). 주 전원 플러그는 보호 접지 단자와 함께 제공된 콘센트에만 꽂아야 합니다.

### <span id="page-22-0"></span>퓨즈 정보

<span id="page-22-1"></span>전류 입력 퓨즈 교체

다음 표에는 사용해야 하는 퓨즈가 설명되어 있습니다.

퓨즈 부품 번호 설명 퓨즈 유형 EDU34450-36202 퓨즈 4A, 600V, 6 x 32mm, 세라믹 급속 작동식 카트리지

전류 입력 퓨즈에 문제가 있는 것 같으면 크기와 정격이 동일한 것으로 교체하십시오.

갈색 퓨즈를 교체하려면 아래에 표시된 3가지 단계를 따르십시오.

1. 전류 입력 퓨즈는 계측기의 전면 패널에서 찾을 수 있습니다. 슬롯(일자) 스크류드라이버를 사용하여 퓨즈 홀 더를 시계 방향으로 돌려 계측기에서 분리합니다.

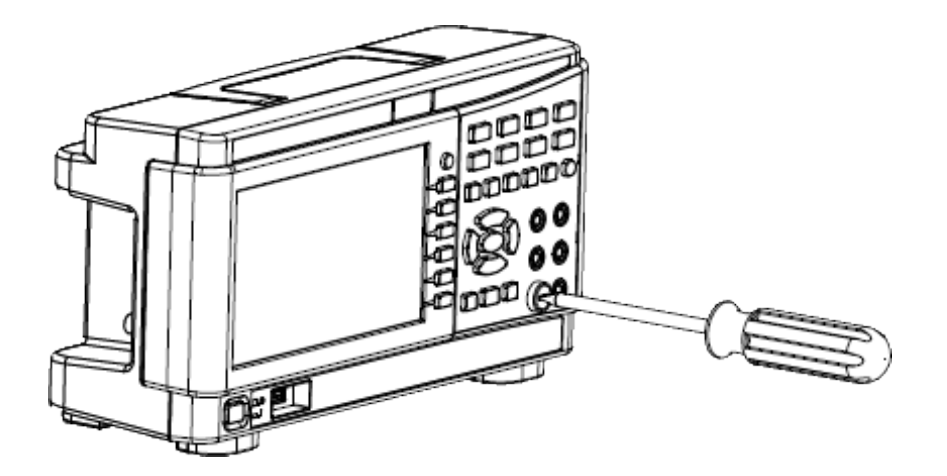

2. 퓨즈 홀더에서 갈색 퓨즈를 분리하고 적절한 교체용 퓨즈를 퓨즈 홀더에 끼웁니다.

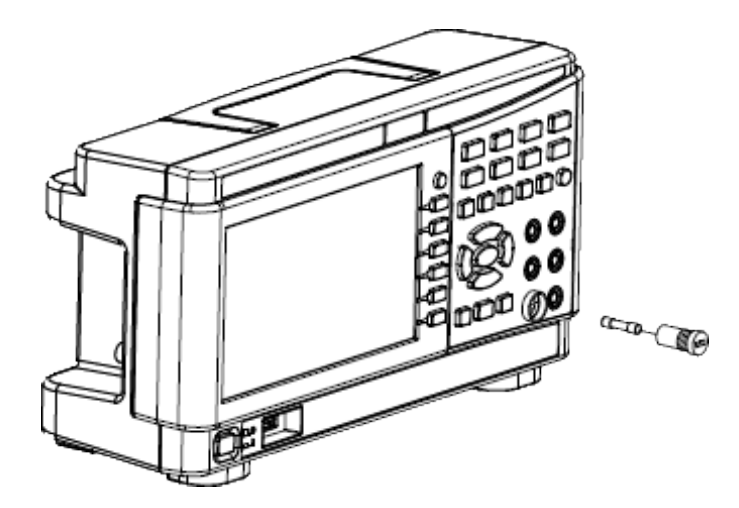

3. 퓨즈 홀더를 계측기에 다시 끼웁니다.

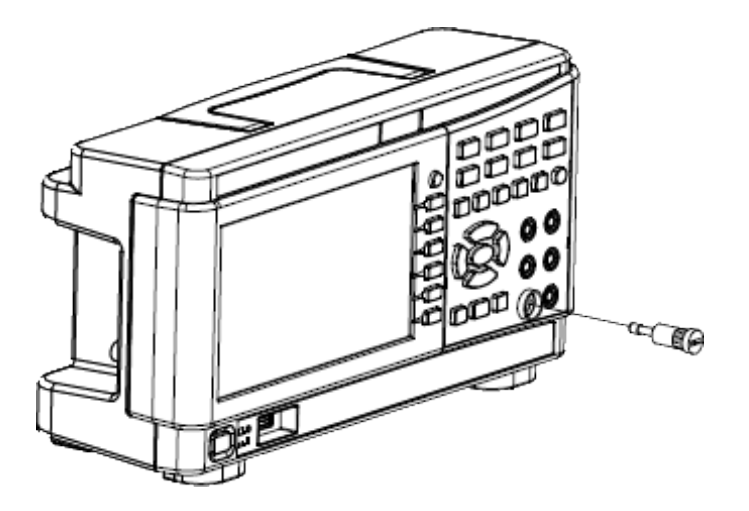

4. 슬롯(일자) 스크류드라이버를 사용하여 퓨즈 홀더를 시계 반대 방향으로 돌려 계측기에 고정합니다.

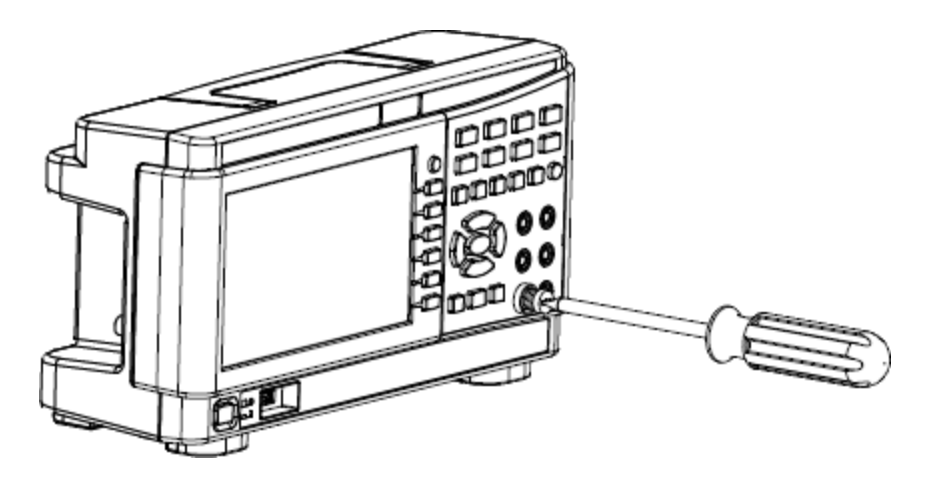

(흰색 레이블이 더 이상 보이지 않을 때까지 퓨즈 홀더를 돌립니다.)

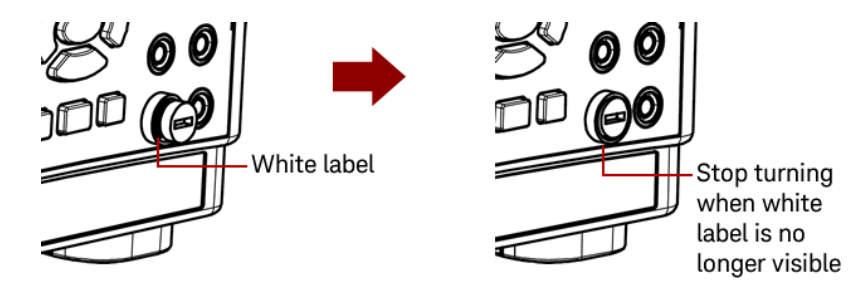

■ 추위 ■ 흰색 레이블이 더 이상 보이지 않으면 퓨즈 홀더를 그만 돌립니다. 너무 세게 조이면 플라스틱 퓨 즈 홀더가 깨질 수 있으므로 주의하십시오.

<span id="page-24-0"></span>전원 라인 퓨즈 교체

전원 라인 퓨즈는 계측기 후면판 퓨즈 홀더 어셈블리 안에 있습니다. 멀티미터는 전원 라인 퓨즈가 장착된 채 로 공장에서 출하됩니다.

다음 표에는 사용해야 하는 퓨즈가 설명되어 있습니다.

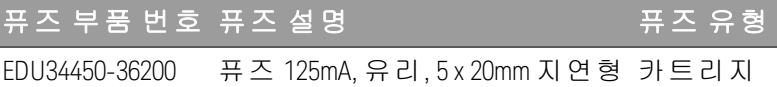

전원 라인 퓨즈에 문제가 있는 것 같으면 크기와 정격이 동일한 것으로 교체하십시오.

갈색 퓨즈를 교체하려면 아래에 표시된 4가지 단계를 따르십시오.

1. 전원 라인 퓨즈는 계측기의 후면 패널에서 찾을 수 있습니다. 전원 코드를 뽑습니다. 손가락 끝으로 왼쪽 및 오른쪽 탭을 살짝 누른 다음, 퓨즈 홀더를 당겨서 분리합니다.

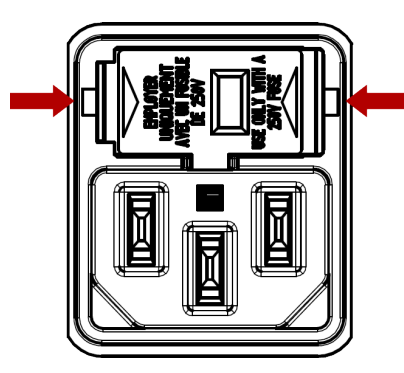

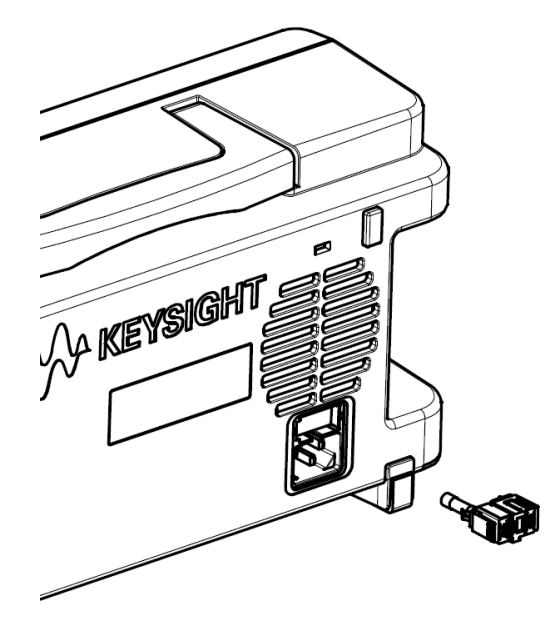

2. 퓨즈 홀더에서 라인 전압 선택기를 분리하고, 라인 전압 선택기에서 갈색 퓨즈를 분리합니다.

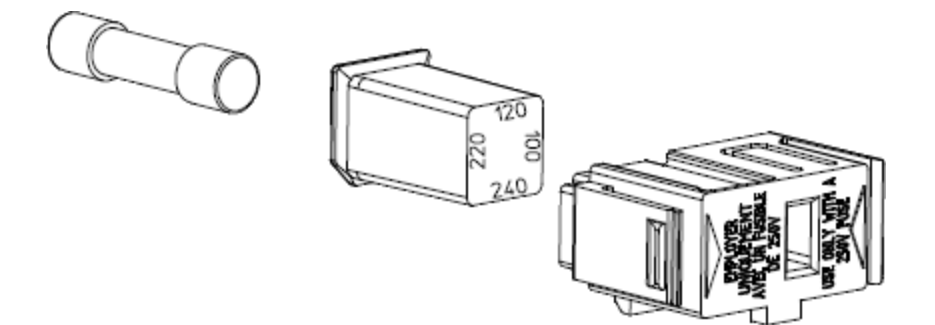

3. 적절한 교체용 퓨즈를 라인 전압 선택기에 끼우고 퓨즈 홀더 창에 올바른 전압이 표시되도록 다시 설치합니 다.

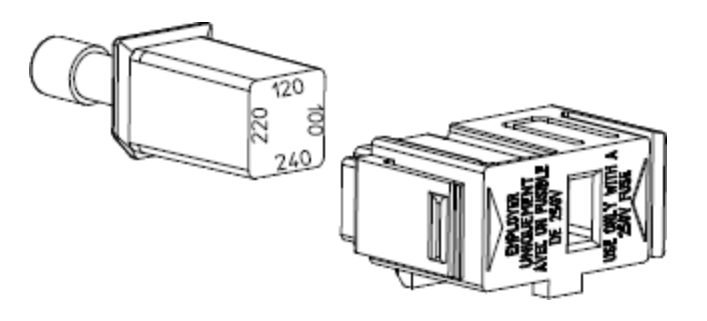

- 계측기의 라인 전압 정격(100V, 120V, 220V 또는 240V)을 변경하려면 원하는 전압이 퓨즈 폴더 창에 나타나도록 라인 전압 선택기를 돌립니다.
- 4. 퓨즈 홀더를 계측기에 다시 끼웁니다. 퓨즈 홀더를 계측기에 고정할 때 "딸깍 소리"가 들리는지 확인합니다.

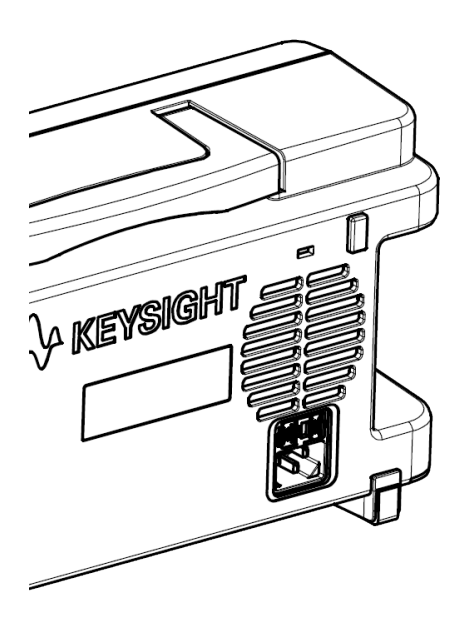

<span id="page-26-0"></span>계측기 치수

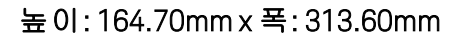

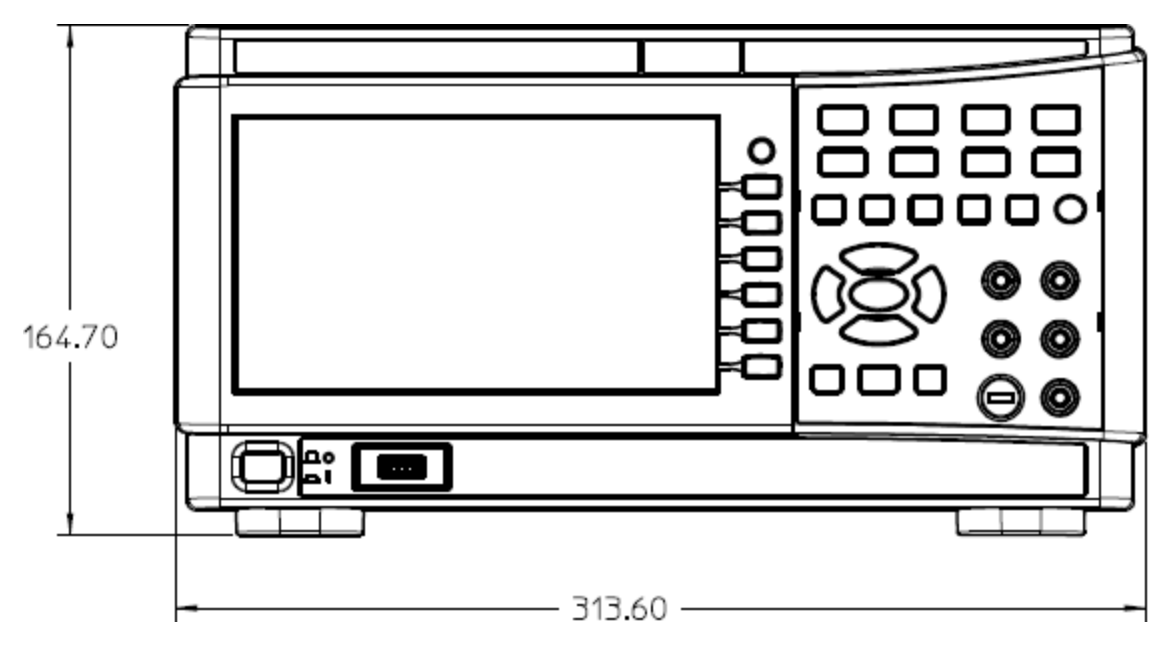

### 길이: 118.60mm

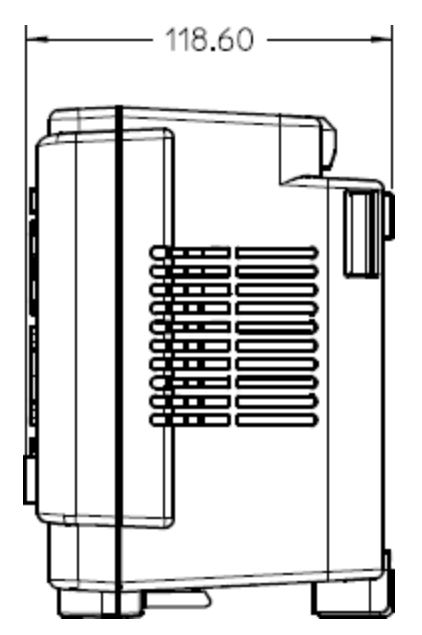

# <span id="page-27-0"></span>2 시작하기

[계측기](#page-28-0) 사용 준비

[측정](#page-28-4)

범위 [선택](#page-46-0)

- 내장 [도움말](#page-46-1) 시스템 사용
- 원격 [인터페이스](#page-47-0) 연결
- 원격 [인터페이스](#page-50-0) 구성

이 섹션에서는 계측기를 신속하게 시작할 수 있는 기본적인 절차 에 대해 설명합니다.

<span id="page-28-0"></span>계측기 사용 준비

계측기를 받으면 배송 중에 눈에 보이는 손상이 발생하지 않았는지 검사해야 합니다. 손상된 경우 배송업체 와 가까운 Keysight 영업소 및 지원 센터로 즉시 알려주십시오. [www.keysight.com/find/assist](http://www.keysight.com/find/assist)를 참조하십시오.

나중에 계측기를 반품해야 할 경우에 대비하여 검사가 다 끝날 때까지 배송 상자와 포장재를 잘 보관해야 합 니다. 아래에 있는 목록을 점검하여 계측기와 함께 모든 품목을 받았는지 확인하십시오. 빠진 품목이 있을 경 우, 가까운 Keysight 영업소나 지원센터로 연락주시기 바랍니다.

– 빠른 시작 설명서

– AC 전원 코드(대상 국가용)

– 테스트 리드 세트(EDU34450-62100)

– 교정 인증서 및 유통 기간 알림

– Keysight 안전 안내지(9320-6797)

<span id="page-28-1"></span>– 디지털 멀티미터에 대한 RoHS 부록(중국)(9320-6661)

문서 및 펌웨어 개정

아래 나열된 문서는 당사 웹 사이트 [www.keysight.com/find/EDU34450A-manual](http://www.keysight.com/find/EDU34450A-manual)에서 무료로 다운로드할 수 있습니다.

– Keysight EDU34450A 5½ 디지트 디지털 멀티미터 빠른 시작 안내서 인쇄본, 계측기에 포함됨

– Keysight EDU34450A 5½ 디지트 디지털 멀티미터 사용 설명서 본 설명서

– Keysight EDU34450A 5½ 디지트 디지털 멀티미터 프로그래밍 참조

– Keysight EDU34450A 5½ 디지트 디지털 멀티미더 서비스 설명서

<span id="page-28-2"></span>최신 펌웨어 개정 및 펌웨어 업데이트 지침은 [www.keysight.com/find/EDU34450A-sw](http://www.keysight.com/find/EDU34450A-sw)에서 확인하십시오.

#### 권장 교정 주기

<span id="page-28-3"></span>Keysight Technologies에서 권장하는 이 계측기의 교정 주기는 1년입니다.

### 계측기 설정

계측기의 다리를 평평하고 반듯한 수평면에 놓습니다. 전원 케이블을 후면 패널에 연결한 다음, 이를 주 전원 에 연결합니다. LAN이나 USB 케이블을 원하는 대로 연결하며, 계측기를 보안 잠금 케이블로 고정할 수도 있 습니다. 마지막으로 전면 패널 [On/Off] 버튼을 사용하여 계측기를 켜십시오.

### <span id="page-28-4"></span>측정

<span id="page-28-5"></span>DC 전압 측정

### 1. [DCV]를 누릅니다.

Keysight EDU34450A 사용설명서 29

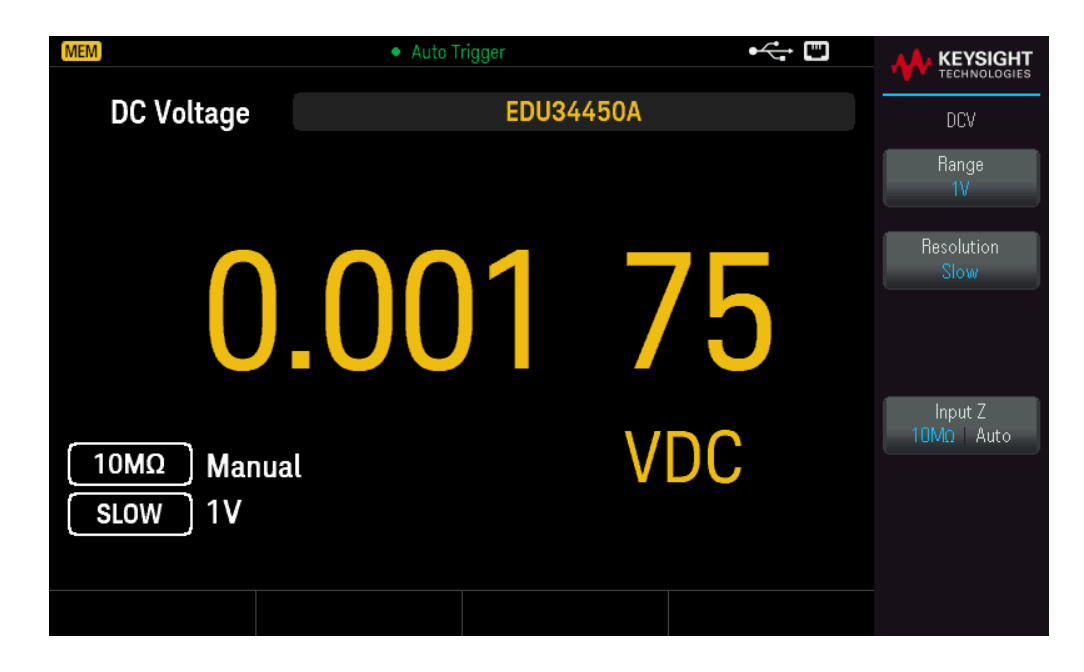

2. 단자를 아래 그림과 같이 연결합니다.

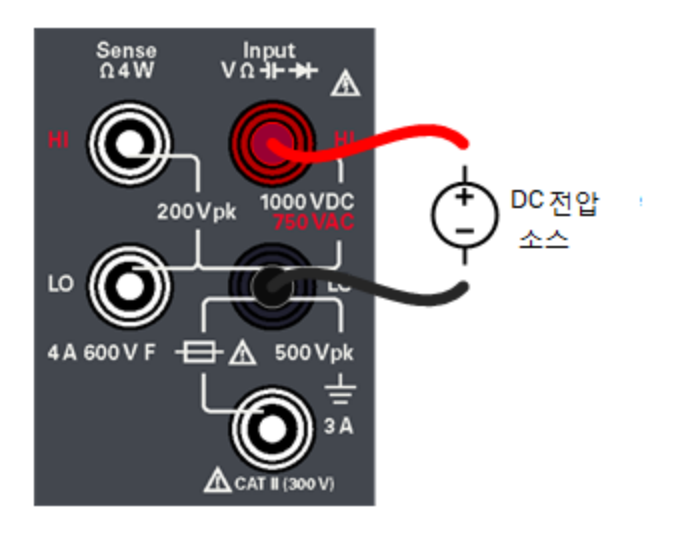

- 3. 디스플레이를 읽습니다.
	- Resolution을 눌러 판독 속도를 Slow, Medium 또는 Fast로 변경합니다.
	- Input Z를 눌러 입력 임피던스를 10M**Ω** 또는 Auto로 설정합니다.
		- 모든 단자를 제대로 연결할 때까지 계측기 입력 장치에 전압을 적용하지 마십시오. 고전압을 적 경고 용한 상태에서 테스트 리드를 꽂거나 뽑으면 계측기가 손상될 수 있으며 감전될 위험이 있습니 다.

### **DC** 전압 파라미터

- 측정 범위: 100.000mV, 1.00000V, 10.0000V, 100.000V, 1000.00V
- 속도(Speed): Slow, Medium, Fast
- 기본 설정: Autoranging, Slow 측정 속도
- 측정 방법: 시그마 델타 A-D 변환기
- 입력 임피던스: >10GΩ 선택된 범위(0.1V 및 1V만) 또는 ~10MΩ 모든 범위(일반적인 경우)
- 입력 보호: 모든 범위에서 1000V(HI 단자)

<span id="page-30-0"></span>AC+RMS 전압 측정

1. [ACV]를 누릅니다.

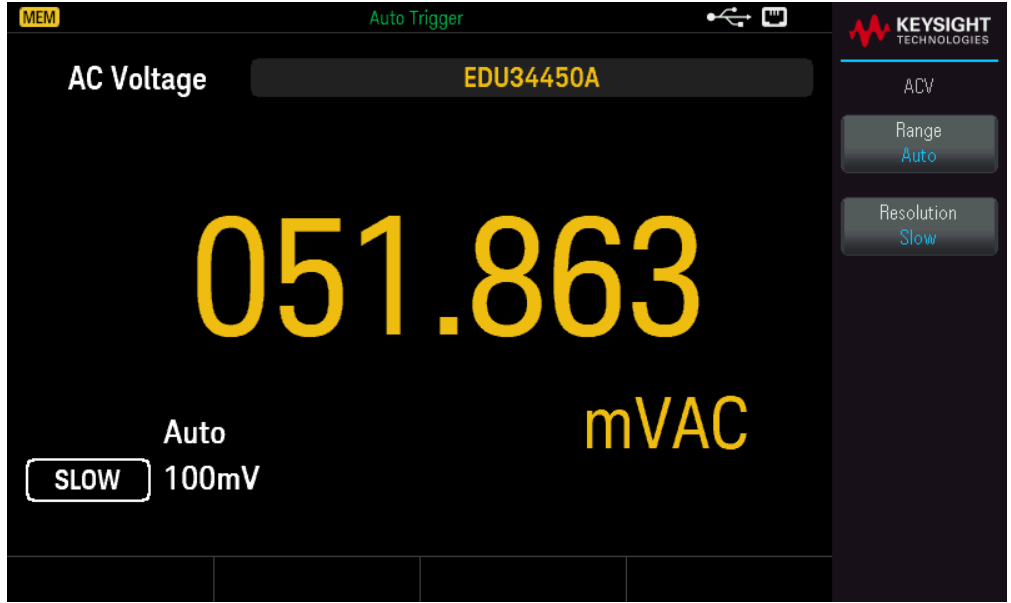

2. 단자를 아래 그림과 같이 연결합니다.

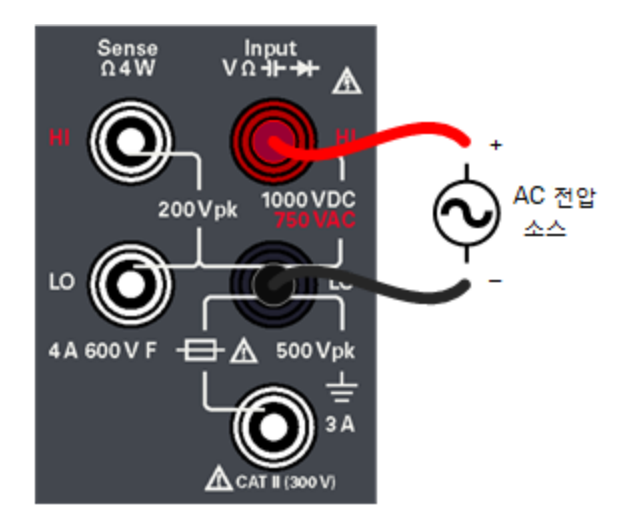

3. 디스플레이를 읽습니다.

Resolution을 눌러 판독 속도를 Slow, Medium 또는 Fast로 변경합니다.

<mark>경과 국</mark>모든 단자를 제대로 연결할 때까지 계측기 입력 장치에 전압을 적용하지 마십시오. 고전압을 적 용한 상태에서 테스트 리드를 꽂거나 뽑으면 계측기가 손상될 수 있으며 감전될 위험이 있습니 다.

### **AC** 전압 파라미터

- 측정 범위: 100.000mV, 1.00000V, 10.0000V, 100.000V, 750.00 V
- 속도(Speed): Slow-2Hz HPF(High Pass Filter), Medium-20Hz HPF, Fast-200Hz HPF
- 기본 설정: Autoranging, Slow 측정 속도
- 측정 방법: AC 커플링 true RMS 어느 범위에서도 최고 400VDC 바이어스에서 AC 소자 측정
- 파고율: 풀 스케일에서 최고 3:1
- 입력 임피던스: 모든 범위에서 100pF 미만이면서 1.1MΩ 초과
- 입력 보호: 모든 범위에서 750V rms(HI 단자)

### <span id="page-32-0"></span>2-와이어 저항 측정

1. [**Ω**2W]를 누릅니다.

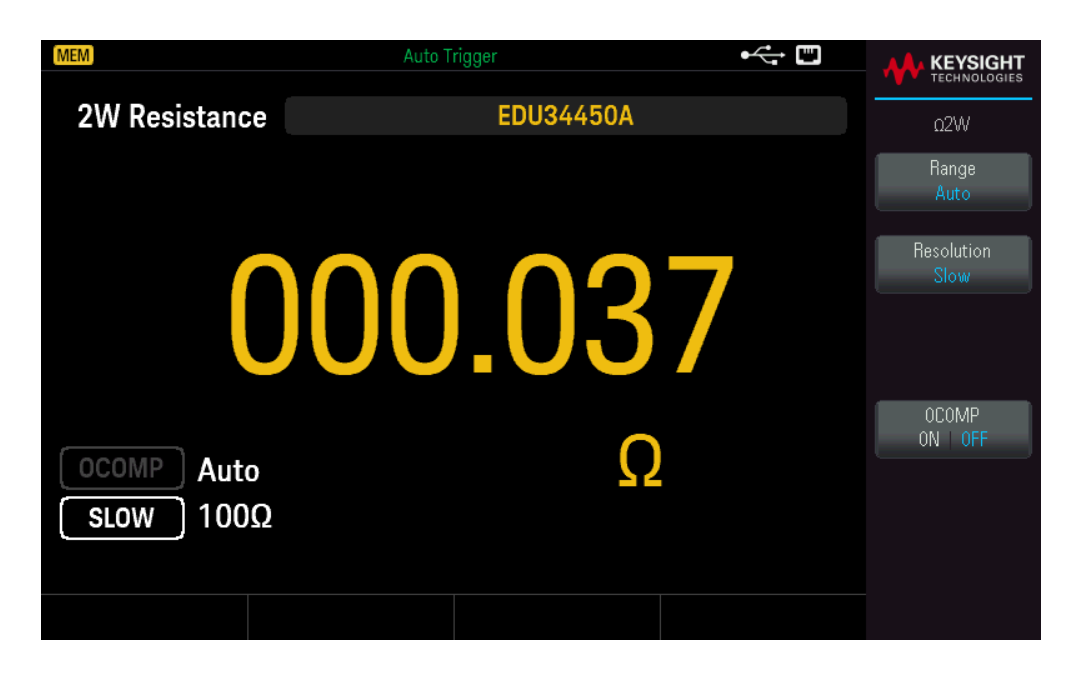

2. 단자를 아래 그림과 같이 연결합니다.

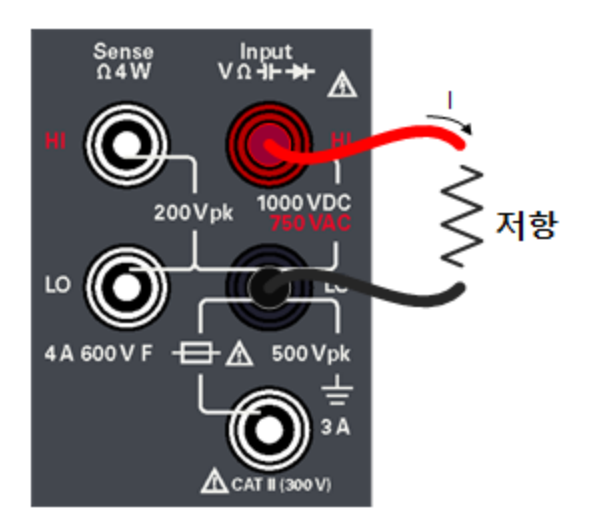

- 3. 디스플레이를 읽습니다.
	- Resolution을 눌러 판독 속도를 Slow, Medium 또는 Fast로 변경합니다.
	- OCOMP를 눌러 오프셋 보정을 활성화(ON) 또는 비활성화(OFF)합니다.

### **2-**와이어 저항 파라미터

- 측정 범위: 100.000Ω, 1.00000kΩ, 10.0000kΩ, 100.000kΩ, 1.00000MΩ, 10.0000MΩ, 100.000MΩ.
- 속도: Slow, Medium, Fast
- 기본 설정: Autoranging, Slow 측정 속도

Keysight EDU34450A 사용설명서 33

- 측정 방법: 2와이어 옴
- 입력 보호: 모든 범위에서 1000V(HI 단자)

<span id="page-33-0"></span>4-와이어 저항 측정

1. [Shift] > [**Ω**2W] | **Ω**4W를 누릅니다.

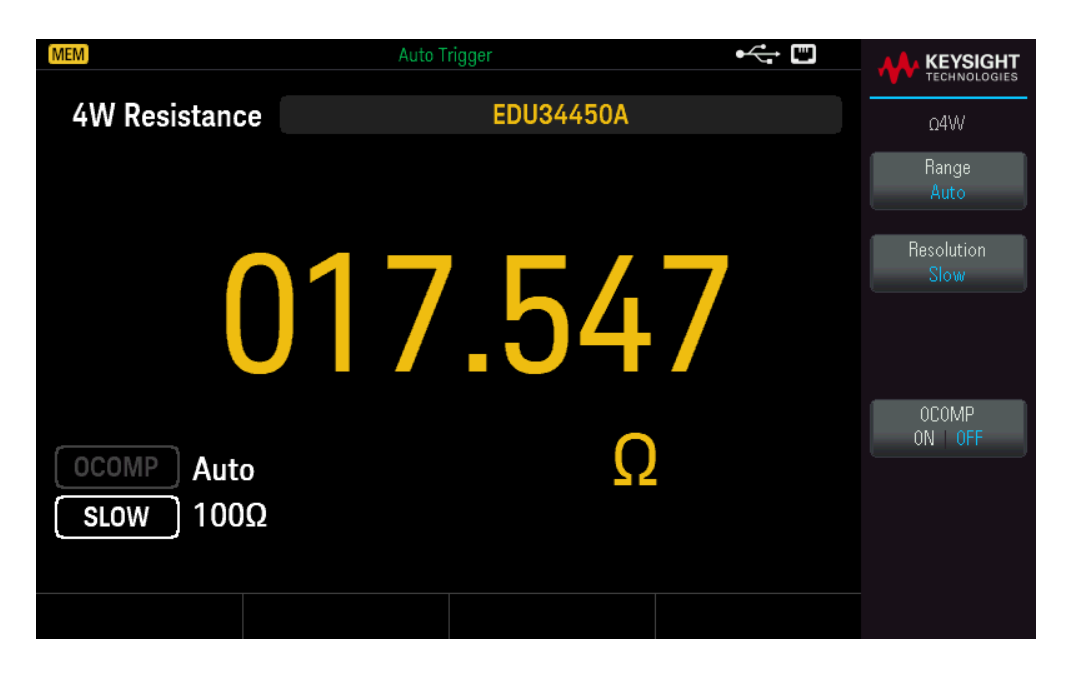

2. 단자를 아래 그림과 같이 연결합니다.

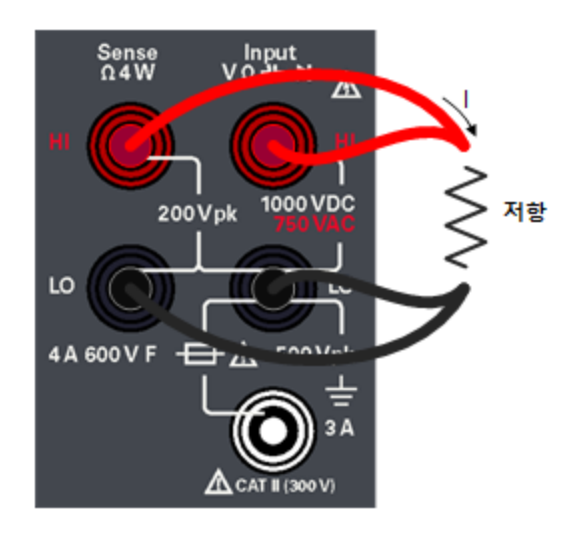

- 3. 디스플레이를 읽습니다.
	- Resolution을 눌러 판독 속도를 Slow, Medium 또는 Fast로 변경합니다.
	- OCOMP를 눌러 오프셋 보정을 활성화(ON) 또는 비활성화(OFF)합니다.

### **4-**와이어 저항 파라미터

- 측정 범위: 100.000Ω, 1.00000kΩ, 10.0000kΩ, 100.000kΩ, 1.00000MΩ, 10.0000MΩ, 100.000MΩ.
- 속도: Slow, Medium, Fast
- 기본 설정: Autoranging, Slow 측정 속도
- 측정 방법: 4와이어 옴
- <span id="page-34-0"></span>– 입력 보호: 모든 범위에서 1000V(HI-LO 단자), 200V(HI 감지-LO 감지 단자)

DC 전류 측정

1. [DCI]를 누릅니다.

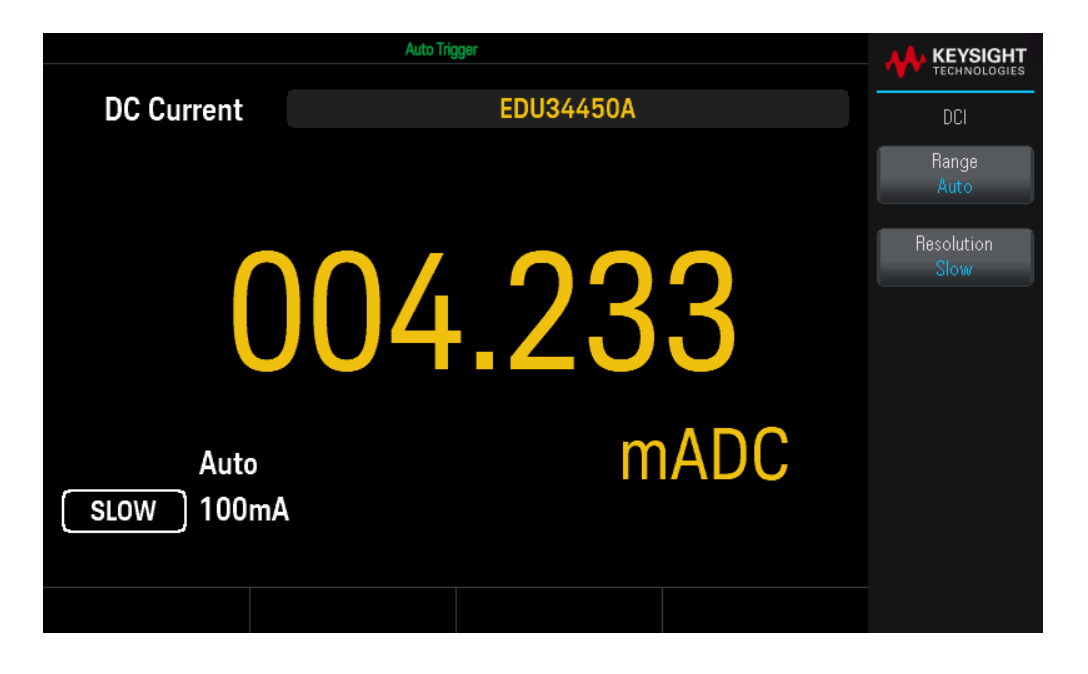

2. 단자를 아래 그림과 같이 연결합니다.

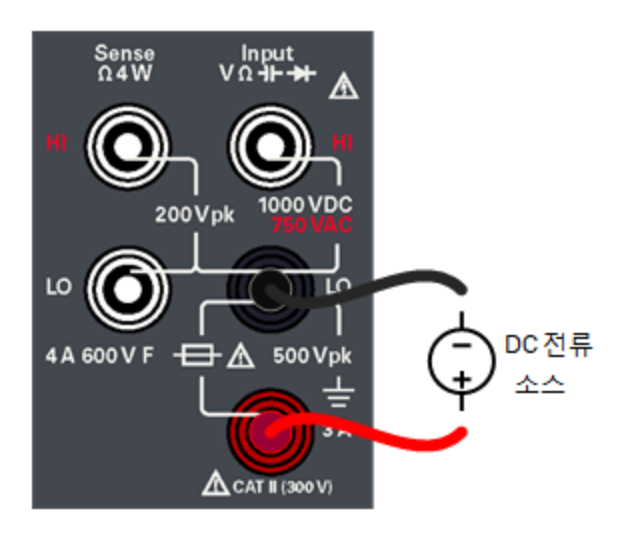

3. 디스플레이를 읽습니다.

Resolution을 눌러 판독 속도를 Slow, Medium 또는 Fast로 변경합니다.

### **DC** 전류 파라미터

- 측정 범위: 10.0000 mA, 100.000 mA, 1.00000 A, 3.0000 A
- 속도(Speed): Slow, Medium, Fast
- 기본 설정: Autoranging, Slow 측정 속도
- 분로 저항: 10mA 및 100mA에 대해 1Ω, 1A 및 3A 범위에 대해 0.1Ω
- <span id="page-35-0"></span>– 입력 보호: 전면 패널, 4A 600V 세라믹 급속 작동식 퓨즈

AC 전류 측정

1. [ACI]를 누릅니다.

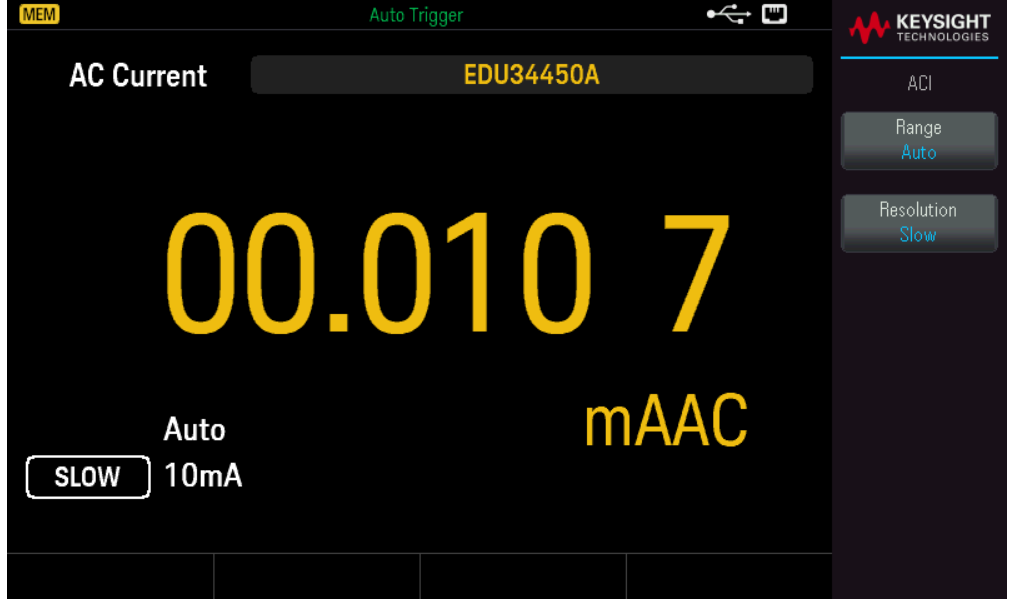
2. 단자를 아래 그림과 같이 연결합니다.

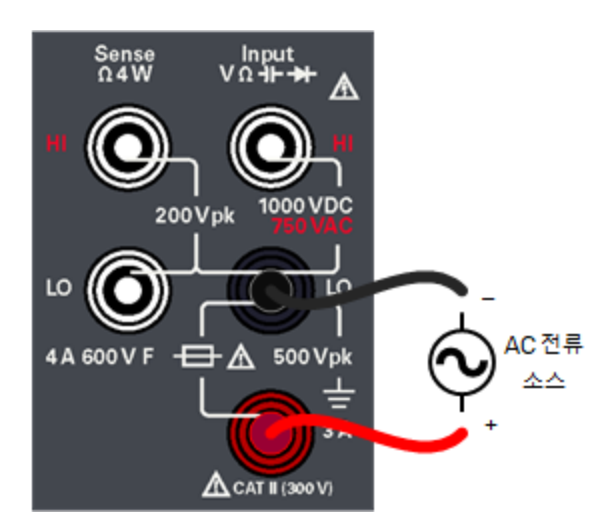

3. 디스플레이를 읽습니다.

Resolution을 눌러 판독 속도를 Slow, Medium 또는 Fast로 변경합니다.

## **AC** 전류 파라미터

- 측정 범위: 10.0000 mA, 100.000 mA, 1.00000 A, 3.0000 A
- 속도: Slow-2Hz HPF(High Pass Filter), Medium-20Hz HPF, Fast-200Hz HPF
- 기본 설정: Autoranging, Slow 측정 속도
- 분로 저항: 10mA 및 100mA에 대해 1Ω, 1A 및 3A 범위에 대해 0.1Ω
- 입력 보호: 전면 패널, 4A 600V 세라믹 급속 작동식 퓨즈

전압에 대해 주파수 측정

1. [ACV] > [Freq]를 누릅니다.

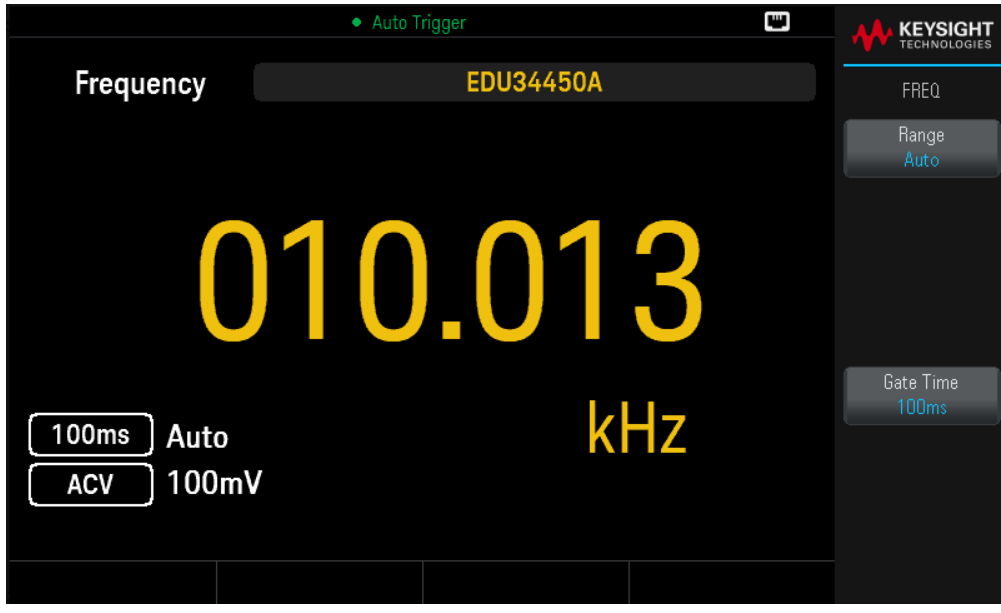

2. 단자를 아래 그림과 같이 연결합니다.

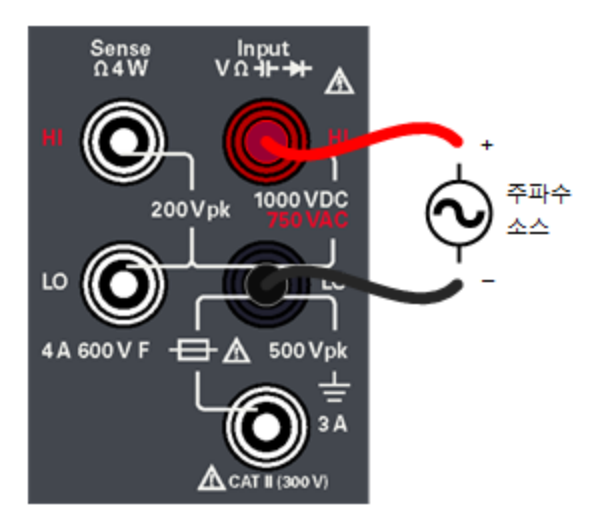

3. 디스플레이를 읽습니다.

Gate Time을 눌러 게이트 시간을 100ms 또는 1s로 변경합니다.

## 전압에 대한 주파수 파라미터

– 측정 범위: 100.000mV, 1.00000V, 10.0000V, 100.000V, 750.00V — 범위는 주파수가 아니라 신호의 전압 레 벨에 따라 달라집니다.

– 측정 방법: 역수 카운팅 기법

– 신호 수준: 명시된 경우를 제외한 모든 범위에서 풀 스케일 입력까지의 범위 중 10% 100mV 범위 사양은 전 체 규모 또는 더 큰 입력에 해당됩니다. 10mV ~ 100mV(100mV 범위)의 입력의 경우 총 %의 판독 오류에 10을 곱합니다.

– 게이트 시간: 1초(저속 모드) 또는 0.1초(중속 모드)

– 입력 보호: 모든 범위에서 750V rms(HI 단자)

## 전류에 대해 주파수 측정

1. [ACI] > [Freq]를 누릅니다.

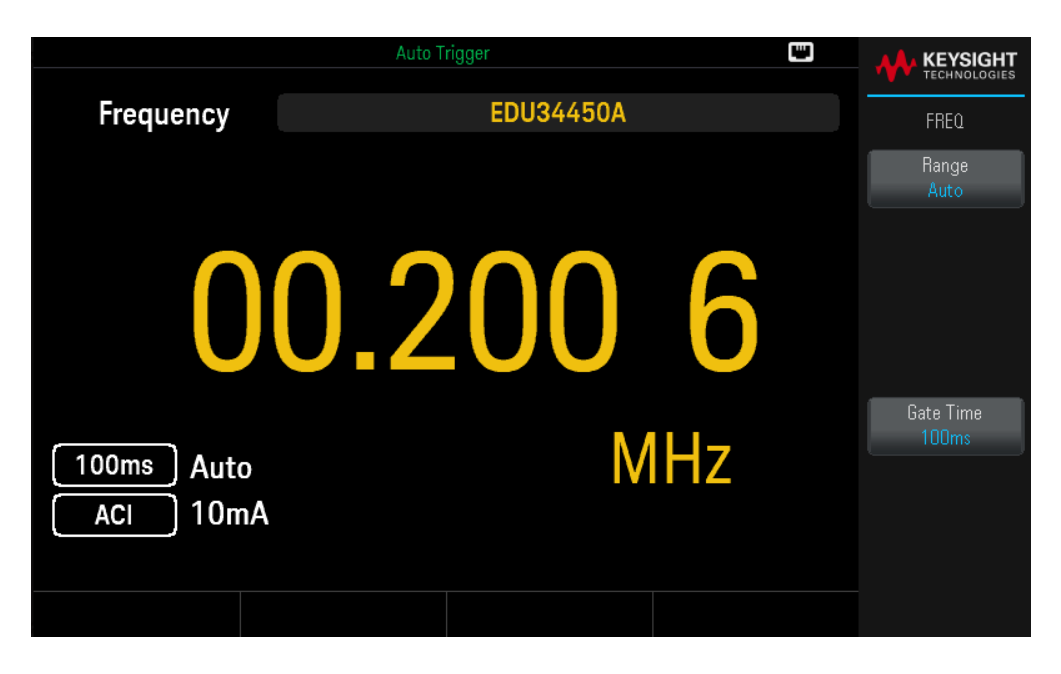

2. 단자를 아래 그림과 같이 연결합니다.

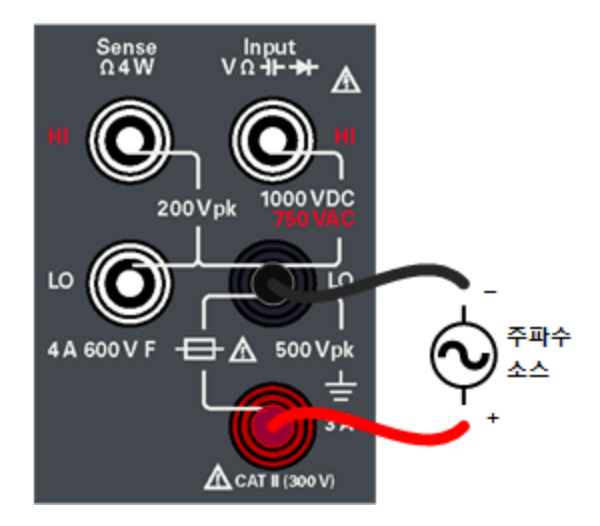

3. 디스플레이를 읽습니다.

Gate Time을 눌러 게이트 시간을 100ms 또는 1s로 변경합니다.

### 전류에 대한 주파수 파라미터

– 측정 범위: 10.0000mA, 100.000mA, 1.00000A, 3.0000A — 범위는 주파수가 아니라 신호의 전류 레벨에 따라 달라집니다.

– 측정 방법: 역수 카운팅 기법

– 신호 수준: 명시된 경우를 제외한 모든 범위에서 풀 스케일 입력까지의 범위 중 10% 10mV 범위 사양은 전 체 규모 또는 더 큰 입력에 해당됩니다. 1mV ~ 10mV(10mV 범위)의 입력의 경우 총 %의 판독 오류에 10을 곱 합니다.

– 게이트 시간: 1초(저속 모드) 또는 0.1초(중속 모드)

– 입력 보호: 전면 패널, 4A 600V 세라믹 급속 작동식 퓨즈

연속성 테스트

1. [Cont]를 누릅니다.

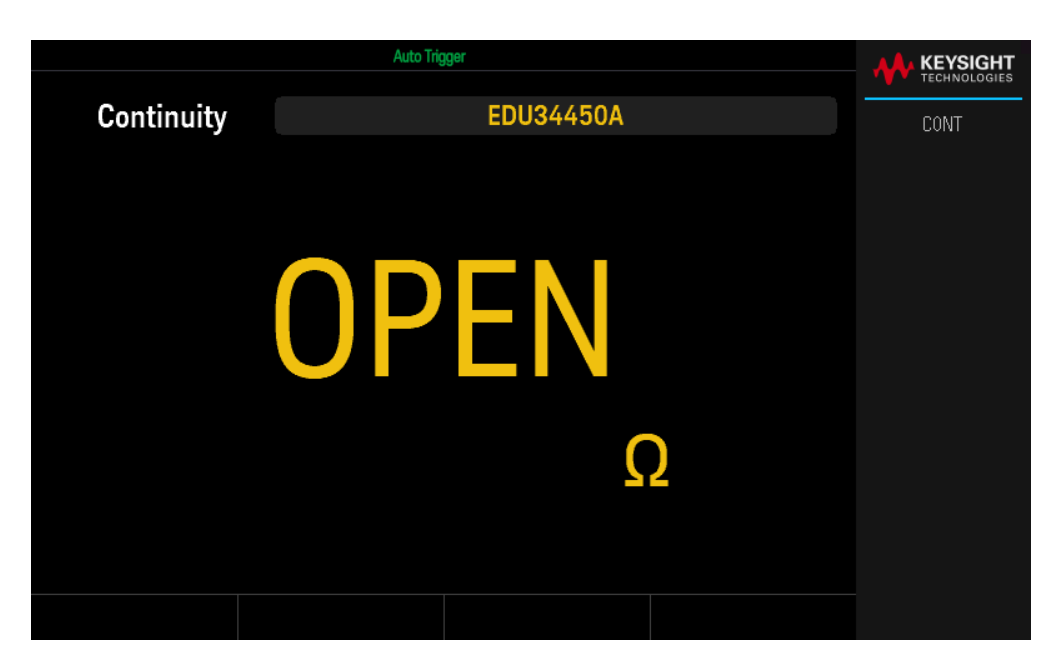

2. 단자를 아래 그림과 같이 연결합니다.

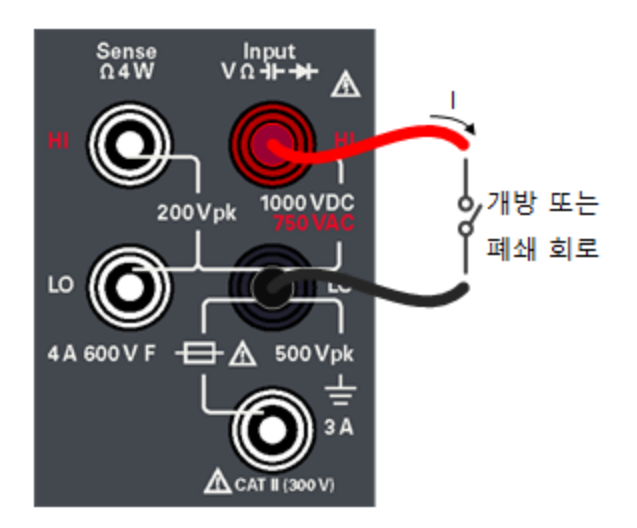

3. 디스플레이를 읽습니다.

회로가 닫혀 있을 때 저항 값이 확인됩니다. 회로가 열려 있으면 OPEN이 확인됩니다.

### 연속성 파라미터

- 측정 방법: 0.5mA(일반) 정전류 소스
- 응답 시간: 신호음과 함께 초당 100개 샘플
- 연속성 임계값: 10Ω 고정

– 입력 보호: 1000V(HI 단자)

다이오드 테스트

1. [Shift] > [Cont] | **→** 을 누릅니다.

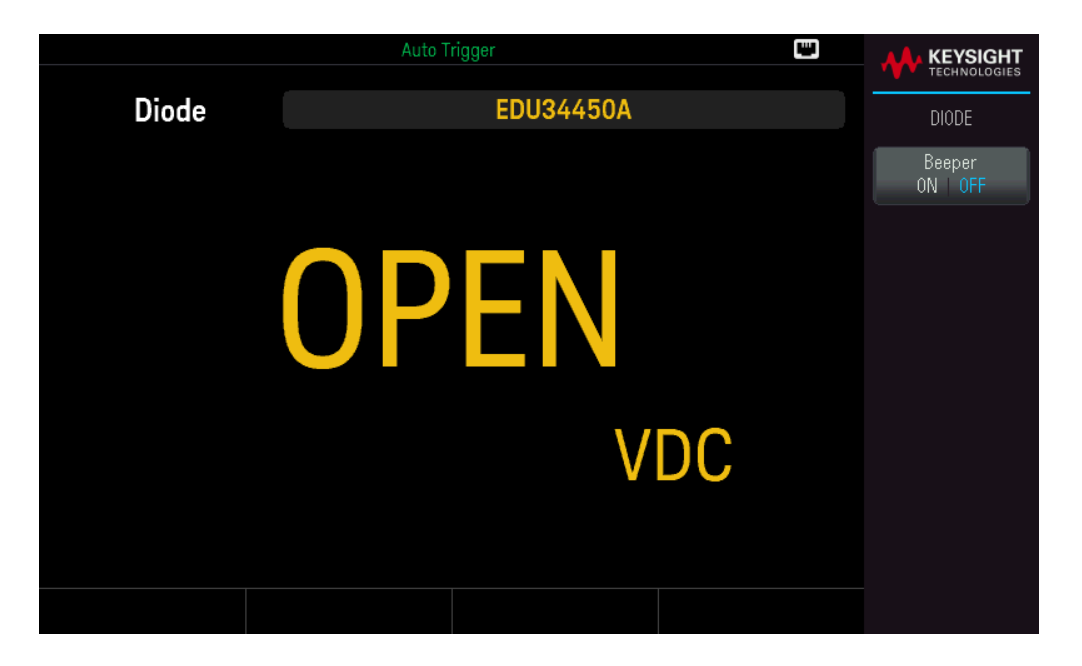

2. 아래 표시된 것처럼 단자를 연결합니다(역방향 바이어스 다이오드 위치 또는 정뱡항 바이어스 다이오드 위 치를 테스트하기 위해).

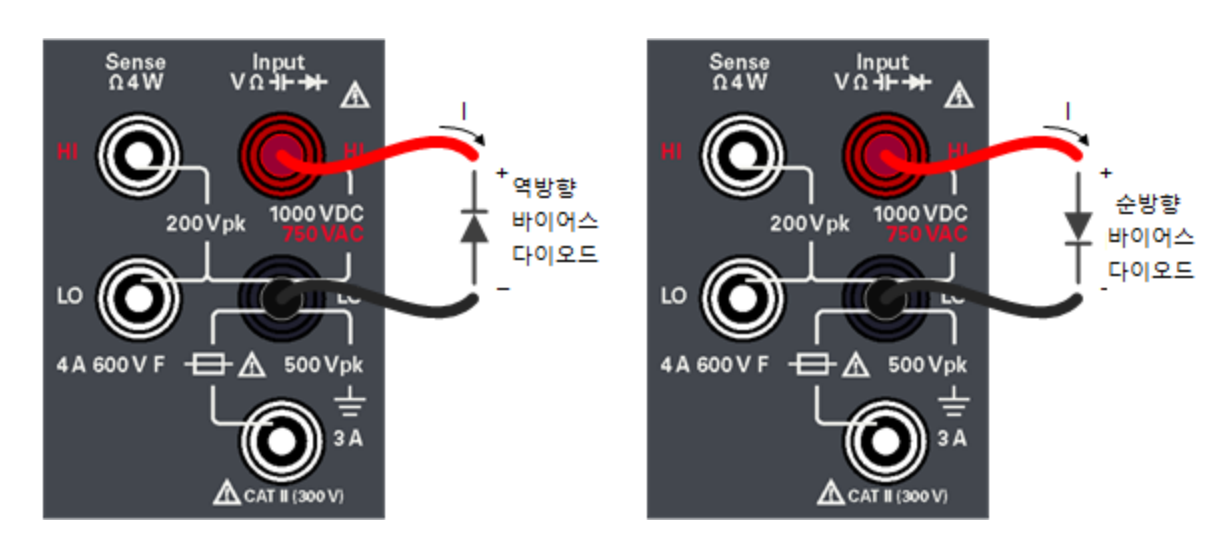

- 3. 디스플레이를 읽습니다.
	- 역방향 바이어스 다이오드 위치: 다이오드 상태가 양호하면 OPEN이 확인됩니다.

– 정방향 바이어스 다이오드 위치: 다이오드 상태가 양호하면 0.3 ~ 0.8V 범위의 값이 확인됩니다(대부분의 실리콘 다이오드에 대해).

- 양방향에서 OPEN이 확인되면 다이오드 상태가 나쁜 것입니다.
- 양방향에서 0V ~ 0.4V 강하가 확인되면 다이오드가 단락된 것입니다.

### Keysight EDU34450A 사용설명서 43

Beeper를 눌러 비프음을 활성화(ON) 또는 비활성화(OFF)합니다.

# 다이오드 파라미터

- 측정 방법: 0.5mA(일반) 정전류 소스
- 응답 시간: 신호음과 함께 초당 100개 샘플
- 입력 보호: 1000V(HI 단자)

온도 측정

1. [Temp]를 누릅니다.

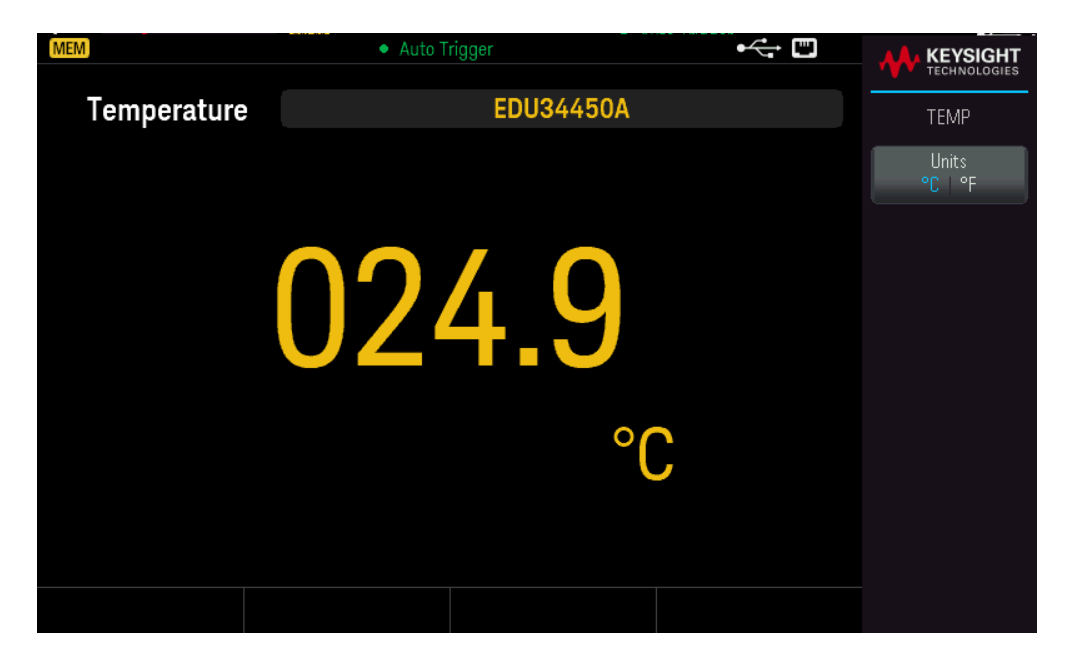

2. 단자를 아래 그림과 같이 연결합니다.

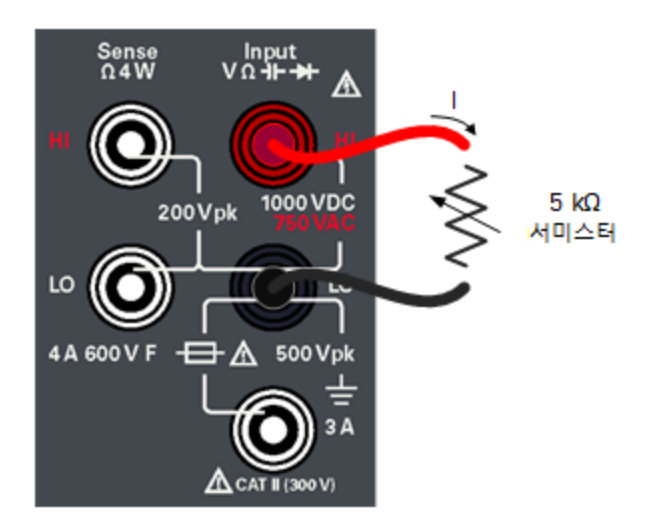

3. 디스플레이를 읽습니다.

Units를 눌러 온도 단위를 섭씨(°C) 또는 화씨(°F) 간에 전환합니다.

### 온도 파라미터

- 측정 범위: –80.0°C ~ 150.0°C, –110.0°F ~ 300.0°F
- 측정 방법: 5k 서미스터 센서(E2308A)의 2-와이어 옴 측정값(계산된 변환 적용)
- 입력 보호: 1000V(HI 단자)
- 옵션 액세서리: E2308A 서미스터 온도 프로브

캐패시턴스 측정

1. [Shift] > [Temp] | **카-**을 누릅니다.

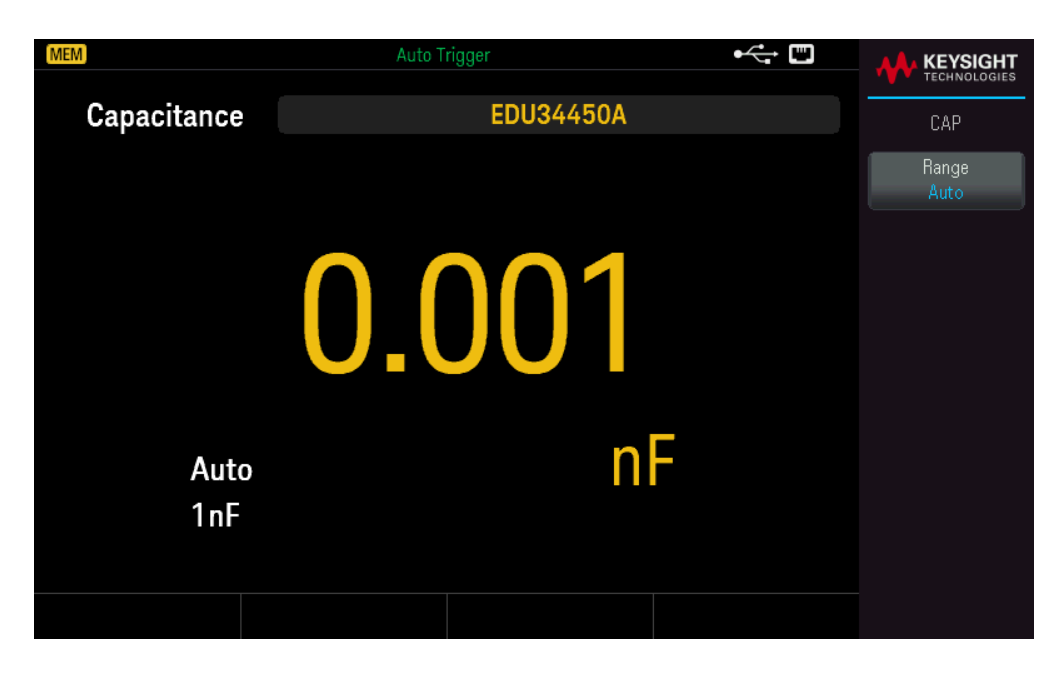

2. 단자를 아래 그림과 같이 연결합니다.

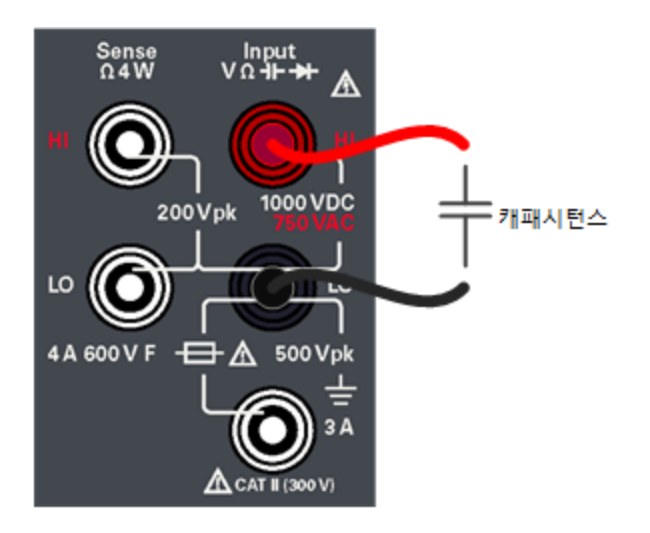

3. 디스플레이를 읽습니다.

## 커패시턴스 파라미터

- 측정 범위: 1.000nF, 10.00nF, 100.0nF, 1.000μF, 10.00μF, 100.0μF, 1.000mF, 10.00mF
- 기본 설정: 자동 범위 조정
- 측정 방법: 정전류 소스 충전 시간에서 계산됩니다. 일반적인 0.12V ~ 1.0V AC 신호 레벨
- 입력 보호: 1000V(HI 단자)

범위 선택

멀티미터에서 자동 범위 조정을 이용해 자동으로 범위를 선택하거나 사용자가 수동으로 고정 범위를 선택할 수 있습니다. 자동 범위 조정은 멀티미터에서 각 측정에 알맞은 범위를 알아서 감지하고 선택하기 때문에 편 리합니다. 하지만 범위를 수동으로 선택하면 멀티미터가 각 측정 시 사용할 범위를 결정할 필요가 없기 때문 에 성능이 더 좋아집니다.

모든 측정 기능의 기본 설정은 자동 범위 조정입니다.

[ + ]를 눌러 자동 범위 조정을 비활성화하고 상위 범위를 수동으로 선택합니다. 또는

[ - ]를 눌러 자동 범위 조정을 비활성화하고 하위 범위를 수동으로 선택합니다.

[Range]를 눌러 자동 범위 조정을 다시 활성화합니다.

# 내장 도움말 시스템 사용

내장 도움말 시스템은 모든 전면 패널 키 또는 메뉴 소프트키에서 상황에 맞는 도움말을 제공합니다. 도움말 항목 목록을 사용하여 일부 전면 패널 작동에 대한 도움을 받을 수도 있습니다.

버튼 또는 소프트키에 대한 도움말 정보 보기

소프트키 또는 전면 패널 버튼(예: [DCV])을 길게 누릅니다.

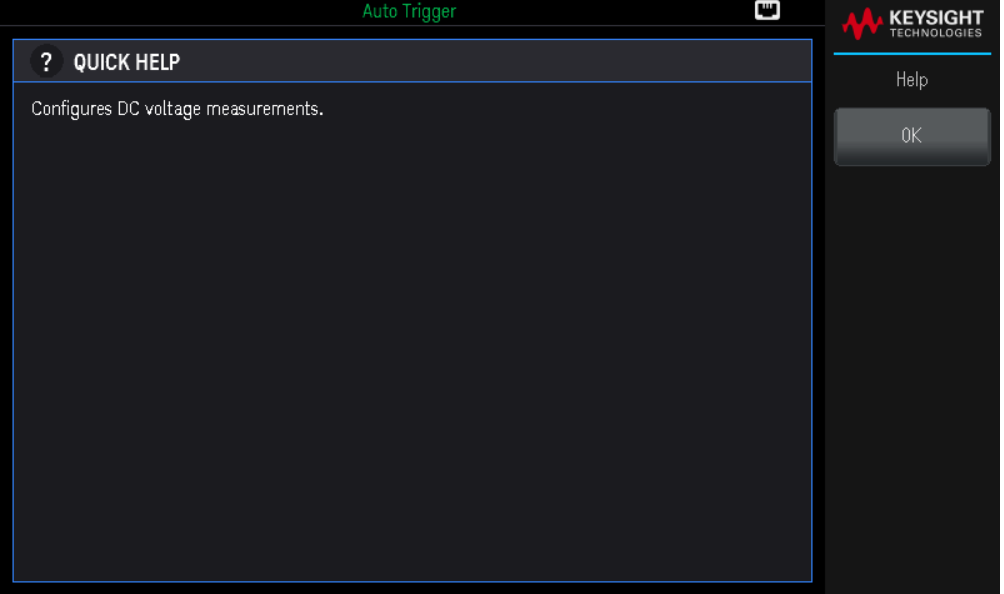

메시지에 포함된 정보가 디스플레이에 모두 표시되지 않으면 아래쪽 화살표 소프트키를 눌러 나머지 정보를 확인합니다.

도움말을 종료하려면 OK를 누릅니다.

### 참고 시역별 언어 도움말

모든 메시지, 상황별 도움말 및 도움말 주제는 영어, 프랑스어, 독일어, 스페인어, 중국어 간체, 중 국어 번체, 일본어, 한국어 및 러시아어로 제공됩니다. 메시지, 상황에 맞는 도움말, 도움말 항목 이 모두 선택한 언어로 표시됩니다. 소프트키 레이블 및 상태 줄 메시지가 번역되지 않고 항상 영 어로 표시됩니다. 언어를 선택하려면 **[Shift] > [Store/Recall] | Utility** > **User Settings** > **Language**를 누릅 니다. 그런 다음 원하는 언어를 선택합니다.

원격 인터페이스 연결

이 섹션에서는 계측기에 대한 다양한 통신 인터페이스에 연결하는 방법을 설명합니다. 원격 인터페이스 구 성에 대한 자세한 내용은 원격 [인터페이스](#page-50-0) 구성을 참조하십시오.

아직 구성하지 않은 경우 [www.keysight.com/find/iolib](https://www.keysight.com/find/iolib)에서 Keysight IO Libraries Suite를 찾아 설치하십시 오. 인터페이스 연결에 대한 자세한 내용은 Keysight IO Libraries Suite에 포함된 *Keysight Technologies USB/LAN/GPIB* 인터페이스 연결 가이드를 참조하십시오.

USB를 통해 계측기에 연결

아래 그림은 전형적인 USB 인터페이스 시스템을 보여 줍니다.

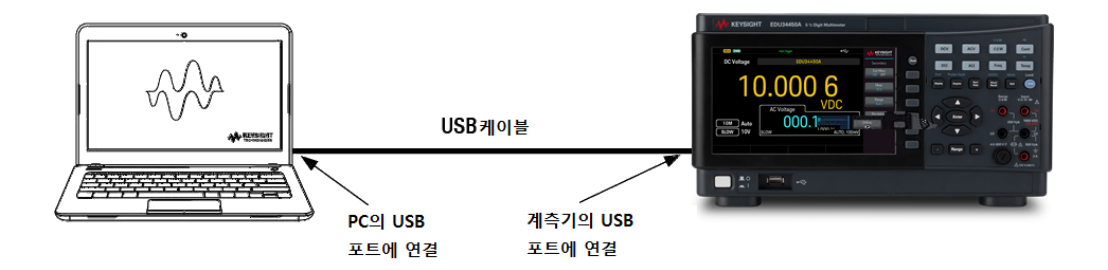

- 1. USB 케이블을 사용하여 계측기를 컴퓨터의 후면 USB 포트에 연결합니다.
- 2. Keysight IO Libraries Suite의 Connection Expert 유틸리티를 실행하면 컴퓨터가 계측기를 자동으로 인식합니 다. 이 작업은 몇 초가 걸릴 수 있습니다. 계측기가 인식되면 컴퓨터에 VISA 별칭, IDN 문자열 및 VISA 주소가 나타납니다. 전면 패널 메뉴에서 계측기의 VISA 주소를 볼 수도 있습니다.
- 3. 이제 Connection Expert 내에서 대화형 IO를 사용하여 계측기와 통신하거나, 다양한 프로그래밍 환경을 사용 하여 계측기를 프로그래밍할 수 있습니다.

참고 USB 케이블은 3미터를 초과하지 않는 것이 좋습니다. LAN을 통해 계측기에 연결(사이트 및 사설)

### 사이트 **LAN**

site LAN이란 LAN 지원 계측기와 컴퓨터가 라우터, 허브, 스위치 등을 통해 네트워크에 연결된 LAN을 가리킵 니다. 보통 DHCP나 DNS 서버와 같은 서비스를 포함하는 대규모 중앙 관리식 네트워크입니다. 다음 그림은 일반적인 사이트 LAN 시스템을 보여 줍니다.

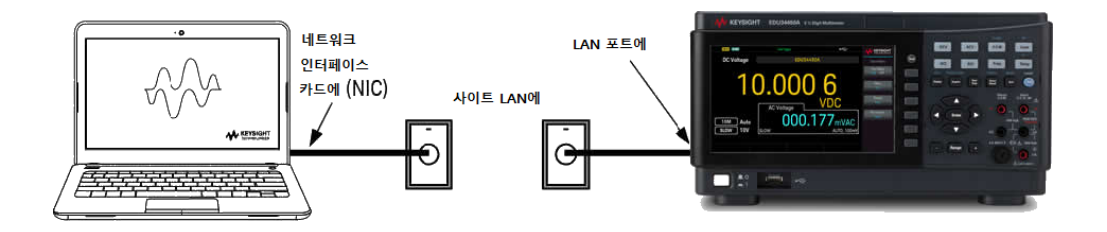

1. LAN 케이블을 사용하여 계측기를 사이트 LAN이나 컴퓨터에 연결합니다. 출고 시 계측기 LAN 설정은 DHCP 서버(기본적으로 DHCP가 켜져 있음)를 사용하여 네트워크에서 IP 주소를 자동으로 가져오도록 구성되어 있 습니다. DHCP 서버는 동적 DNS 서버와 함께 계측기의 호스트 이름을 등록합니다. 그런 다음 IP 주소와 호스 트 이름을 이용하여 계측기와 통신할 수 있습니다. LAN 포트가 구성되어 있는 경우 전면 패널의 LAN 표시등 이 켜집니다.

계측기 LAN 설정을 직접 구성하려면 원격 [인터페이스](#page-50-0) 구성을 참조하여 계측기 전면 참고 패널을 통해 LAN 설정을 구성하는 방법을 알아보십시오.

2. Keysight IO Libraries Suite의 Connection Expert 유틸리티를 사용하여 계측기를 추가하고 연결 상태를 확인할 수 있습니다. 계측기를 추가하려면 Connection Expert에서 계측기 검색을 요청하면 됩니다. 계측기를 찾을 수 없는 경우에는 계측기의 호스트 이름이나 IP 주소를 사용하여 계측기를 추가합니다.

> 이 방법이 효과가 없을 경우, Keysight IO Libraries Suite에 포함된 *Keysight Technologies USB/LAN/GPIB* 인터페이스 연결 가이드에서 "문제 해결 가이드라인"을 참조하십시 오.

3. 이제 Connection Expert 내에서 대화형 IO를 사용하여 계측기와 통신하거나, 다양한 프로그래밍 환경을 사용 하여 계측기를 프로그래밍할 수 있습니다. 원격 제어에 설명된 대로 컴퓨터에서 웹 브라우저를 사용하여 계 측기와 통신할 수도 있습니다.

### 사설 **LAN**

private LAN은 LAN 지원 계측기와 컴퓨터가 직접 연결되는 형태로 사이트 LAN에 연결할 수 없는 네트워크입 니다. 일반적으로 소규모이며 중앙 관리식 리소스가 없습니다. 다음 그림은 일반적인 사설 LAN 시스템을 보 여 줍니다.

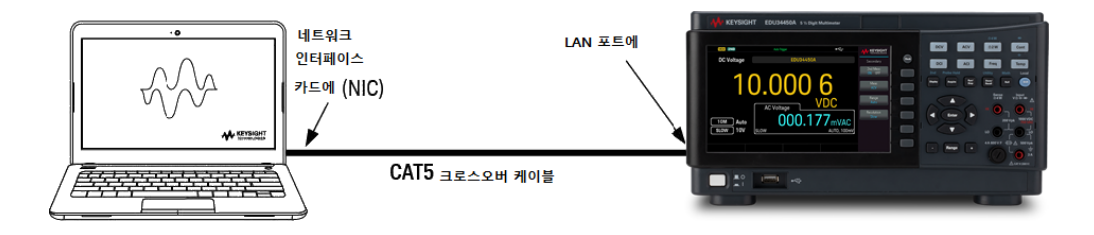

- 1. LAN 크로스오버 케이블을 이용하여 계측기를 컴퓨터에 연결합니다. 다른 방법으로는, 정해진 LAN 케이블을 이용하여 컴퓨터와 계측기를 독립형 허브나 스위치에 연결합니다.
	- 컴퓨터가 DHCP에서 해당 주소를 입수하도록 구성되어 있는지, NetBIOS over TCP/IP가 설정되어 있는지 확인합니다. 컴퓨터가 사이트 LAN에 연결되어 있다면 사이트 LAN 으로부터 받은 이전 네트워크 설정을 그대로 유지하고 있을 수도 있습니다. 사이트 LAN에서 연결을 해제한 후 1분 정도 있다가 사설 LAN에 연결합니다. 그래야 Windows 가 다른 네트워크에 있다는 것을 감지하고 네트워크 구성을 다시 시작할 수 있습니 다.
- 2. 제조 납품 시 설정된 계측기 LAN 상태는 DHCP 서버를 이용하여 사이트 네트워크에서 IP 주소를 자동으로 입 수하도록 구성되어 있습니다. 이러한 설정을 그대로 둘 수 있습니다. 대부분의 Keysight 제품 및 대부분의 컴 퓨터는 DHCP 서버가 없는 경우 자동 IP를 사용하여 자동으로 IP 주소를 선택합니다. 각각 스스로에게 블록 169.254.nnn부터의 IP 주소를 할당합니다. 이 작업에는 최대 1분까지 소요될 수 있습니다. LAN 포트가 구성 되어 있는 경우 전면 패널의 LAN 표시등이 켜집니다.
	- DHCP를 끄면 전원 공급 장치가 켜져 있을 때 네트워크 연결을 완전히 구성하는 데 필 요한 시간이 줄어듭니다. 계측기 LAN 설정을 직접 구성하려면 원격 [인터페이스](#page-50-0) 구성 을 참조하여 계측기 전면 패널을 통해 LAN 설정을 구성하는 것에 관한 내용을 알아 보십시오.
- 3. Keysight IO Libraries Suite의 Connection Expert 유틸리티를 사용하여 전력 공급기를 추가하고 연결 상태를 확 인할 수 있습니다. 계측기를 추가하려면 Connection Expert에서 계측기 검색을 요청하면 됩니다. 계측기를 찾 을 수 없는 경우에는 계측기의 호스트 이름이나 IP 주소를 사용하여 계측기를 추가합니다.
	- 이 방법이 효과가 없을 경우, Keysight IO Libraries Suite에 포함된 *Keysight Technologies USB/LAN/GPIB* 인터페이스 연결 가이드에서 "문제 해결 가이드라인"을 참조하십시 오.
- 4. 이제 Connection Expert 내에서 대화형 IO를 사용하여 계측기와 통신하거나, 다양한 프로그래밍 환경을 사용 하여 계측기를 프로그래밍할 수 있습니다. 원격 제어에 설명된 대로 컴퓨터에서 웹 브라우저를 사용하여 계 측기와 통신할 수도 있습니다.

## <span id="page-50-0"></span>원격 인터페이스 구성

계측기는 USB와 LAN 두 가지 인터페이스를 통한 원격 인터페이스 통신을 지원합니다. 둘 다 전원 가동 시 "활 성화"됩니다.

– USB 인터페이스: 후면 패널 USB 포트를 사용하여 PC와 통신합니다. USB 인터페이스에 필요한 구성이 없 습니다. USB 케이블로 계측기를 PC에 연결하기만 하면 됩니다.

– LAN 인터페이스: 후면 패널 LAN 포트를 사용하여 PC와 통신합니다. 기본적으로 DHCP가 켜지며 이로 인해 LAN에서 통신이 가능합니다. Dynamic Host Configuration Protocol의 약어인 DHCP는 네트워크 장치에 동적 IP 주소를 할당하는 동적 호스트 구성 프로토콜을 의미합니다. 동적 주소 지정을 사용하는 경우 장치가 네트워 크에 연결할 때마다 다른 IP 주소가 지정될 수 있습니다.

#### Keysight IO Libraries Suite

│ 참고 │원격 인터페이스 구성을 계속 진행하기 전에 Keysight IO Libraries Suite가 설치되었는지 확인합니다.

Keysight IO Libraries Suite는 계측기를 자동으로 검색하고 LAN, USB, GPIB, RS-232 및 기타 접속기에서 계측기 를 제어할 수 있도록 지원하는 무료 계측기 제어 소프트웨어 컬렉션입니다. 자세한 내용을 살펴보거나 IO Libraries를 다운로드하려면 [www.keysight.com/find/iosuite](https://www.keysight.com/find/iosuite)로 이동하십시오.

### LAN 구성

다음 단원에서는 전면 패널 메뉴의 LAN 구성 기능을 설명합니다.

출고 시 DHCP는 켜져 있는 상태여서 LAN을 통한 통신을 활성화할 수 있습니다. DHCP는 Dynamic Host Configuration Protocol의 약어로 네트워크의 장치에 동적 IP 주소를 할당하는 동적 호스트 구성 프로토콜입니 다. 동적 주소 지정을 사용하는 경우 장치가 네트워크에 연결할 때마다 다른 IP 주소가 지정될 수 있습니다.

일부 LNA 설정의 경우 계측기를 활성화하려면 전원을 껐다가 켜야 합니다. 이 경우 계측기에는 잠시 메시지 가 표시되므로 LAN 설정을 변경할 때는 화면을 주의 깊게 살펴보십시오.

LAN 설정을 변경한 후에는 변경 사항을 저장해야 합니다. **Apply**를 눌러 설정을 저장합니다. 설정 을 저장하지 않은 경우, I/O Config 메뉴를 나갈 때도 **Yes**를 눌러 LAN 설정을 저장하거나 **No**를 눌러 저장하지 않고 종료하라는 메시지가 표시됩니다. **Yes**를 선택하면 계측기의 전원을 껐다가 켜지 고 설정이 활성화됩니다. LAN 설정은 비휘발성이므로 전원을 껐다 켜거나 \*RST 명령을 실행해도 변경되지 않습니다. 변경 사항을 저장하지 않으려는 경우 **No**를 눌러 모든 변경 사항을 취소합니 다.

# **LAN** 설정 보기

[Shift] > [Store/Recall] | Utility > I/O Config를 눌러 LAN 설정을 봅니다.

네트워크의 구성에 따라, LAN 상태가 전면 패널 구성 메뉴 설정과 다를 수 있습니다. 설정이 다르다면 네트워 크에서 자동으로 자체 설정을 지정했기 때문입니다.

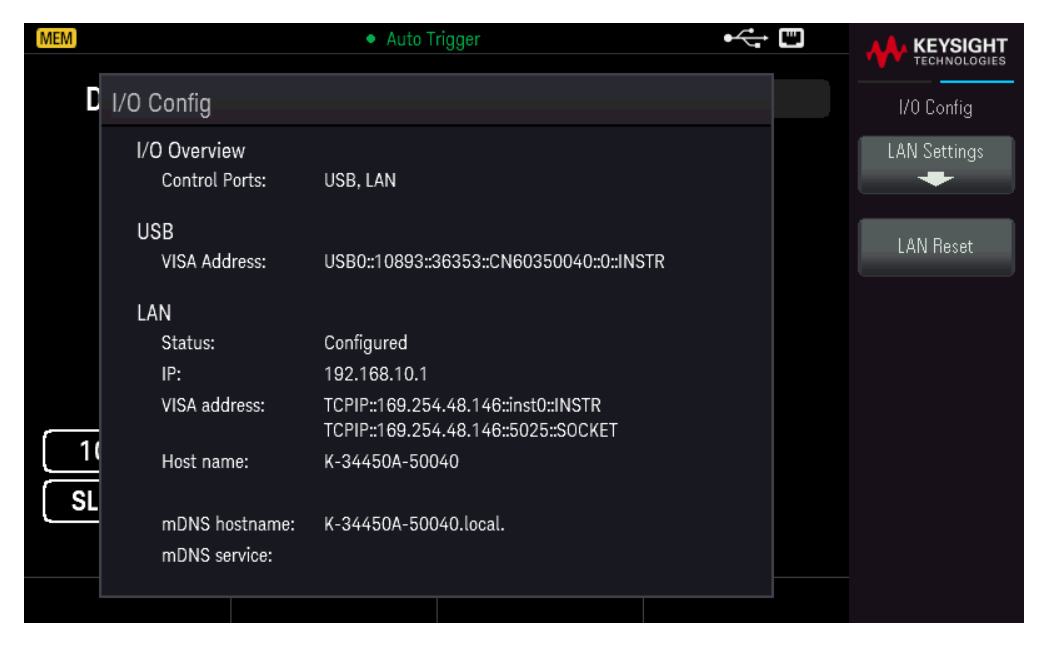

LAN Settings를 눌러 LAN Settings 메뉴에 액세스합니다. 자세한 내용은 LAN 설정 [수정](#page-52-0)을 참조하십시오.

LAN Reset을 눌러 LAN 설정을 기본값으로 복원합니다.

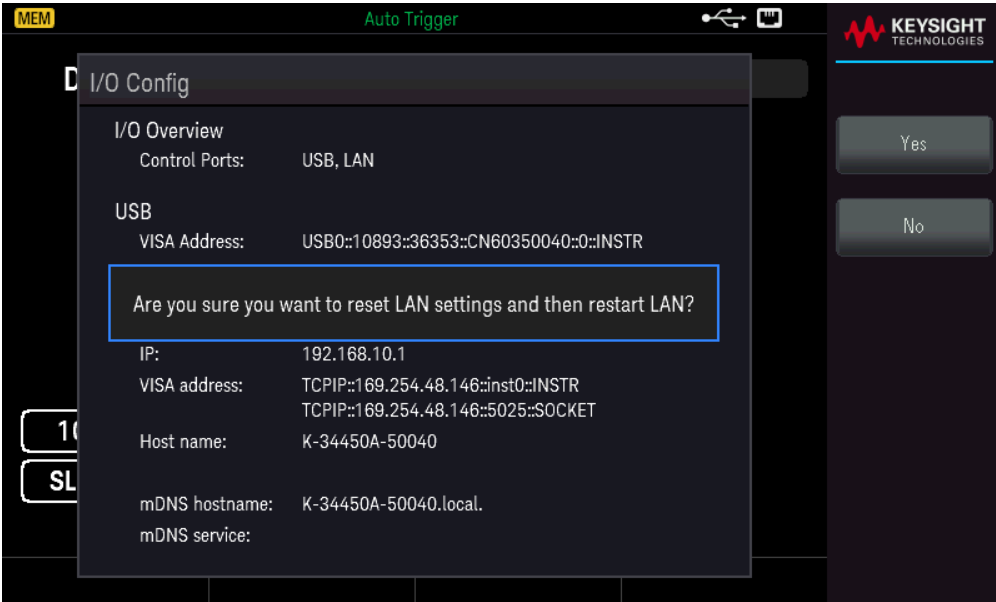

## <span id="page-52-0"></span>**LAN** 설정 수정

출고 시 설정된 계측기의 사전 구성 설정은 대부분의 LAN 환경에서 작동합니다. 공장 출고 시 LAN 설정에 대 한 내용은 프로그래밍 가이드의 비휘발성 설정을 참조하십시오.

1. LAN Settings 메뉴에 액세스합니다.

LAN Settings 소프트키를 누릅니다.

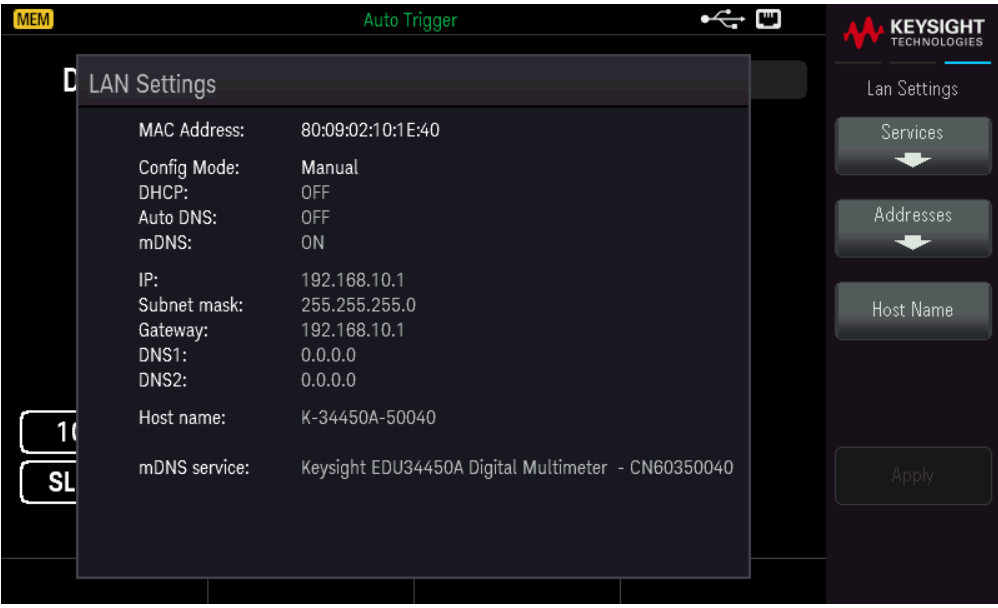

### Services를 선택하여 다양한 LAN 서비스를 켜거나 끕니다.

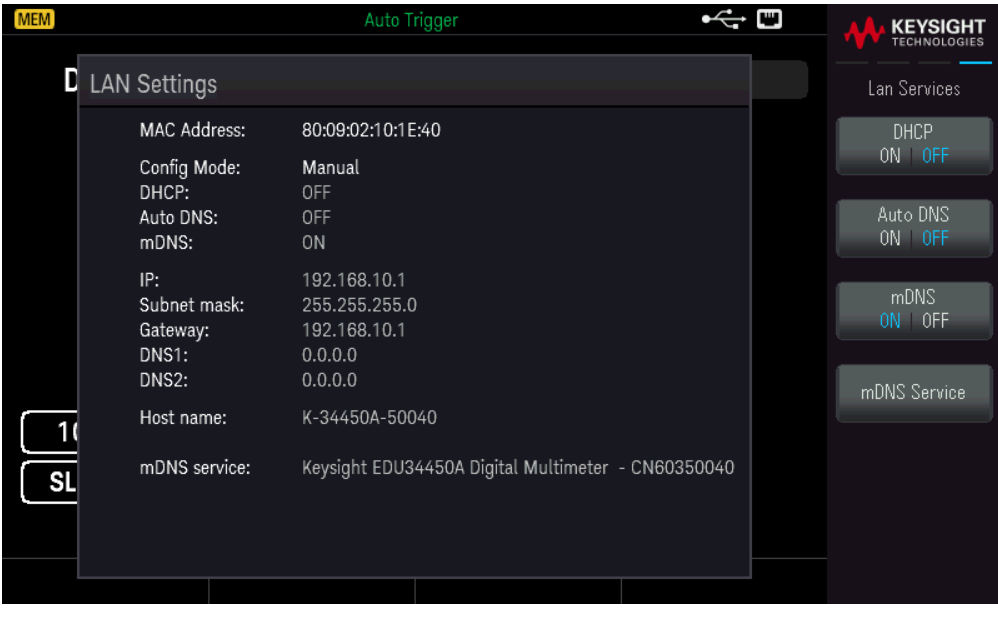

DHCP 서버가 검색되고 해당 기능을 수행할 수 있는 경우, DHCP가 켜져 있으면 계측기를 네트워크에 연결할 때 DHCP(Dynamic Host Configuration Protocol)를 통해 IP 주소가 자동으로 설정됩니다. 또한 DHCP는 필요할 경우 서브넷 마스크와 게이트웨이 주소도 자동으로 처리합니다. 이는 일반적으로 계측기에 대해 LAN 통신을 설정할 수 있는 가장 쉬운 방법입니다. DHCP만 켜두면 됩니다. 자세한 내용은 LAN 관리자에게 문의하십시 오.

2. "IP 설정"을 구성합니다.

DHCP를 사용하지 않는 경우(Services 소프트키를 사용하여 DHCP를 OFF로 설정) IP 주소(서브넷 마스크와 게이트웨이 주소도 포함될 수 있음)를 비롯한 IP 설정을 구성해야 합니다.

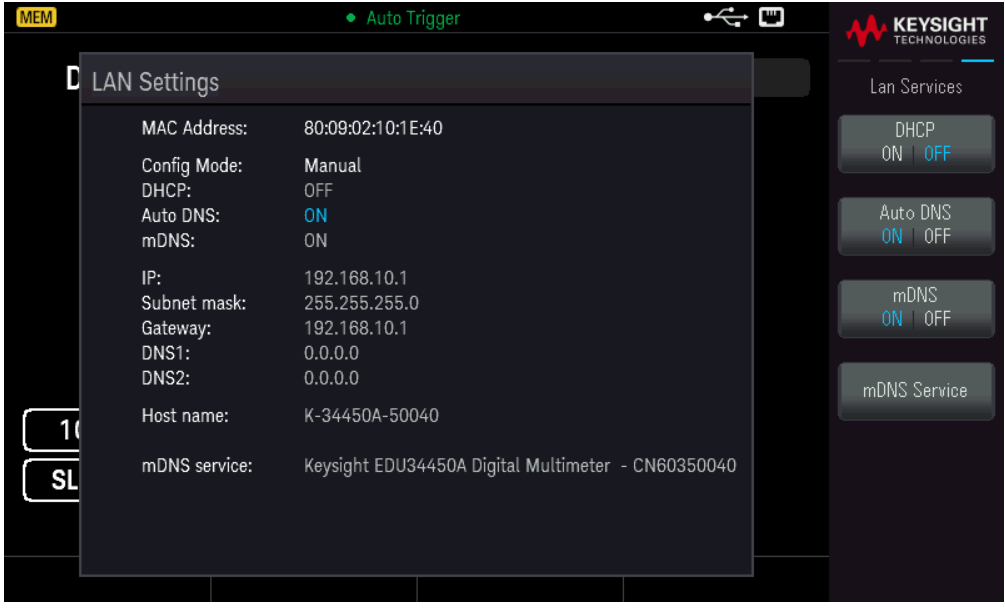

[Back] > Addresses > Modify를 눌러 IP 주소, 서브넷 마스크 및 게이트웨이 주소를 구성합니다.

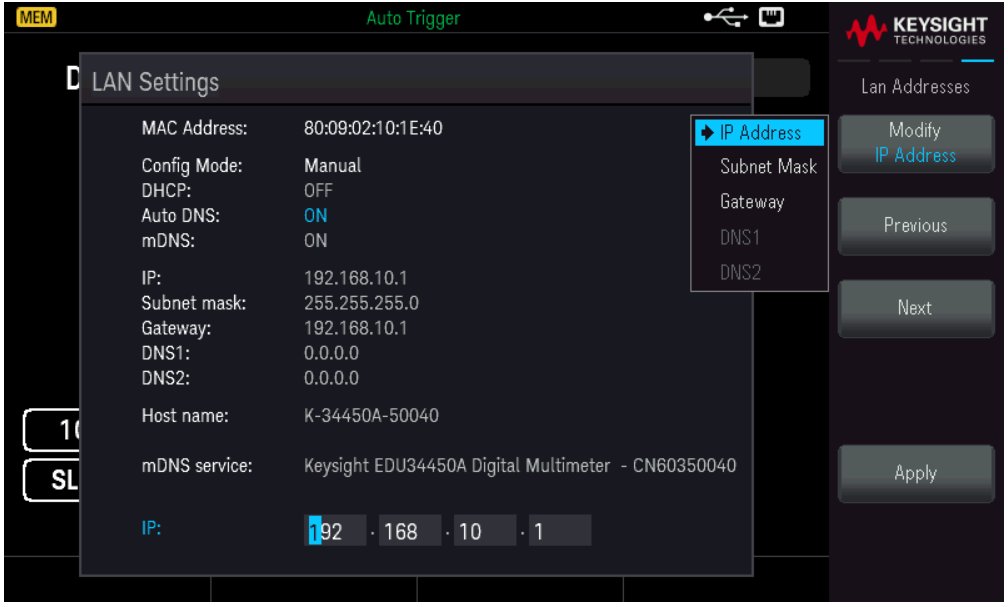

사용할 IP 주소, 서브넷 마스크, 게이트웨이는 네트워크 관리자에게 문의하십시오.

IP 주소: 모든 IP 주소는 "nnn.nnn.nnn.nnn" 형식의 점 표기법을 사용합니다. 여기서 각 "nnn"은 0~255 범위의 바이트 값입니다. 화살표 키를 사용하여 새 IP 주소를 입력할 수 있습니다. Previous 또는 Next를 눌러 커서를 다음 필드 또는 이전 필드로 이동합니다. 선행 0은 [입력하지](#page-59-0) 마십시오.

서브넷 마스크: 서브넷을 사용하면 LAN 관리자가 네트워크를 분할하여 관리 작업을 간소화하고 네트워크

Keysight EDU34450A 사용설명서 55

트래픽을 최소화할 수 있습니다. 서브넷 마스크는 서브넷을 표시하는 데 사용되는 호스트 주소 부분을 나타 냅니다. 화살표 키를 사용하여 새 서브넷 마스크 주소를 입력합니다. Previous 또는 Next를 눌러 커서를 다음 필드 또는 이전 필드로 이동합니다.

게이트웨이: 게이트웨이는 네트워크를 연결하는 네트워크 장치입니다. 기본 게이트웨이 설정은 해당 장치 의 IP 주소입니다. 화살표 키를 사용하여 새 게이트웨이 주소를 입력합니다. Previous 또는 Next를 눌러 커서 를 다음 필드 또는 이전 필드로 이동합니다.

변경 사항을 저장하려면 Apply를 누릅니다.

3. "DNS 설정"을 구성합니다(옵션).

DNS(Domain Name Service)는 도메인 이름을 IP 주소로 변환하는 인터넷 서비스입니다. 네트워크 관리자에게 DNS가 사용 중인지, 사용 중이라면 사용할 호스트 이름, 도메인 이름, DNS 서버 주소가 무엇인지 문의하십시 오.

일반적으로 DHCP에서 DNS 주소 정보를 검색하므로 DHCP가 사용되지 않거나 작동하지 않을 때에만 이 설정 을 변경하면 됩니다. 계측기의 주소를 수동으로 구성하려면 Services 소프트키를 사용하여 Auto DNS를 OFF 로 설정합니다.

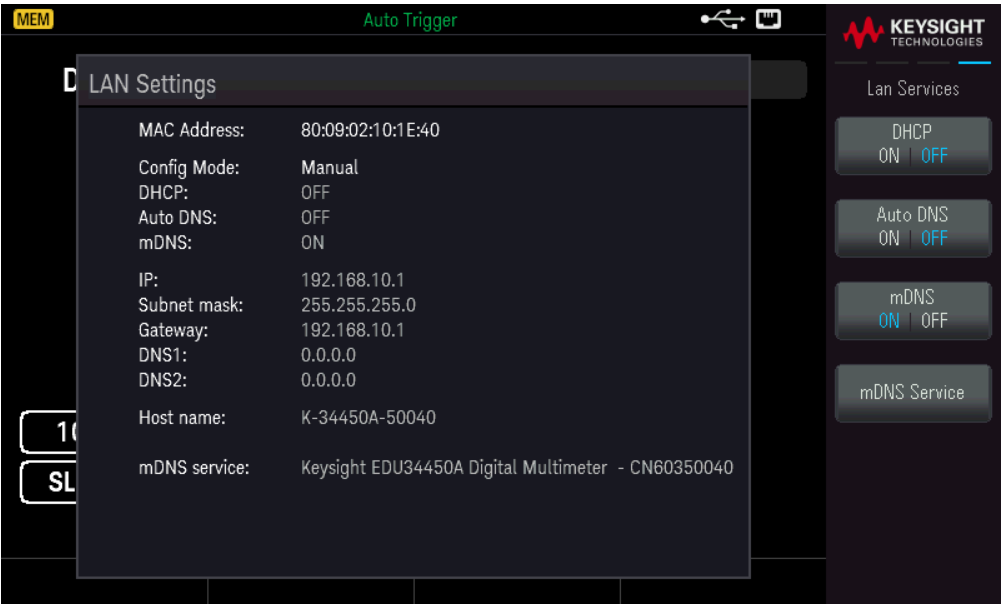

a. "호스트 이름"을 설정합니다. [Back] >Host Name을 누르고 호스트 이름을 입력하십시오. 호스트 이름은 도 메인 이름의 호스트 부분이며, IP 주소로 변환됩니다. 호스트 이름은 제공된 소프트키를 사용하여 문자열로 입력합니다. 호스트 이름에는 문자, 숫자, 대시("-")를 사용할 수 있습니다. 변경 사항을 저장하려면 Apply를 누릅니다.

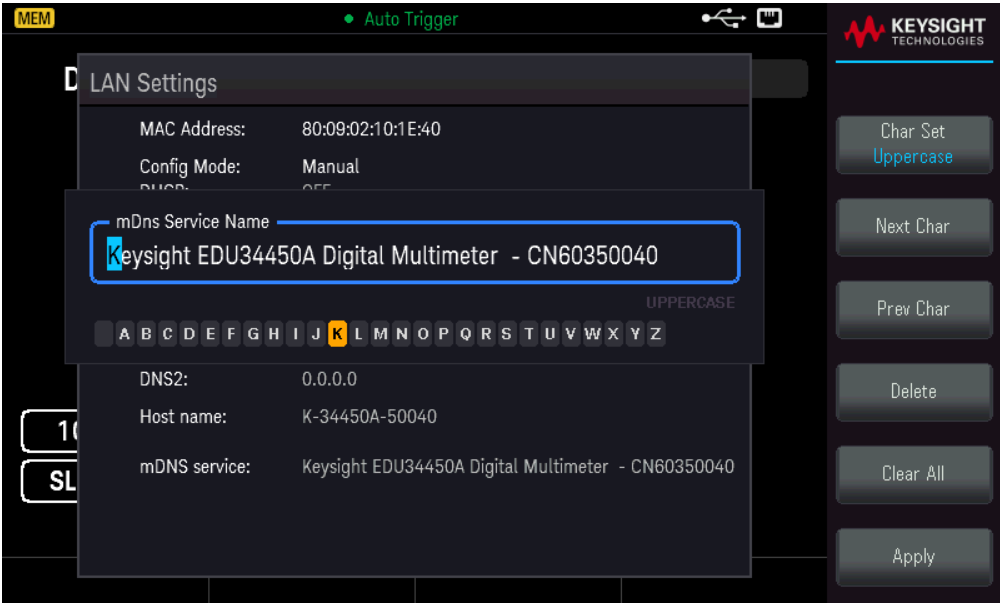

계측기는 다음과 같은 형식의 기본 호스트 이름으로 출고됩니다. K-{modelnumber}-{serialnumber}. 여기서 {modelnumber}는 계측기의 6자 모델 번호(예: 33212A)이고 {serialnumber}는 계측기 일련번호의 마지막 5자 입니다(예: 일련번호가 CN12345678일 경우에는 45678).

b. "DNS 서버" 주소를 설정합니다. [Back]을 누릅니다. Addresses > Modify를 눌러 DNS 서버 주소를 구성합니 다.

기본 DNS(DNS1) 및 보조 DNS(DNS2)를 입력합니다. 화살표 키를 사용하여 새 DNS 서버 주소를 입력합니다. Previous 또는 Next를 눌러 커서를 다음 필드 또는 이전 필드로 이동합니다. 자세한 내용은 네트워크 관리자 에게 문의하십시오.

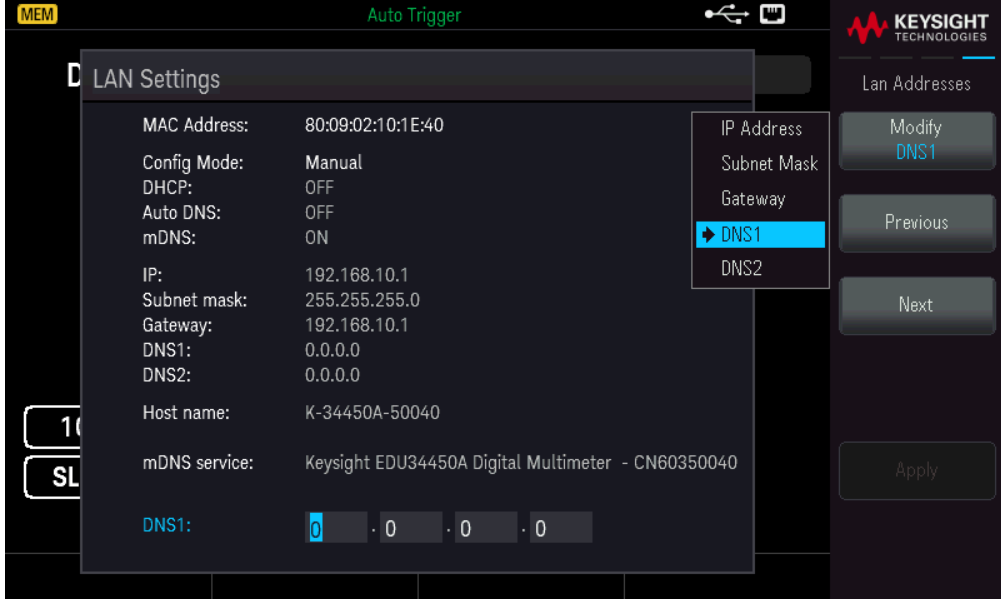

4. mDNS 서비스를 구성합니다(선택 사항).

계측기에는 출고 시에 고유한 mDNS 서비스 이름이 지정되지만 해당 이름을 변경할 수 있습니다. mDNS 서비 스 이름은 LAN에서 고유해야 합니다.

계측기의 서비스 이름을 수동으로 구성하려면 Services 소프트키를 사용하여 mDNS를 ON으로 설정합니다.

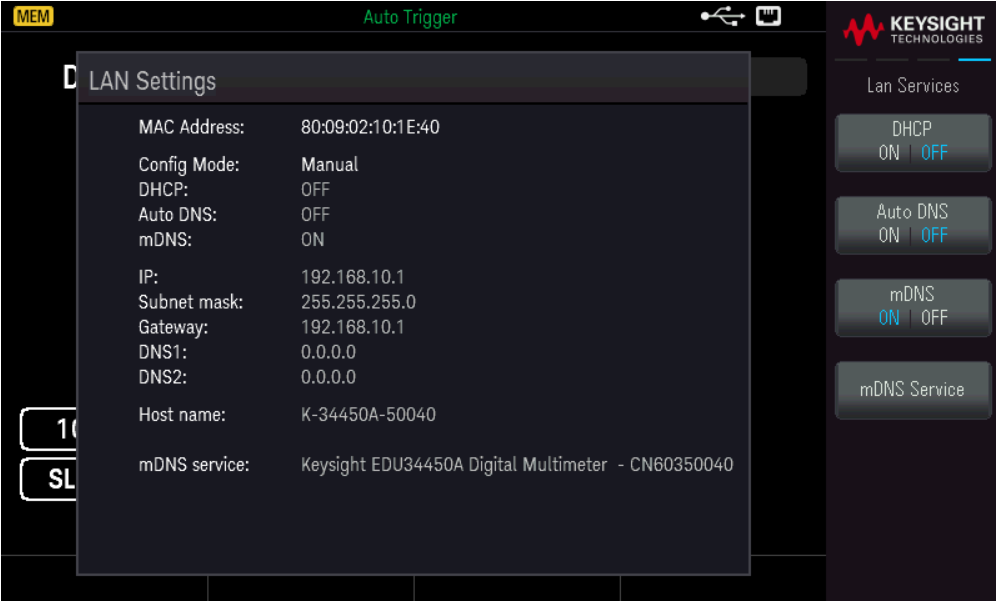

### mDNS Service를 누릅니다.

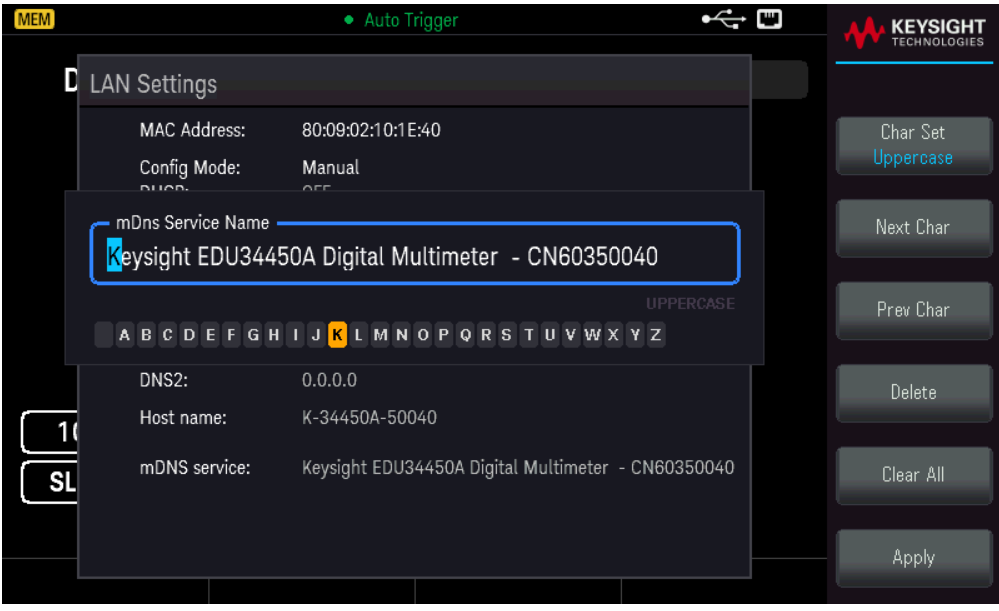

제공된 소프트키를 사용하여 원하는 서비스 이름을 설정합니다. 이름은 문자로 시작해야 하며 나머지 문자 는 대소문자, 숫자 또는 대시("-")를 사용할 수 있습니다. 변경 사항을 저장하려면 Apply를 누릅니다.

SCPI 소켓 서비스

이 계측기를 사용하여 최대 2개의 데이터 소켓, 제어 소켓 및 텔넷 연결(어떤 식의 조합이든 가능)을 동시에 생성할 수 있습니다.

Keysight 계측기는 SCPI 소켓 서비스용 포트 5025를 이용하도록 표준화되어 있습니다. 이 포트에 있는 데이터 소켓은 ASCII/SCPI 명령, 쿼리, 쿼리 응답을 송수신하는 데 이용합니다. 모든 명령어는 메시지를 구문 분석할 수 있도록 새 라인으로 끝나야 합니다. 그러면 쿼리 응답도 모두 새 라인으로 끝납니다.

소켓 프로그래밍 인터페이스에서도 제어 소켓 연결이 가능합니다. 제어 소켓은 클라이언트가 장치 지우기 를 전송하고 서비스 요청을 수신하는 데 이용할 수 있습니다. 고정 포트 번호를 사용하는 데이터 소켓과는 달 리 제어 소켓의 포트 번호는 가변적이므로 다음과 같은 SCPI 쿼리를 데이터 소켓에 전송하여 구해야 합니다. SYSTem:COMMunicate:TCPip:CONTrol?

포트 번호를 받았으면 이제 제어 소켓 연결을 개방할 수 있습니다. 데이터 소켓이 있으므로, 제어 소켓에 대 한 모든 명령은 새 라인으로 끝나야 하고 제어 소켓에 반환된 모든 쿼리 응답은 새 라인으로 끝나게 됩니다.

장치 지우기를 전송하려면 제어 소켓으로 문자열 "DCL"을 전송합니다. 전원 시스템은 장치 지우기를 마치면 제어 소켓으로 문자열 "DCL"을 반환합니다.

제어 소켓에서는 Service Request Enable 레지스터를 이용하여 서비스 요청을 활성화합니다. 서비스 요청을 활성화하면 클라이언트 프로그램이 제어 연결 상에서 수신합니다. SRQ가 참이면 계측기는 클라이언트에 문 자열 "SRQ +nn"을 전송합니다. "nn"은 상태 바이트 값이며, 클라이언트가 이 값을 근거로 서비스 요청 출처를 확인할 수 있습니다.

<span id="page-59-0"></span>IP 주소 및 점 표기법에 대한 추가 설명

PC의 웹 소프트웨어 대부분이 선행 0이 있는 바이트 값을 8진수(기준 8) 숫자로 해석하므로 도트 표기 주소 ("nnn.nnn.nnn.nnn", 여기서 "nnn"은 0~255 사이의 바이트 값)를 표시할 때 주의해야 합니다. 예를 들어, "192.168.020.011"의 경우 8진수에서 ".020"은 "16"으로, ".011"은 "9"로 해석되므로 실제로 십진수 "192.168.16.9"와 동일합니다. 혼동을 피하려면 선행 0이 없는 10진수 값(0~255)만 사용하십시오.

# 3 특징 및 기능

보조 [디스플레이](#page-61-0)

수학 [연산](#page-64-0)

[Acquire](#page-71-0)

[Probe](#page-78-0) Hold

[Run/Stop](#page-79-0)

[Utility](#page-80-0) Menu

[Store/Recall](#page-86-0)

이 장에서는 전면 패널 및 원격 인터페이스 작동을 비롯한 계측기 기 능에 대해 자세히 설명합니다. 먼저 전면 패널 메뉴 작동에 대해 알 아보고 싶을 것입니다. SCPI 명령 및 쿼리에 대한 자세한 내용은 *EDU34450A* 프로그래밍 안내서를 참조하십시오.

<span id="page-61-0"></span>보조 디스플레이

대부분의 측정 기능에는 보조 측정 모드에서 표시될 수 있는 미리 정의된 범위 또는 측정 기능이 있습니다. 모든 수학 연산에는 보조 디스플레이에 표시되는 미리 정의된 연산이 있습니다.

아래 표에는 보조 디스플레이에서 사용할 수 있는 측정 함수가 표시됩니다.

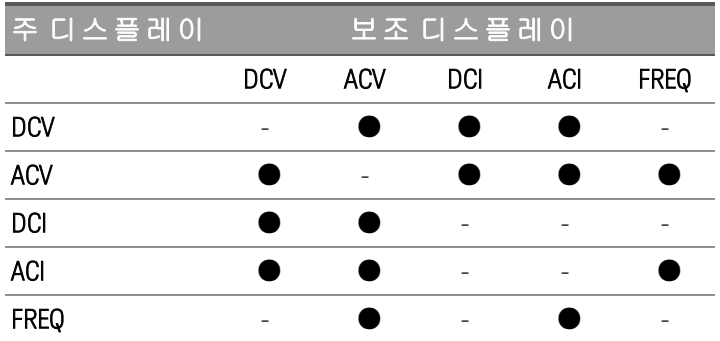

– 모든 사양은 단일 디스플레에서만 보장됩니다.

– ACI-ACV(기본 또는 보조) 측정에 대한 ACV 입력 신호는 500,000V×Hz으로 제한됩니다.

– DCI-ACV(기본 또는 보조) 측정에 대한 ACV 입력 신호는 6,000,000 V×Hz으로 제한됩니다.

– DCV-ACV(기본 또는 보조) 측정에 대한 DCV 입력 신호는 ACV 입력 신호가 100mV 범위일 때 500V로 제한됩 니다. ACV 입력 신호는 50mV보다 커야 합니다.

– ACI-DCV(기본 또는 보조) 측정 작동 주파수에 대해서는 아래 표를 참조하십시오.

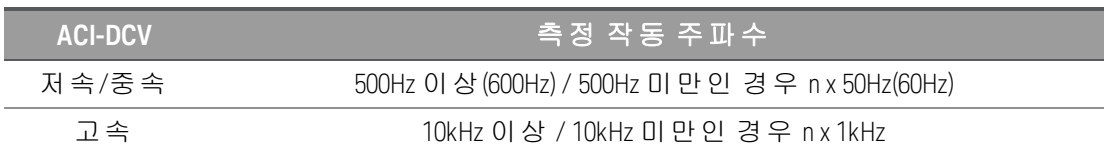

– 자세한 내용은 측정 속도 고려 [사항](#page-98-0)을 참조하십시오.

– 원격 작동에 대해서는 *Keysight EDU34450A* 프로그래머 설명서에서 DISPlay:WINDow2 명령을 참조하십 시오.

# 전면 패널 작동

[Shift]> [Display] > 2nd Meas ON | OFF를 누릅니다.

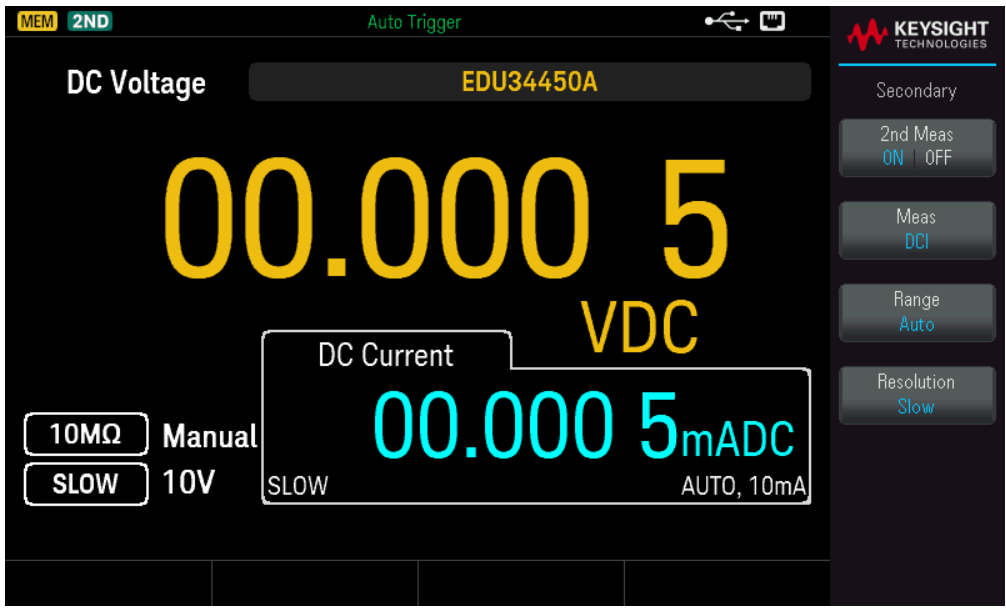

- 보조 측정을 변경하려면 Meas를 눌러 사용 가능한 옵션 간을 전환합니다.
- 보조 측정 범위를 변경하려면 Range를 눌러 사용 가능한 옵션 간을 전환합니다.
- 보조 측정의 분해능을 변경하려면 Resolution을 눌러 사용 가능한 옵션 간을 전환합니다.
- 보조 측정을 비활성화하려면 2nd Meas ON | OFF를 누릅니다.

듀얼 디스플레이 작동의 예

이 단원에서는 듀얼 디스플레이 기능을 사용할 때 실용적인 몇 가지 작동법을 소개합니다.

# 정류 회로에서 **DC** 전압과 **AC** 리플 측정

정류기 회로를 테스트할 때 두 디스플레이를 통해 DC 전압과 AC 리플 값을 한 개씩 나타냅니다. 1. 빨간색과 검은색 테스트 리드를 입력 단자에 연결하고 테스트 지점을 프로빙합니다.

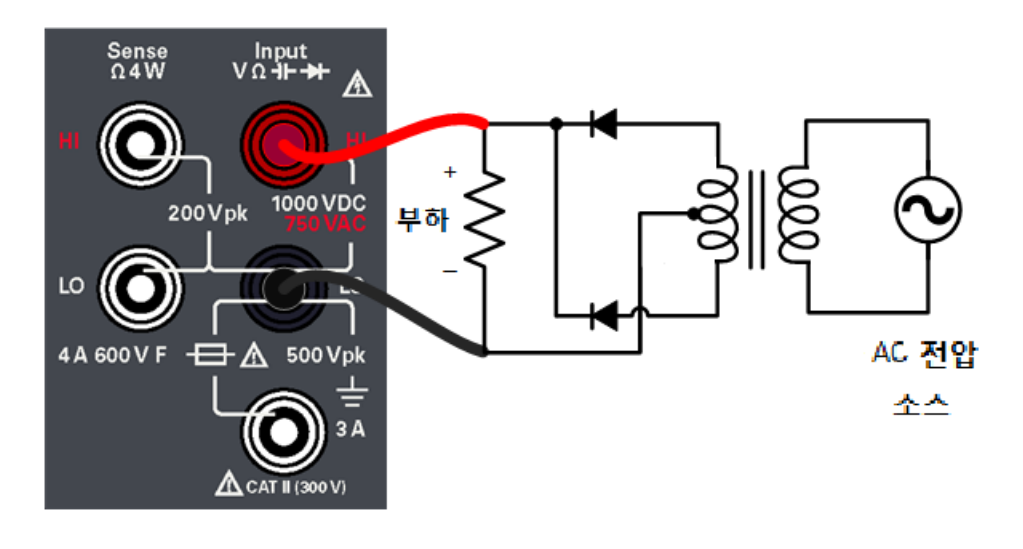

2. [DCV]를 눌러 DC 전압을 기본 측정으로 선택합니다.

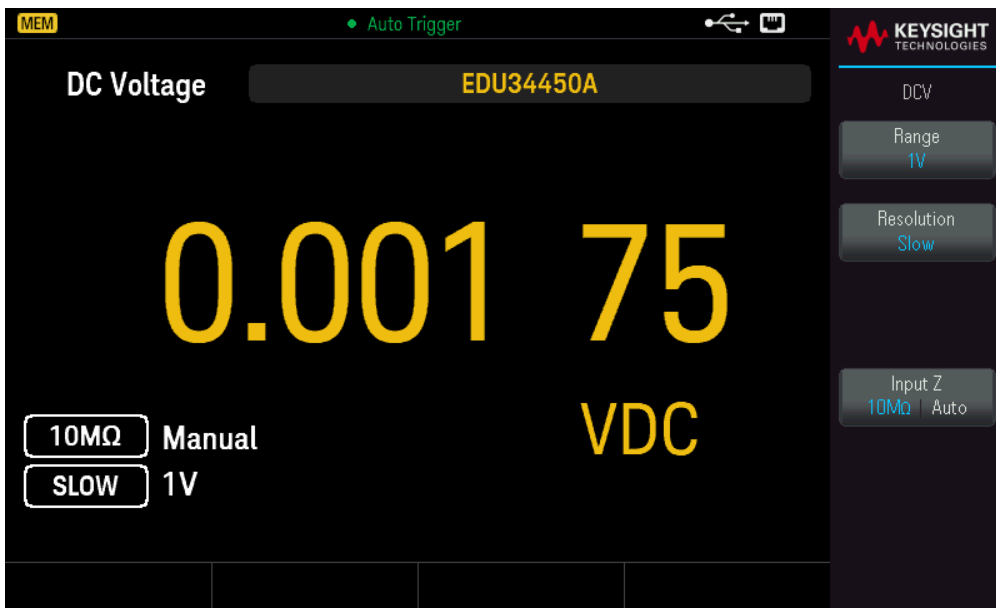

- 3. [Shift]> [Display] > 2nd Meas ON | OFF를 눌러 보조 측정을 활성화합니다.
- 4. Meas > ACV를 눌러 AC 전압을 보조 측정으로 선택합니다.

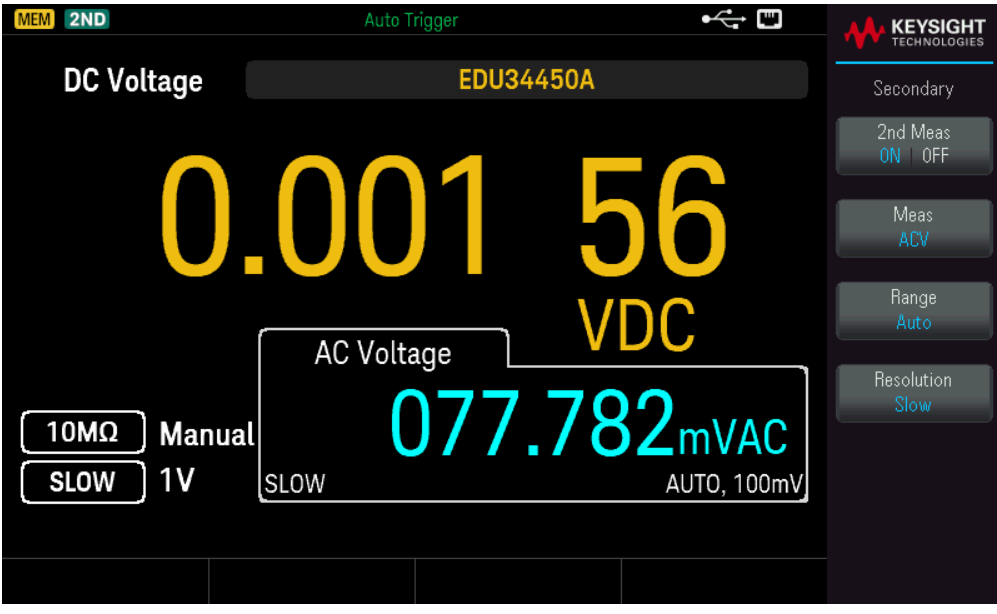

5. Range 및 Resolution을 눌러 측정 범위 및 속도를 그에 따라 조정합니다.

### <span id="page-64-0"></span>수학 연산

아래 표에서는 각 측정 기능과 함께 사용할 수 있는 다양한 수학 연산을 보여 줍니다.

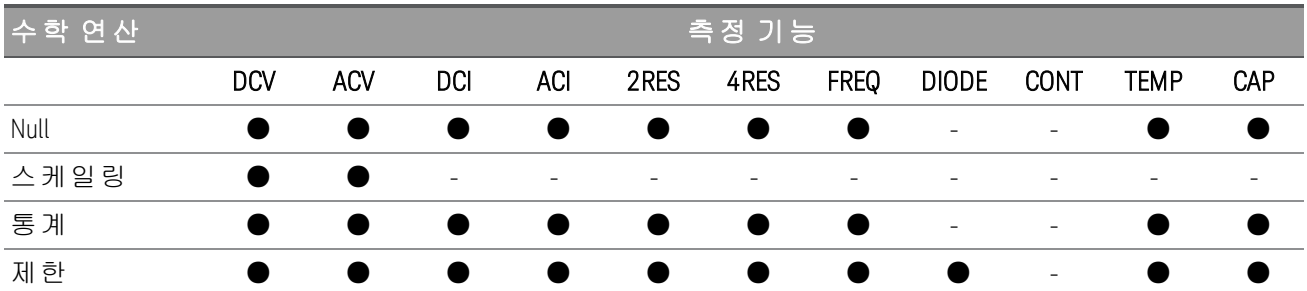

– 한 번에 수학 연산 한 개만 활성화할 수 있습니다.

– 보조 디스플레이가 활성화된 상태에서 수학 연산을 선택하면 보조 디스플레이가 꺼집니다.

– 범위 및 분해능 변경은 모든 수학 연산에서 허용됩니다.

– Null, Scaling 및 Limits 수학 연산에 사용되는 참조/오프셋/제한 값을 편집할 수 있습니다.

– 원격 작동에 대해서는 *EDU34450A* 프로그래밍 설명서에 있는 CALCulate 서브시스템을 참조하십시오.

## Null

상대값이라고도 하는 Null 측정 시, 각 판독값은 저장된 Null 오프셋 값과 입력 신호의 차입니다. 한 가지 가능 한 방법은 테스트 리드 저항을 0으로 해 2-와이어 저항 측정의 정확성을 높이는 것입니다. 리드를 제로화하 는 것은 캐패시턴스 측정에 앞서서도 특히 중요합니다. Null 측정값 계산 공식은 다음과 같습니다.

*Null* 측정값 표시 *=* 판독값 *– Null* 오프셋 값

– null 오프셋 값은 조정 가능합니다. 현 기능에 대해 0 ~ ±120% 범위에서 아무값으로나 설정할 수 있습니다.

– 저항 측정 시, 계측기는 두 테스트 리드가 직접 접촉하더라도 이 두 리드의 저항 때문에 0 이외의 값을 판독 합니다. 표시된 값이 안정되면 테스트 리드를 단락시키고 [Null]을 눌러 디스플레이를 영점 조정합니다.

– DC 전압 측정일 경우, 열 자극에 의해 정확도가 영향을 받습니다. 표시된 값이 안정되면 테스트 리드를 단 락시키고 [Null]을 눌러 디스플레이를 영점 조정합니다.

### 전면 패널 작동

[Null]을 누르면 Null 연산 기능이 활성화됩니다. 판독값은 null 오프셋 값으로 캡처됩니다.

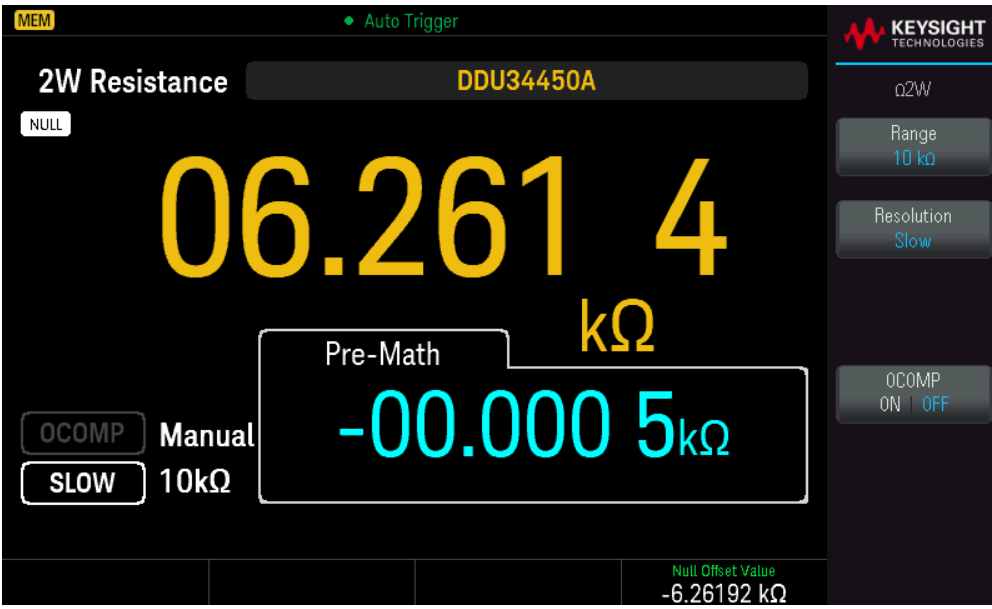

수학 공식을 적용하기 전 판독값은 보조 디스플레이에 표시됩니다.

Null 오프셋 값을 변경하려면 [Shift] > [Null] | Math > Null Offset Value를 누릅니다. 화살표 키를 사용해 원하는 값을 설정합니다. 완료되면 [Enter] 키를 누릅니다.

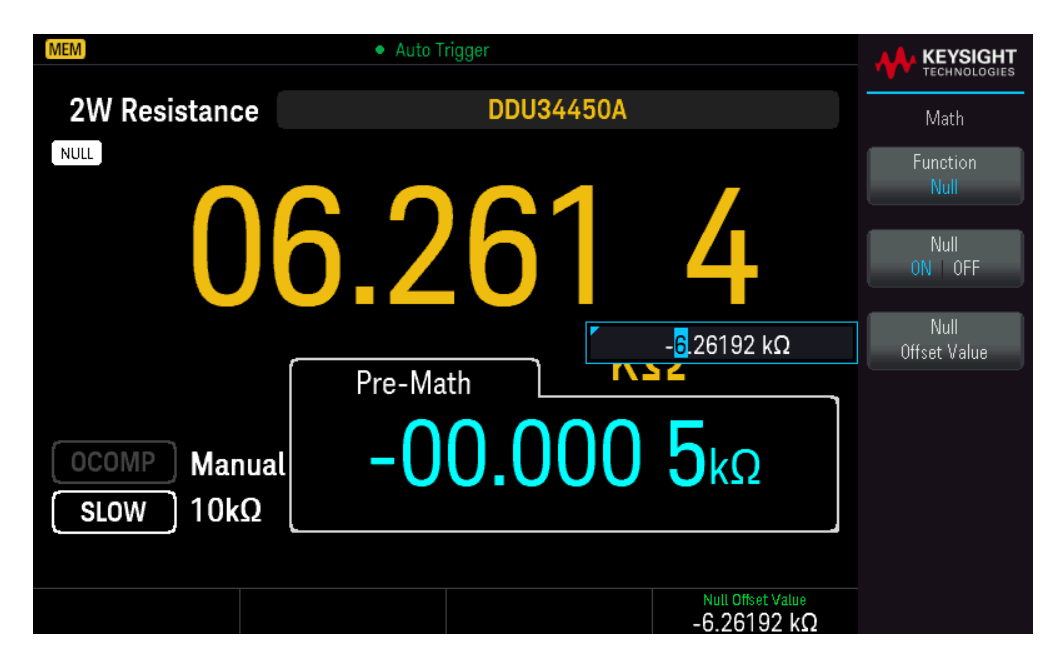

Null 작동을 비활성화하려면 Null ON | OFF를 누릅니다.

### 스케일링

dB 스케일링 및 dBm 스케일링의 두 가지 스케일링 연산을 사용할 수 있습니다. 이 스케일링 연산은 전압 측 정에만 적용됩니다.

### **dB** 스케일링

dBm 측정값은 입력 신호와 저장해 둔 상대 값 간 차이며 두 값 모두 dBm으로 환산합니다. 활성화하면, dB 연 산이 다음 판독을 위한 dBm 값을 산출해 dBm 결과를 상대 값 레지스터에 저장하고 즉시 dB를 산출합니다. dB 측정값 계산 공식은 다음과 같습니다.

*dB =* 판독값*(dBm) –* 상대 값*(dBm)*

사용할 수 있는 상대 값 범위는 0dBm ~ ±120.000dBm입니다. 기본 상대 값은 0dBm입니다. 계측기가 자동으 로 이 값을 측정하도록 하거나 본인이 직접 특정 값을 입력할 수 있습니다.

처음 표시되는 판독값은 항상 정확히 000.00 dB입니다.

### 전면 패널 작동

[Shift]> [Null] | Math> Function Scaling > Scaling ON | OFF를 누릅니다. 그런 후 Scaling Function을 누르고 dB 를 선택하여 dB 스케일링 연산을 활성화합니다.

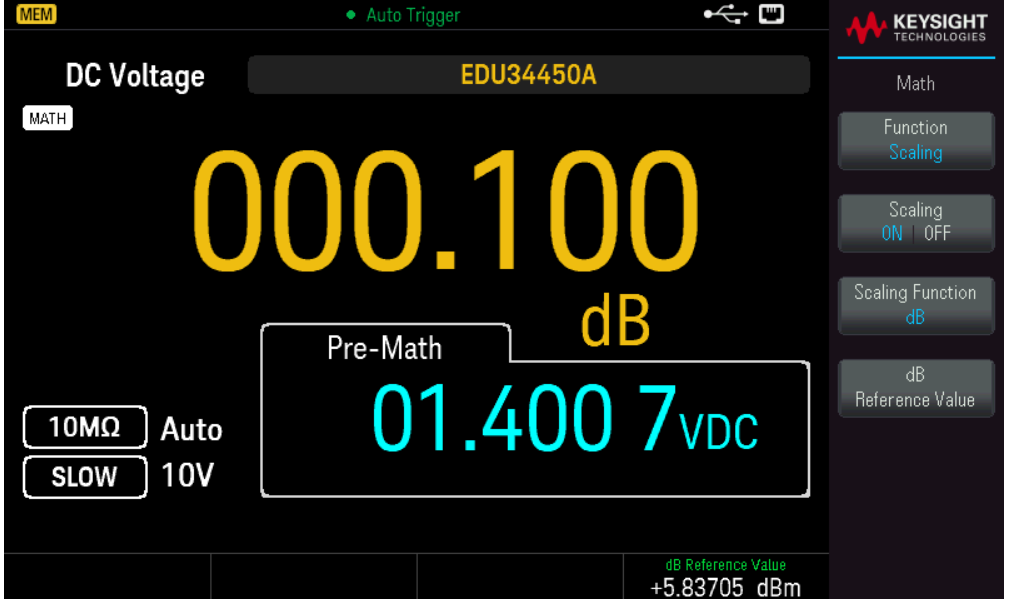

수학 공식을 적용하기 전 판독값은 보조 디스플레이에 표시됩니다.

dB 참조 값을 변경하려면 dB Reference Value를 누릅니다. 화살표 키를 사용해 원하는 값을 설정합니다. 완료 되면 [Enter] 키를 누릅니다.

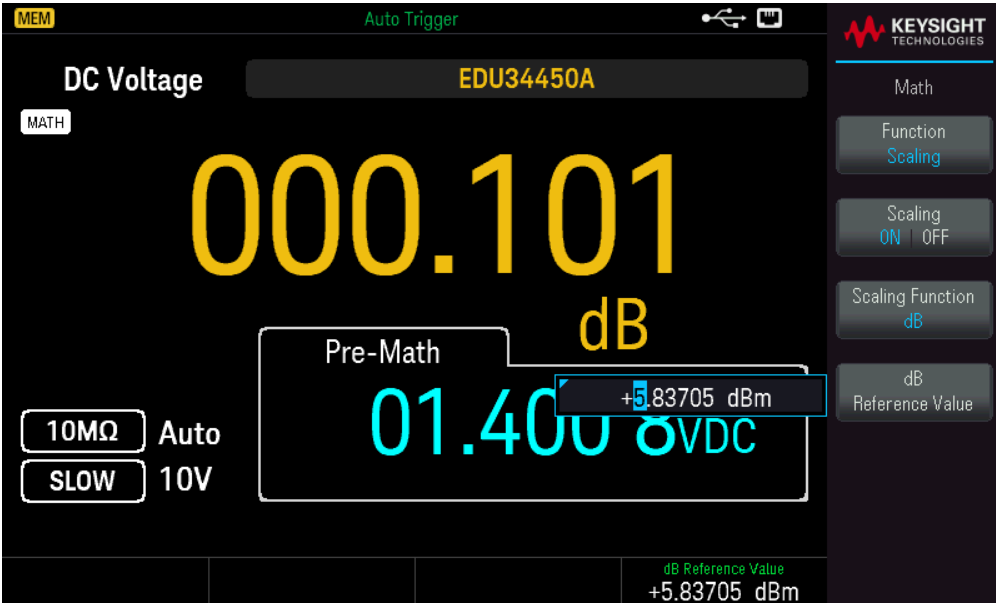

dB 스케일링 연산을 비활성화하려면 Scaling ON | OFF를 누릅니다.

## **dBm** 스케일링

대수 dBm(1mW에 대한 데시벨) 스케일은 보통 RF 신호 측정 시 사용합니다. 계측기에서 가 측정값을 취해 기 준 저항(보통 50Ω, 75Ω 또는 600Ω)으로 전달할 전력을 계산합니다. 그런 다음, 전압 측정값을 dBm으로 변환 합니다. dBm 측정값 계산 공식은 다음과 같습니다.

*dBm <sup>=</sup> <sup>10</sup> <sup>×</sup> log<sup>10</sup> [(Reading<sup>2</sup> / RREF) / 0.001 W]*

다음의 여러 기준 저항 값에서 선택할 수 있습니다.

 $R_{RFF}$  = 2  $\Omega$ , 4  $\Omega$ , 8  $\Omega$ , 16  $\Omega$ , 50  $\Omega$ , 75  $\Omega$ , 93  $\Omega$ , 110  $\Omega$ , 124  $\Omega$ , 125  $\Omega$ , 135  $\Omega$ , 150  $\Omega$ , 250  $\Omega$ , 300  $\Omega$ , 500  $\Omega$ , 600  $\Omega$ , 800  $\Omega$ , 900  $\Omega$ , 1000  $\Omega$ , 1200  $\Omega$ , or 8000  $\Omega$ .

## 전면 패널 작동

[Shift]> [Null] | Math> Function Scaling > Scaling ON | OFF를 누릅니다. 그런 후 Scaling Function을 누르고 dBm을 선택하여 dB 스케일링 연산을 활성화합니다.

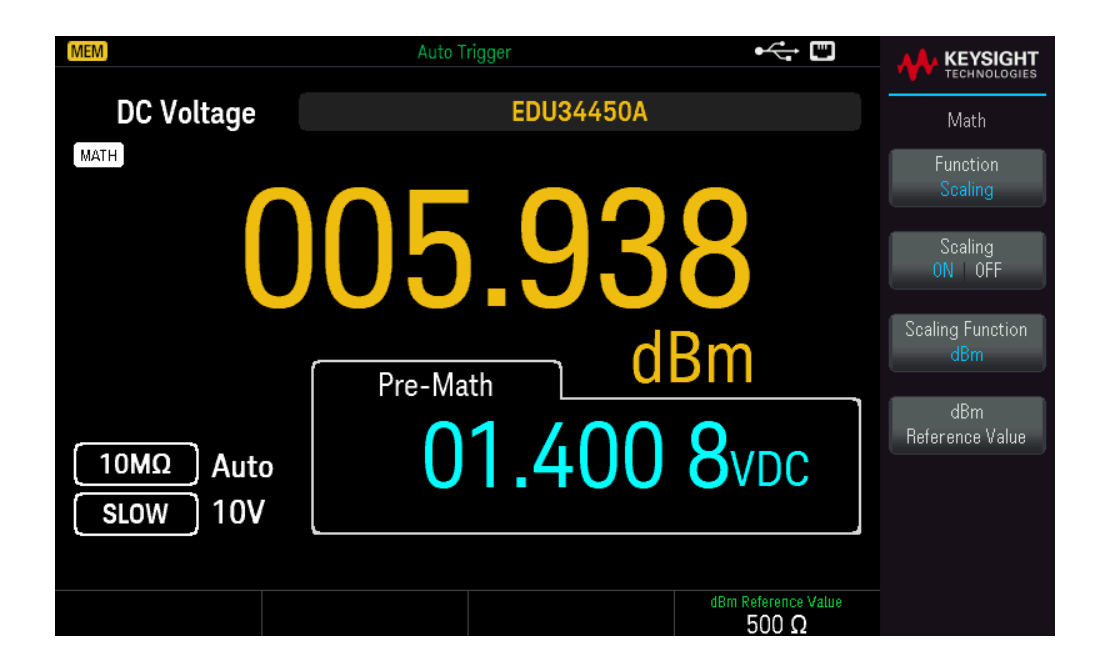

수학 공식을 적용하기 전 판독값은 보조 디스플레이에 표시됩니다.

dBm 참조 값을 변경하려면 dBm Reference Value를 누릅니다. 화살표 키를 사용해 원하는 값을 선택합니다.

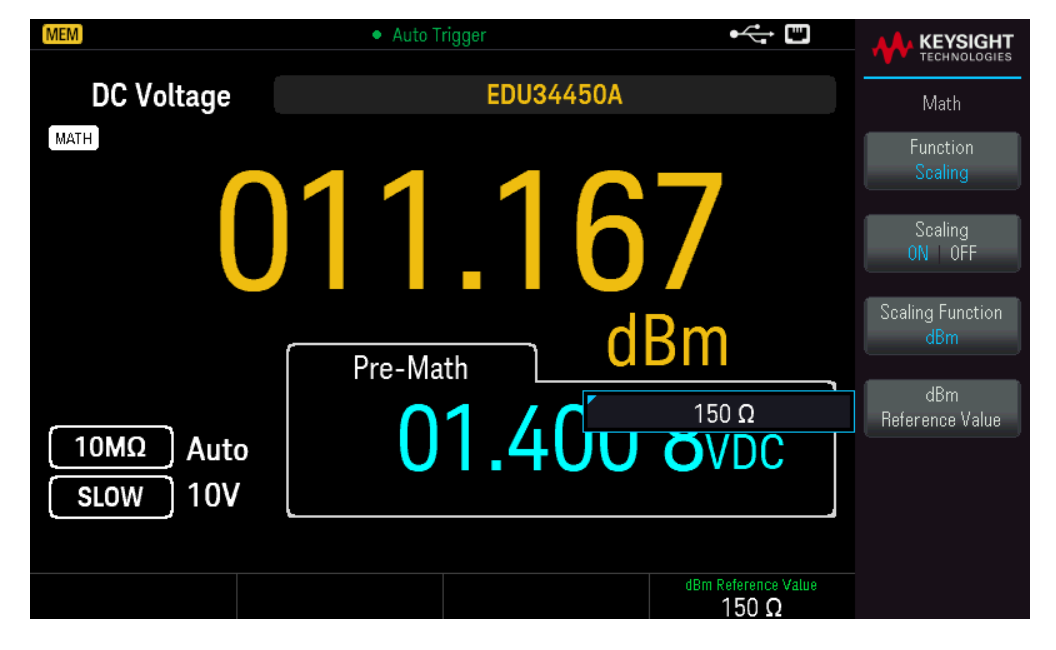

dBm 스케일링 연산을 비활성화하려면 Scaling ON | OFF를 누릅니다.

# 제한

제한 연산으로는 지정한 상한값과 하한값을 기준으로 통과/실패 테스트를 수행할 수 있습니다. 선택한 상한 값은 하한값보다 커야 합니다. 두 값의 초기 기본 설정 값은 0입니다.

– 이 수학 연산은 연속성 테스트를 제외한 모든 측정 기능에 적용됩니다.

– Factory Reset (\*RST command) 또는 Instrument Preset (SYSTem:PRESet command) 이후 또는 측정 기능 변경 시 계측기에서 모든 한계값이 지워집니다.

## 전면 패널 작동

[Shift]> [Null] |Math> Function Limits> Limits ON | OFF를 누릅니다.

제한 값 및 상태는 디스플레이 하단에 표시됩니다.

- PASS: 판독값이 규정된 범위 내에 있습니다.
- FAIL-HI: 판독값이 상한값 초과입니다.
- FAIL-LO: 판독값이 하한값 미만입니다.

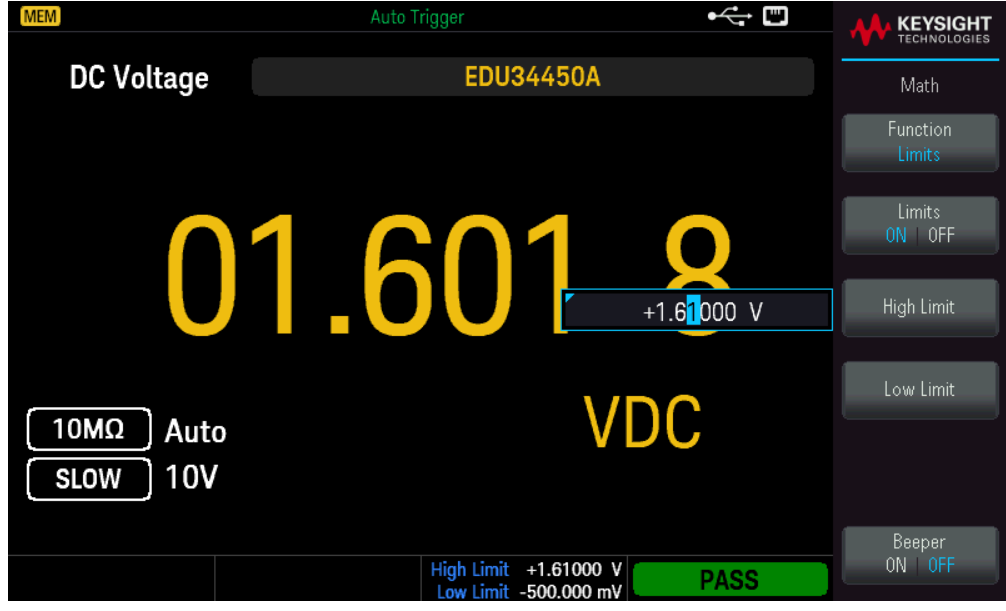

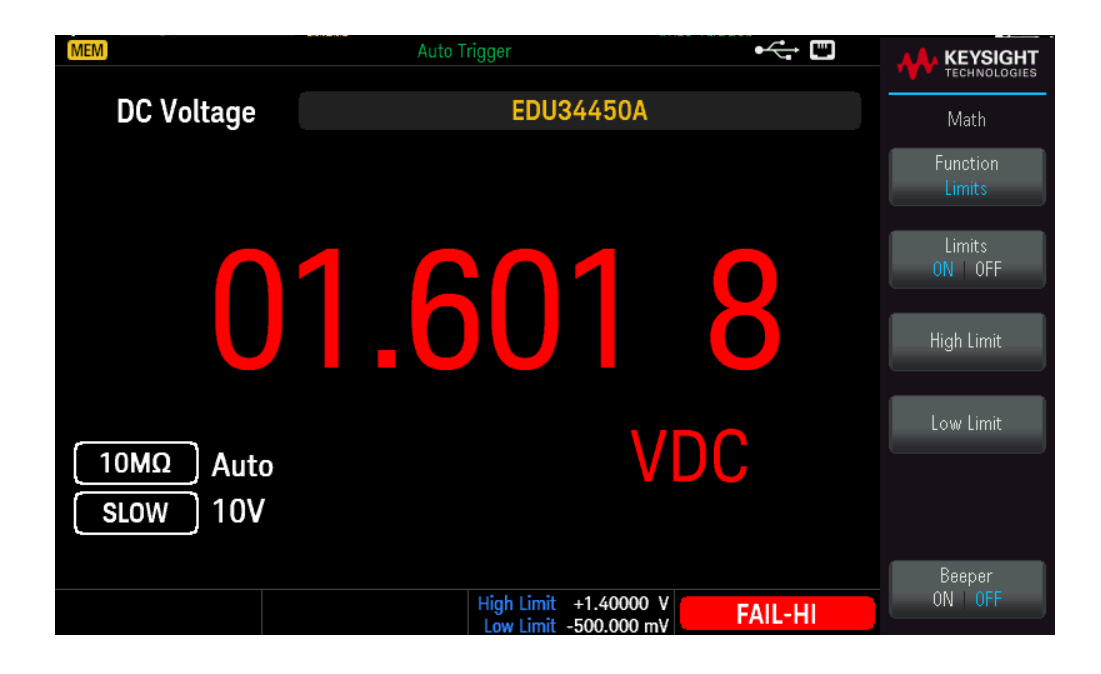

상한값을 변경하려면 High Limit를 누릅니다. 화살표 키를 사용해 원하는 값을 설정합니다. 완료되면 [Enter] 키를 누릅니다. 상한값은 항상 하한보다 커야 합니다.

하한값을 변경하려면 Low Limit를 누릅니다. 화살표 키를 사용해 원하는 값을 설정합니다. 완료되면 [Enter] 키를 누릅니다.

비프음을 활성화하려면 Beeper ON | OFF를 누릅니다. 입력값이 PASS에서 HIGH로 또는 PASS에서 LOW로 바 뀔 때마다 또는 HIGH에서 LOW로 또는 LOW에서 HIGH로 직접 변할 때마다 계측기에서 신호음이 한 번 울립 니다.

제한 연산을 비활성화하려면 Limits ON | OFF를 누릅니다.

# 통계

통계 연산은 일련의 측정 과정에서 최소값과 최대값, 평균, 판독값을 저장합니다.

– 이 수학 연산은 연속성과 다이오드 테스트를 제외한 모든 측정 기능에 적용됩니다.

– 통계를 활성화하거나, CALCulate:STATe를 ON으로 한 상태에서 CALculate:FUNCtion 명령을 전송하거나, 전 원을 끄거나, Factory Reset (\*RST command) 다음이나, Instrument Preset (SYSTem:PRESet command) 다음이나 측정 기능 변경 후에는 저장해 둔 통계 자료가 지워집니다.

### 전면 패널 작동

[Shift]> [Null] | Math> Function Statistics> Statistics ON | OFF를 누릅니다.

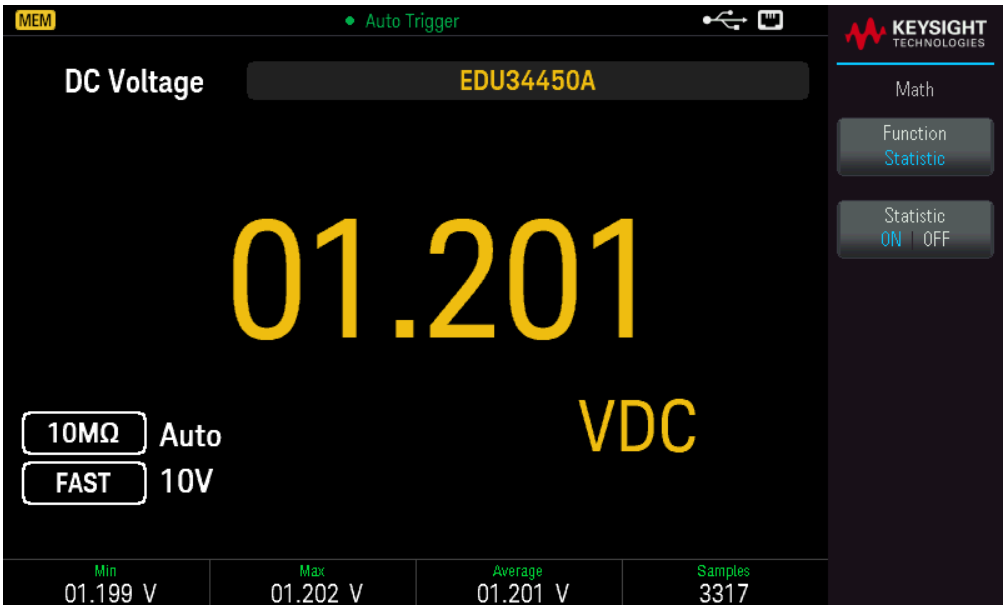

최소, 최대 및 평균 판독값과 사용된 샘플 수가 디스플레이 하단에 표시됩니다.

<span id="page-71-0"></span>판독값을 비활성화하려면 Statistics ON | OFF를 누릅니다.

# Acquire

<span id="page-71-1"></span>EDU34450A는 [Continuous](#page-71-1) 또는 [Data](#page-73-0) Log 측정 모드에서 작동될 수 있습니다.

## Continuous

전원이 켜진 경우 기본 측정 모드는 Continuous입니다. 선택한 측정 구성에서 다믄람 가장 빠른 속도로 판독 값을 연속적으로 취합니다. Continuous 모드의 트리거 소스를 설정하려면 다음 단계를 따르십시오.

- 1. 기능, 범위, 분해능 등을 선택해 측정에 맞게 멀티미터를 구성합니다.
- 2. 멀티미터의 측정 모드를 지정하십시오. 선택 항목은 아래와 같습니다.

– Immediate 내부 트리거(기본값). – 원격 인터페이스의 수동 또는 소프트웨어(Bus) 트리거
3. 멀티미터가 지정한 소스로부터 트리거를 수신할 준비가 되었는지 확인합니다(트리거 대기 상태).

즉시 트리거링

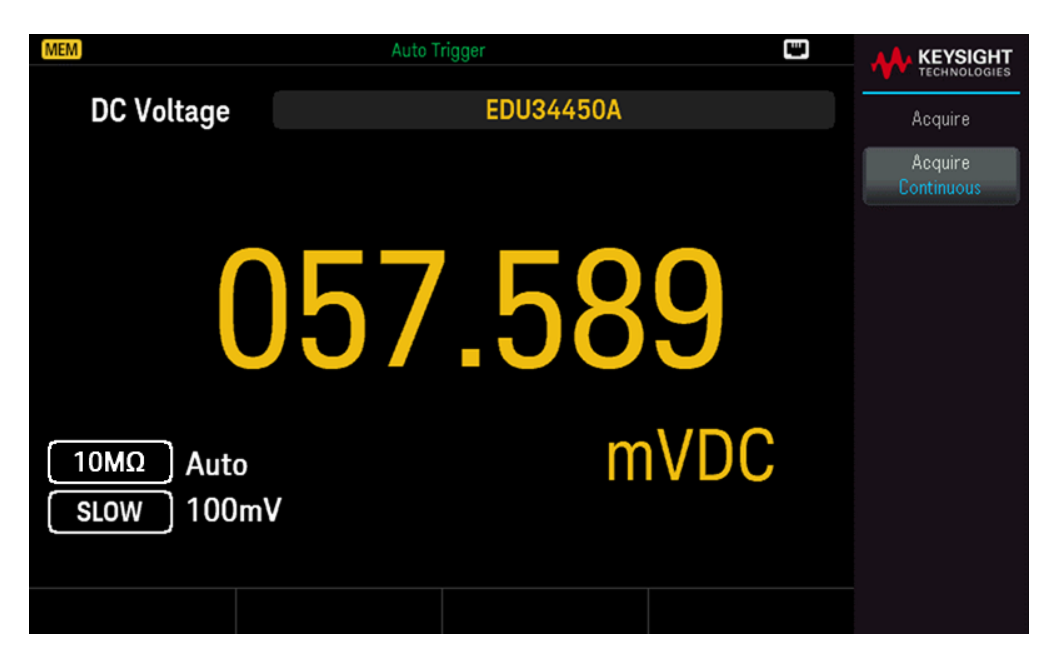

연속 트리거 모드에서는 항상 트리거 신호가 존재합니다. 멀티미터를 트리거 대기 상태로 두면 즉시 트리거 가 시작됩니다. 이것이 원격 인터페이스 작동의 기본 트리거 소스입니다.

#### 원격 인터페이스 작동

다음 명령은 즉시 트리거 소스를 선택합니다. TRIGger:SOURce IMMediate

CONFigure 및 MEASure? 명령은 트리거 소스를 자동으로 IMMediate로 설정합니다.

이러한 명령의 전체 설명 및 구문에 대해서는 *Keysight EDU34450A* 프로그래밍 설명서를 참조하십시오.

#### 소프트웨어**(**버스**)** 트리거링

소프트웨어*(*버스*)* 트리거 소스는 *SCPI*를 통해서만 활성화할 수 있습니다*.*

계측기는 버스 트리거 명령을 전송하는 즉시 자동으로 트리거됩니다.

- TRIGger:SOURce BUS 명령은 버스 트리거 소스를 선택합니다.

- MEASure? 명령은 BUS 트리거를 덮어쓰고 DMM을 트리거한 다음 측정 값을 반환합니다.

- READ? 명령은 버스 트리거를 덮어쓰지 않으며, 선택 시 오류가 발생합니다. IMMEdiate 트리거를 선택한 경 우에만 계측기를 트리거링해 측정값을 반환합니다.

- INITiate 명령은 측정을 시작하기만 하므로 실제 측정을 하려면 트리거(BUS 또는 IMMEdiate)가 필요합니다.

이러한 명령의 전체 설명 및 구문에 대해서는 *Keysight EDU34450A* 프로그래밍 설명서를 참조하십시오.

## <span id="page-73-0"></span>Data Log

Data Log 측정 모드는 멀티미터의 전면 패널에서만 사용할 수 있습니다. Data Log 모드는 프로그래밍 없이, 컴퓨터에 연결할 필요 없이 데이터 로깅을 계측기의 비휘발성 메모리로 설정할 수 있는 전면 패널 사용자 인 터페이스를 제공합니다. 일단 데이터 수집을 마치고 나면, 전면 패널에서 보거나, 컴퓨터에서 데이터를 볼 수 있습니다(DATA:DATA? NVMEM).

## 전면 패널 작동

데이터 로그 측정 모드를 선택하려면 [Acquire] > Acquire Continuous > Acquire Data Log를 누릅니다.

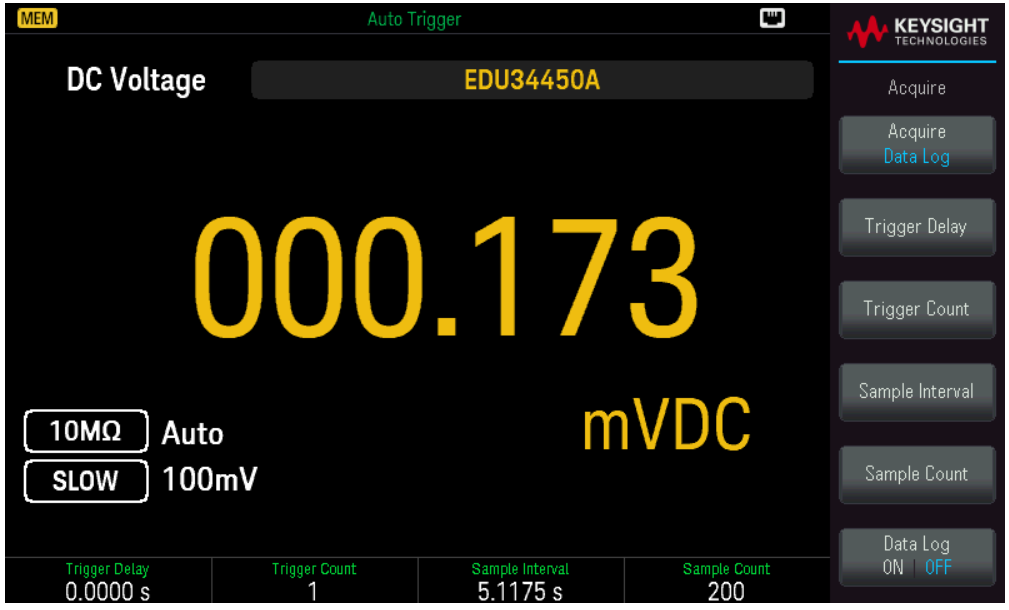

그런 후 샘플 간격(측정 사이 시간 - 예: 500ms), 시간의 크기 또는 판독값 수로 나타낸 기간 및 지연 후에 시작 할지 여부를 선택할 수 있습니다.

– 트리거가 시작된 시간과 데이터 로그 함수를 통해 첫 번째 판독값이 수집된 시간 사이의 지연 시간(0~3600 초)을 설정하려면 Trigger Delay를 누릅니다. 가장 작은 지연 시간 분해능은 100μs입니다.

– 수신될 총 트리거를 설정하려면 Trigger Count를 누릅니다. 단일 디스플레이 측정에 대해 1~5000개 트리 거로 , 듀얼 디스플레이 측정에 대해 2500개 트리거로 구성할 수 있습니다.

– 후속 판독값 사이의 지연 시간(최대 3600초)을 설정하려면 Sample Interval을 누릅니다. 가장 작은 분해능 은 100μs입니다. 최소 간격은 구성에 따라 좌우되며 1s보다 작을 수 있습니다.

– 계측기가 트리거당 사용할 판독값(샘플) 수를 지정하려면 Sample Count를 누릅니다. 반환된 판독치 총수 는 샘플 카운트와 트리거 카운트의 결과입니다. (판독값 수 = 샘플 카운트 X 트리거 카운트입니다.)

데이터 로깅 파라미터를 구성한 후에 데이터 로깅을 활성화하려면 Data Log ON |OFF를 누릅니다.

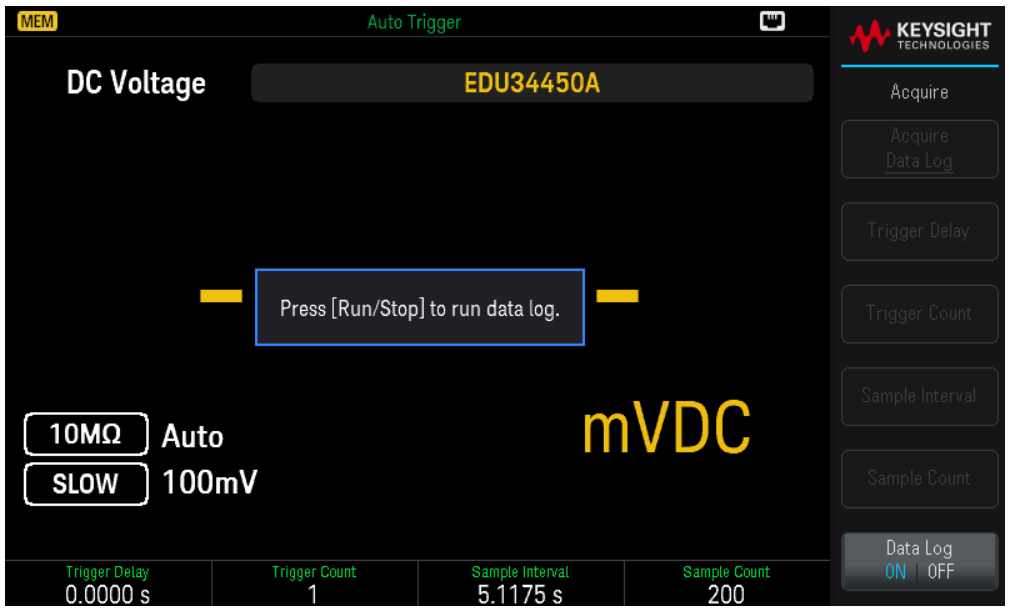

[Run/Stop]을 누릅니다. 데이터 로깅이 즉시 또는 지정된 트리거 지연 이후에(트리거 수가 1보다 큰 경우) 시 작됩니다.

지정된 수의 판독값(샘플 카운트)을 수집한 후에 데이터 로깅이 중지됩니다.

## 데이터 로깅 판독값 보기

[Display] > View Log를 눌러 데이터 로깅 판독값을 봅니다. 한 번에 12개의 데이터 요소가 표시됩니다.

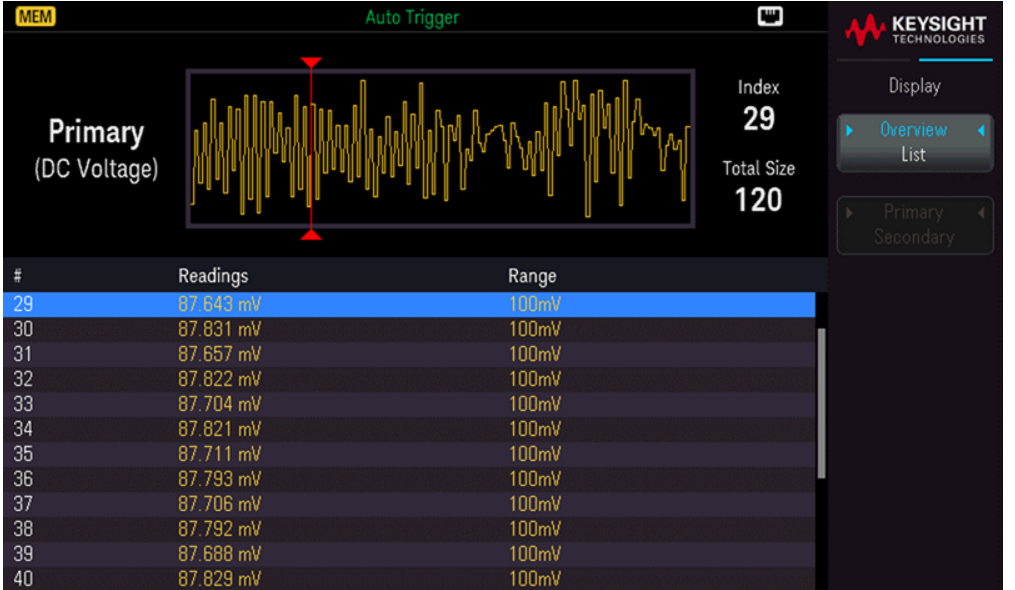

다음 또는 이전 데이터 요소를 강조 표시하려면 [Down] 또는 [Up] 화살표 키를 사용합니다. 다음 또는 이전 페 이지를 표시하려면 [Right] 또는 [Left] 화살표 키를 사용합니다.

– Overview를 선택하면 항상 다음 12개 데이터 요소가 표시됩니다.

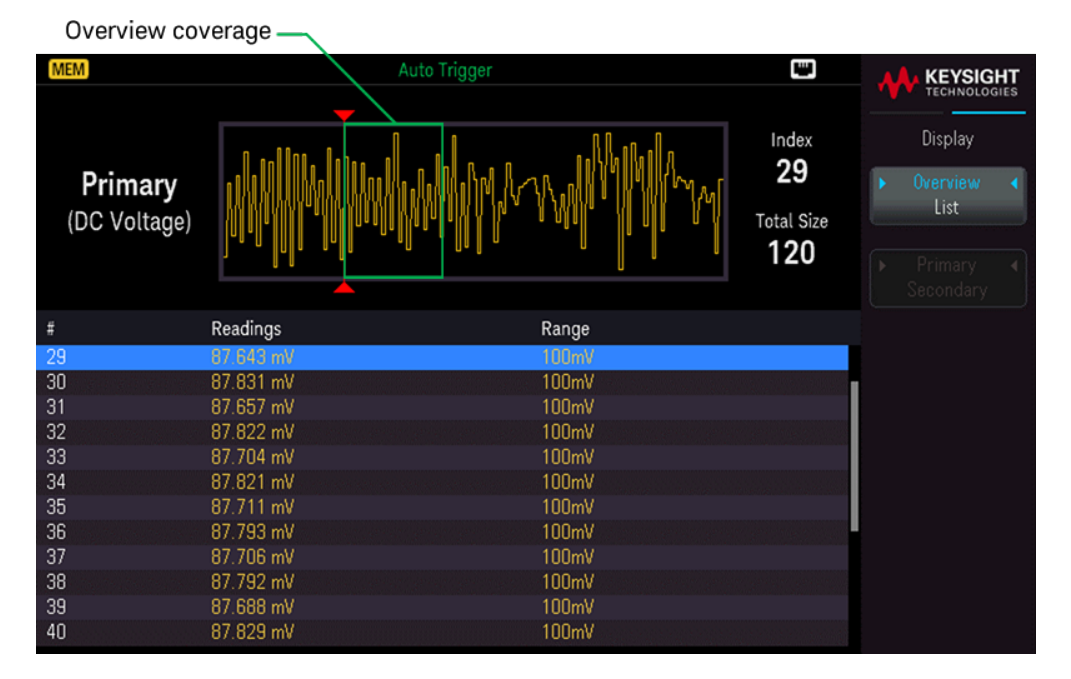

# – List를 선택하면 표시되는 데이터 요소를 따라 차례때로 이동할 수 있습니다.

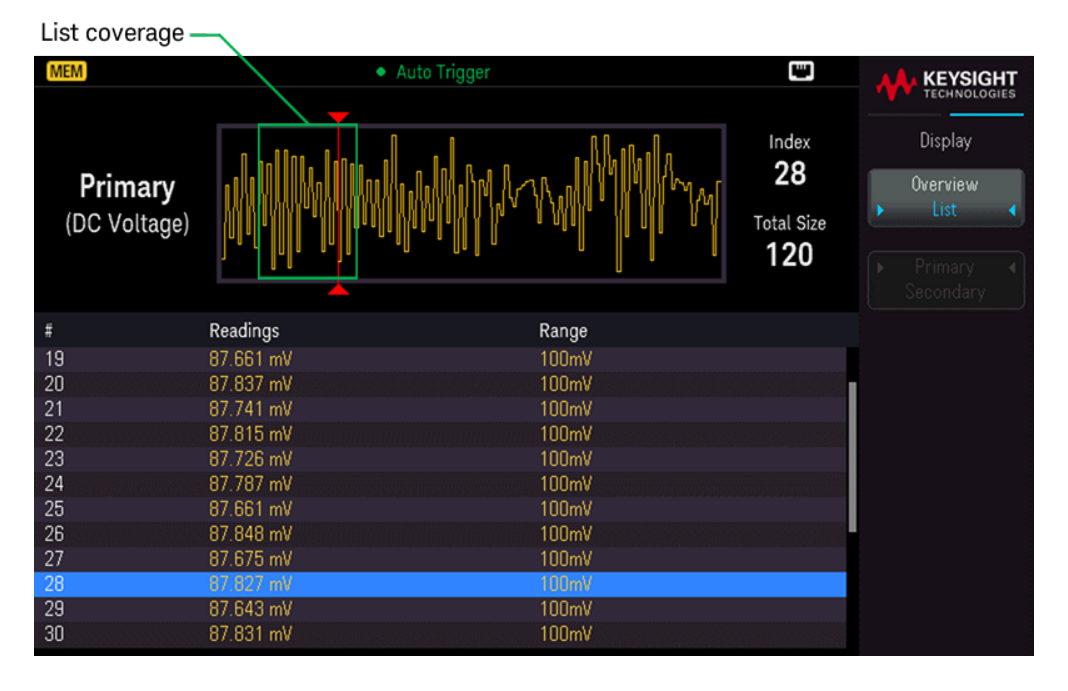

[Secondary](#page-61-0) Display가 활성화된 경우 기본 및 보조 측정의 데이터를 로깅할 수 있습니다.

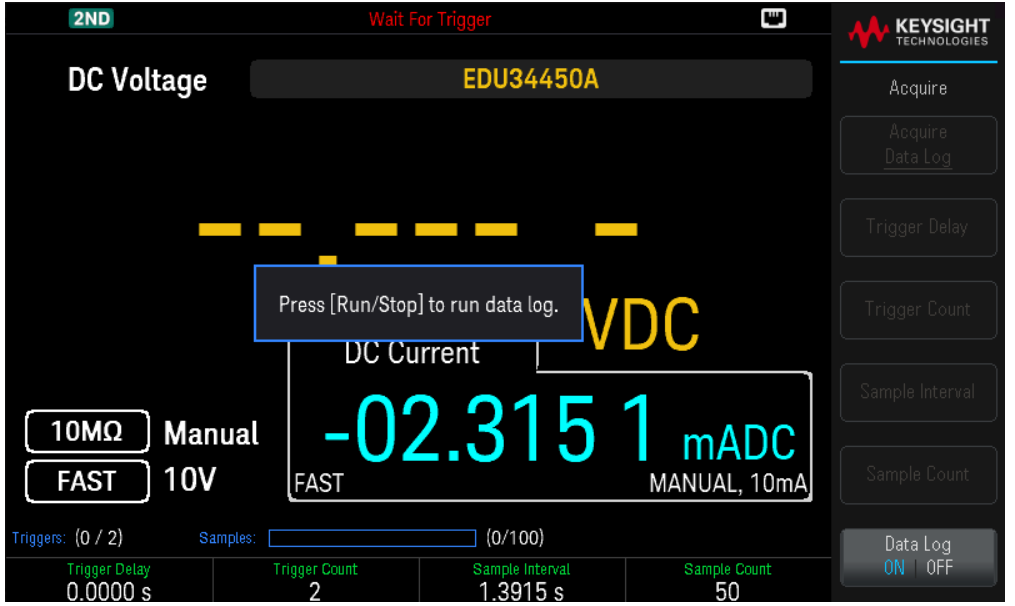

기본(노란색으로 표시) 또는 보조 디스플레이(파란색으로 표시)의 판독값 간을 전환하려면 Primary | Secondary를 누릅니다.

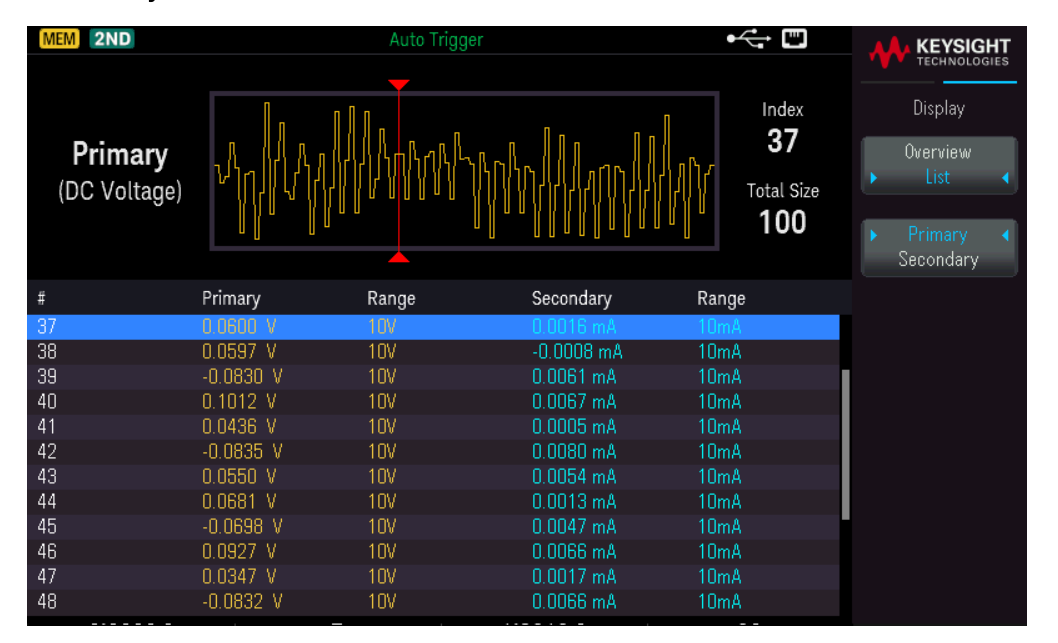

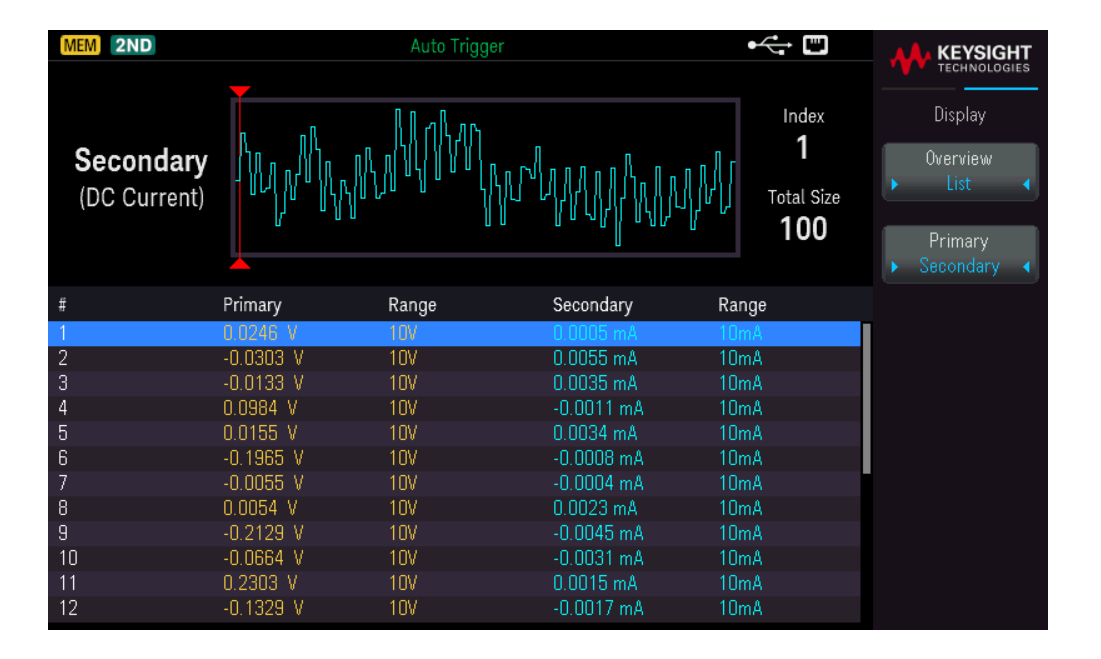

# Probe Hold

Probe Hold 기능은 전면 패널 디스플레이에 판독값을 캡처한 다음, 보류할 때 사용합니다. 이 기능은 판독값 을 취하고, 테스트 프로브를 제거하고, 디스플레이에 판독값이 계속 표시되도록 할 때 유용합니다.

– 안정적인 판독값을 감지하면, 계측기에서 신호음이 한 번 울리고(비퍼를 활성화한 경우) 주 디스플레이에 서 판독값을 보류합니다. 사전 설정한 변동폭은 전체 스케일의 10%입니다.

– 측정값의 변동폭이 사전 설정한 변동폭을 초과할 경우 새 판독값이 캡처됩니다. 캡처한 판독값이 업데이 트되면 계측기에서 신호음이 한 번 울립니다(비퍼를 활성화한 경우).

– 판독값이 안정적인 상태에 도달하지 못하는 경우(사전 설정 변동폭을 초과할 경우) 판독값이 업데이트되 지 않습니다.

활성화되면 계측기는 아래 설명된 규칙에 따라 판독값 평가를 시작합니다.

기본 디스플레이 *=* 판독값*<sup>N</sup> IF Max() – Min() ≤ 0.1% ×* 판독값*<sup>N</sup>*

기본 디스플레이의 새 판독값 업데이트는 현재 판독값 및 3개의 이전 판독값에 대한 박스카 이동 통계에 따 라 좌우됩니다.

*Max (Reading<sup>N</sup> ReadingN–1 ReadingN–2 ReadingN–3 )*

*Max (Reading<sup>N</sup> ReadingN–1 ReadingN–2 ReadingN–3 )*

### 전면판 작동

[Shift] > [Acquire] | Probe Hold를 누릅니다.

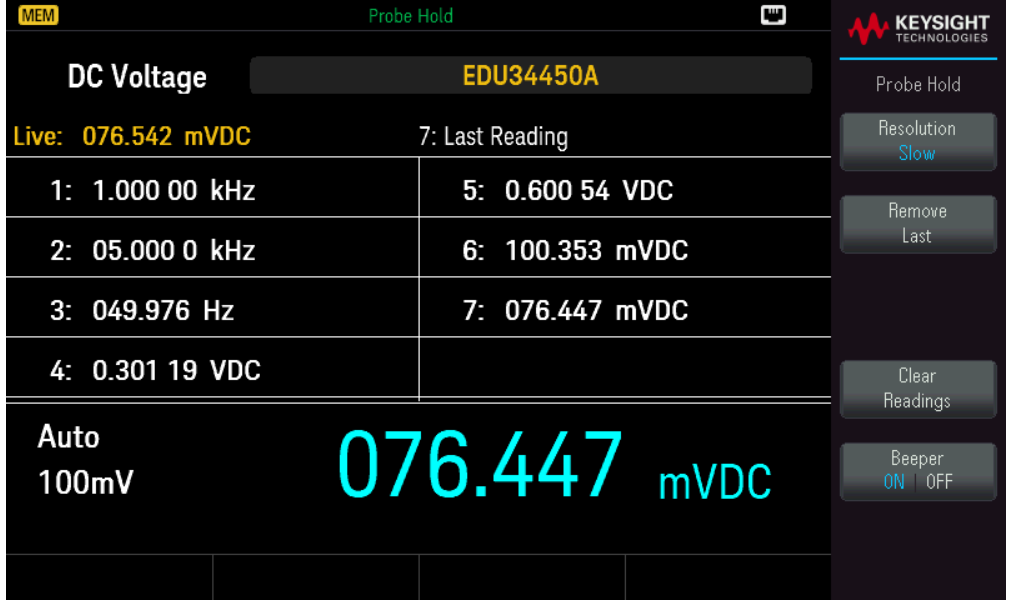

캡처한 판독값이 디스플레이 하단에 표시됩니다. 실시간 판독값이 디스플레이 왼쪽 상단에 표시됩니다.

– 측정 범위를 수동으로 줄이거나 늘리려면 [ – ] 또는 [ + ]를 누릅니다. 자동 범위 조정을 활성화하려면 [Range]를 누릅니다.

– 분해능을 Slow 또는 Medium 간에 전환하려면 Resolution을 누릅니다.

– 마지막으로 캡처한 판독값을 제거하려면 Remove Last를 누릅니다.

– 캡처한 모든 판독값을 제거하려면 Clear Readings를 누릅니다.

– 비프음을 활성화하려면 Beeper ON | OFF를 누릅니다. 안정적인 판독값이 감지되거나 캡처한 판독값이 업 데이트되면 계측기는 다시 비프음을 발생합니다.

Run/Stop

– [Data](#page-73-0) Log 측정 모드에 있을 때 [Run/Stop]을 누르면 지정된 지연 시간이 경과된 후에 데이터 로깅이 시작됩 니다.

– 데이터 로깅은 지정된 기간(시간 또는 판독값 수)이 경과한 후에 또는 [Run/Stop]을 길게 누른 후에 중지됩 니다.

# Utility 메뉴

[Shift] > [Store/Recall] | Utility를 누릅니다.

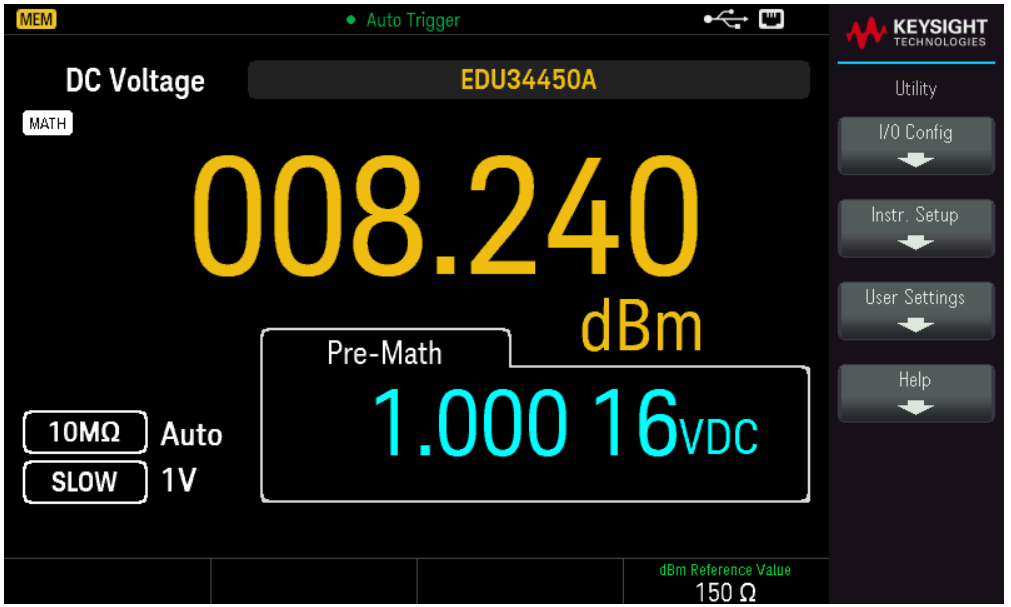

Utility는 다음과 같은 기능을 제공합니다.

원격 작업을 위한 I/O [파라미터](#page-81-0) 구성

자가 [테스트](#page-81-1), 교정 및 보안 기능에 대한 액세스 제공

[사용자가](#page-83-0) 계측기와 상호 작용하는 방식을 제어하는 사용자 기본 설정 지정

계측기 관련 정보를 [표시하고](#page-84-0) 기록된 모든 오류를 볼 수 있도록 지원

# <span id="page-81-0"></span>I/O Config 메뉴

I/O Config는 LAN 인터페이스를 통한 원격 작업에 대한 I/O 파라미터를 구성합니다.

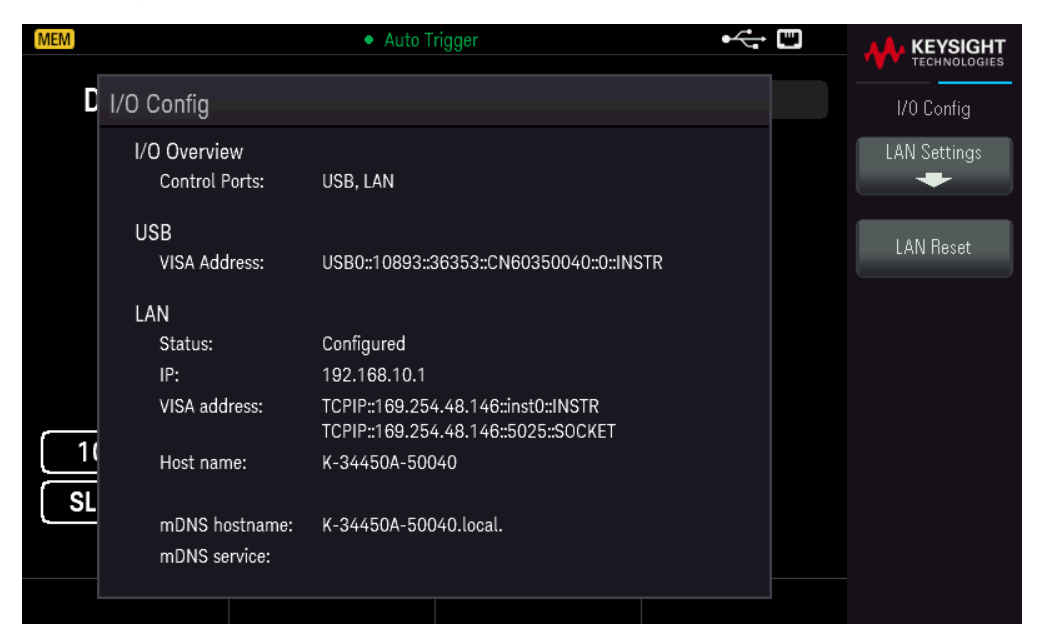

자세한 내용은 원격 [인터페이스](#page-47-0) 연결 및 원격 [인터페이스](#page-50-0) 구성을 참조하십시오.

<span id="page-81-1"></span>계측기 설정 메뉴

Instr. Setup은 자가 테스트, 교정 및 보안 기능에 액세스할 수 있도록 합니다.

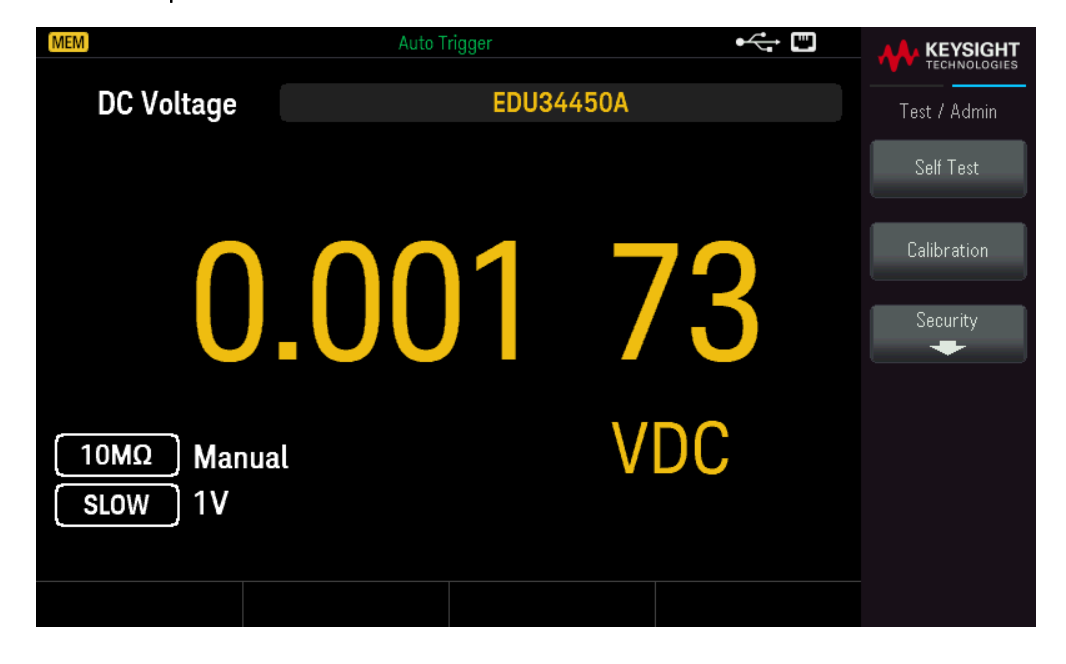

Self Test는 계측기 작동의 성능이 저하되었는지 확인합니다. 이 자가 테스트는 \*TST? SCPI 쿼리와 동일하므 로, 테스트를 실행하기 위해 계측기에 대한 입력을 제거하지 않아도 됩니다.

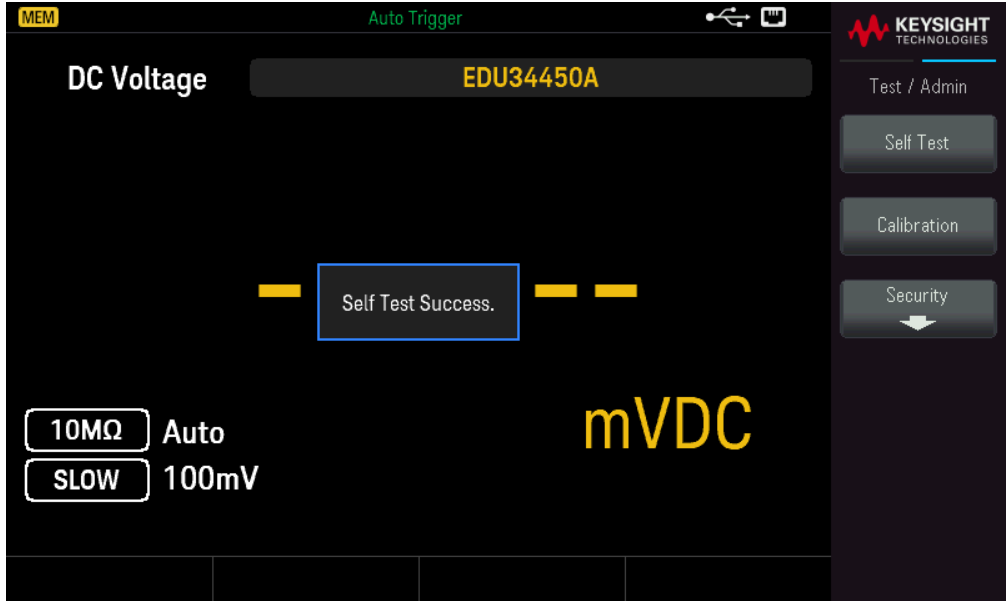

Calibration에서 계측기 교정 절차에 액세스합니다. 자세한 내용은 *EDU34450A* 서비스 설명서의 "교정 조정 절차"를 참조하십시오.

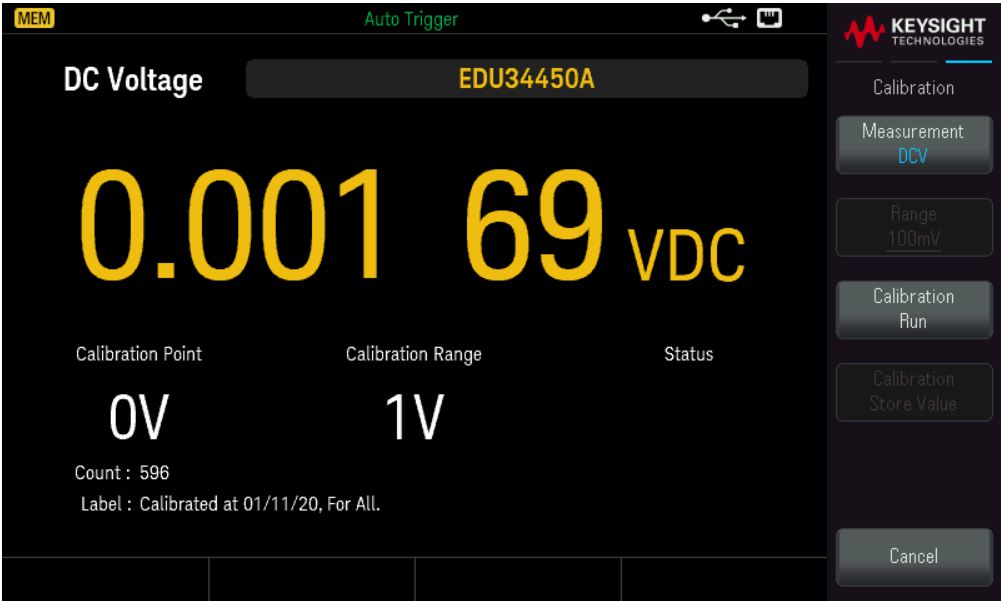

Security에서는 패스코드를 관리하고, 계측기를 무단으로 교정하지 못하도록 잠그거나 잠금을 해제할 수 있 습니다.

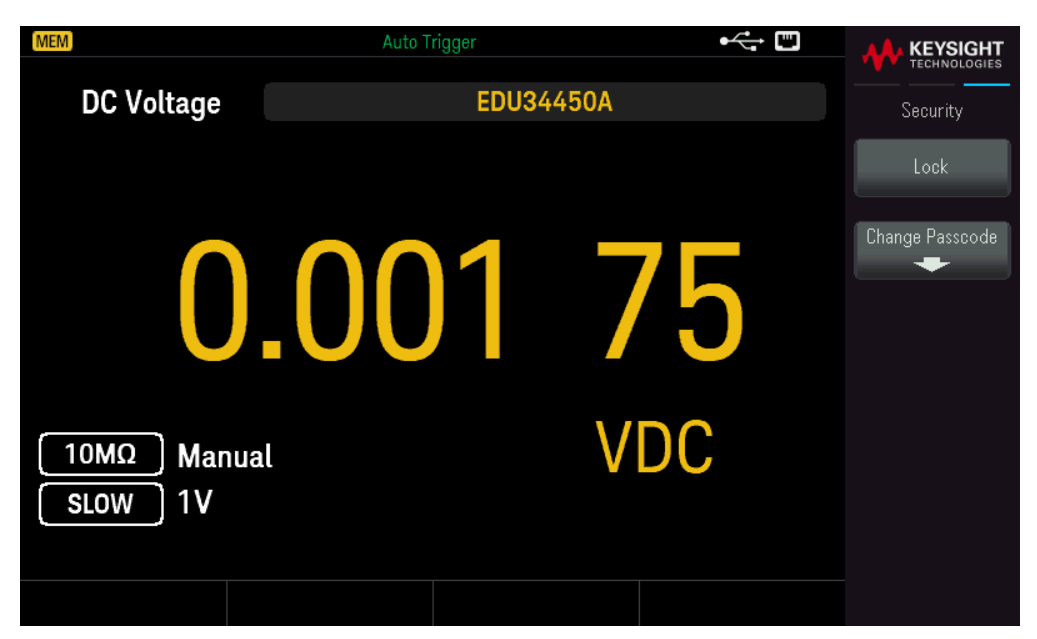

Lock을 눌러 실수로 또는 허가되지 않은 상태로 계측기를 교정하지 못하게 보호할 수 있습니다. 공장에서 배 송될 때 계측기는 EDU34450A로 설정된 보안 코드(교정 암호)로 보호됩니다. 동일한 보안 코드를 전면 패널 및 원격 작업에도 사용해야 합니다. 전면 패널에서 계측기의 보안을 설정한 경우 원격 인터페이스에서 계측 기의 보안을 해제할 때 이와 동일한 코드를 사용합니다.

Change Passcode를 눌러 새 패스코드를 설정합니다. 패스코드는 따옴표를 사용하지 않은 최대 12자 문자이 며, 문자(A-Z)로 시작해야 하고 문자, 숫자(0-9) 및 밑줄을 포함할 수 있습니다. 완료 후 변경 사항을 저장하려 면 Confirm을 누릅니다.

<span id="page-83-0"></span>User Settings 메뉴

User Settings는 사용자가 계측기와 상호 작용하는 방식을 제어하는 사용자 기본 설정을 지정합니다. 이러한 설정은 비휘발성 메모리에 저장됩니다.

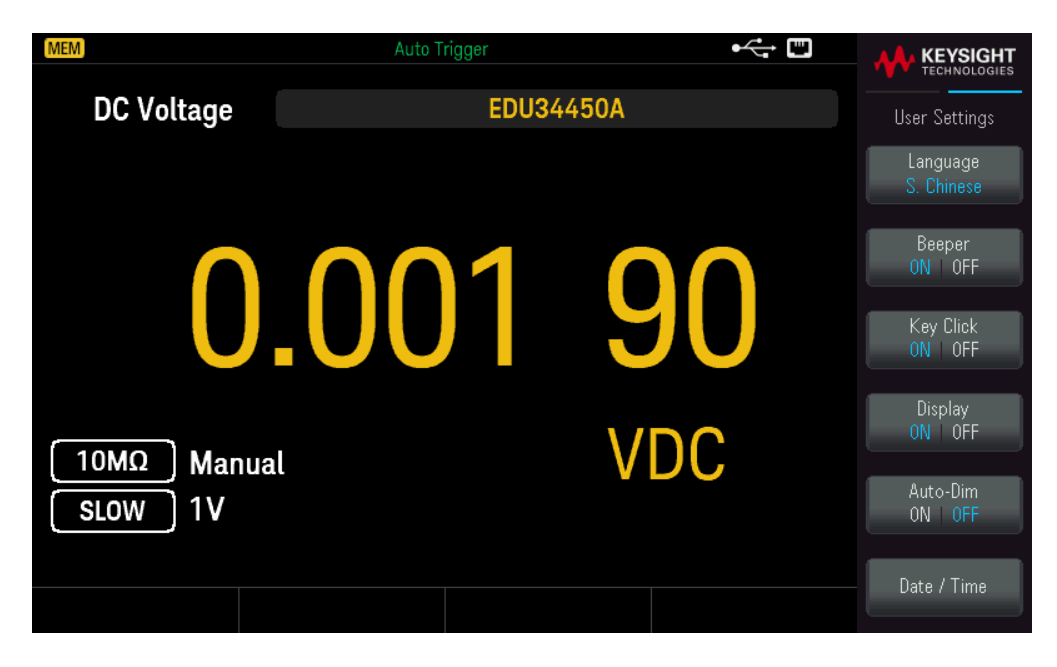

– Language에서는 전면 패널에 사용할 도움말 언어를 영어, 프랑스어, 독일어, 스페인어, 중국어 간체, 중국 어 번체, 일본어, 한국어 또는 러시아어 중에서 선택합니다. 메시지, 상황에 맞는 도움말, 도움말 항목이 모두 선택한 언어로 표시됩니다. 소프트키 레이블 및 상태 줄 메시지가 번역되지 않고 항상 영어로 표시됩니다.

– Beeper를 사용하여 다음 기능과 연결된 오디오 톤을 활성화하거나 비활성화합니다(ON 또는 OFF).

- Limits 측정값 제한을 초과합니다(제한을 활성화한 경우).
- 프로브 유지 측정된 신호가 안정적인 판독치를 기록하는 경우
- Diode 정방향 바이어스 전압이 0.3~0.8V 범위입니다.
- Error 전면 패널 또는 원격 인터페이스에서 오류가 생성되었습니다.

– Key Click을 사용하여 전면 패널 키 또는 소프트키를 누를 때 클릭음 재생을 비활성화하거나 활성화합니 다.

– Display로 디스플레이를 끕니다. 다시 켜려면 아무 전면 패널 키나 누릅니다.

– Auto-Dim을 사용하여 2분 동안 비활성 상태가 경과된 후 화면을 흐리게 만듭니다.

– Date / Time은 계측기의 실시간 시계를 설정합니다. 이 시계는 항상 24시간 형식(00:00:00 ~ 23:59:59)을 사 용합니다. 날짜 및 시간은 자동으로 설정되지 않습니다(예: 일광 절약 시간은 조정이 필요함). 전면 패널 화살 표 키를 사용하여 연도, 월, 일, 시간, 분 및 초를 설정합니다.

<span id="page-84-0"></span>Help 메뉴

Help는 계측기와 관련된 정보를 표시하고 오류 대기열의 모든 오류를 확인할 수 있도록 합니다.

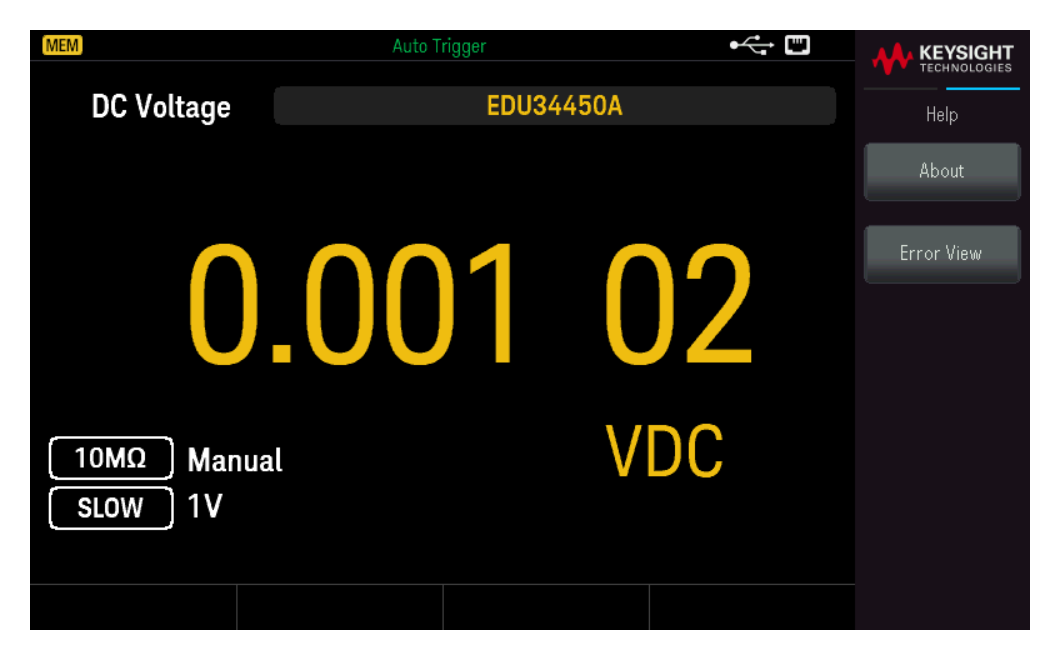

About에는 계측기 IP 주소, 일련번호 및 펌웨어 개정 버전이 표시됩니다. 표시되는 QR 코드를 스캔하여 이 계 측기와 관련된 설명서를 봅니다.

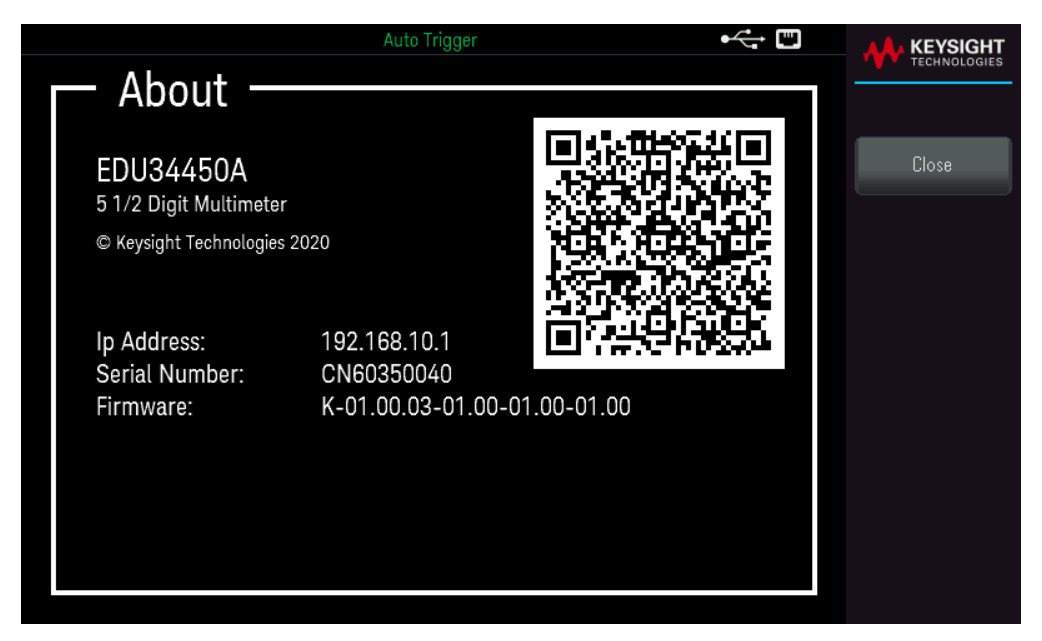

Error View는 오류 대기열에 있는 모든 오류를 표시합니다. 자세한 내용은 *EDU34450A* 프로그래밍 안내서의 "SYSTem:ERRor?"를 참조하십시오.

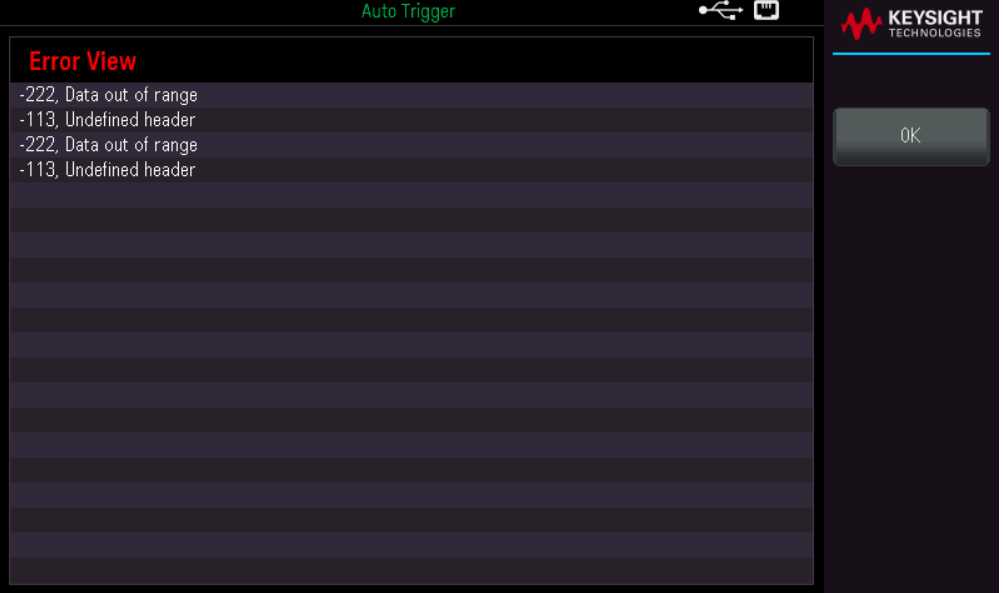

Store/Recall

전체 계측기 상태를 저장 및 호출할 수 있습니다.

– 1부터 5까지 5개의 내부 사용자 보관 레지스터가 있습니다.

– 측정 구성, 수학 연산 및 시스템 작동에 대한 모든 설정을 비롯한 현재 계측기 상태를 5가지 비휘발성 메모 리 위치 중 하나에 저장하고 나중에 불러올 수 있습니다.

– 원격 작업의 경우 *Keysight EDU34450A* 프로그래밍 안내서의 MEMory 서브시스템, \*SAV 및 \*RCL 명령을 참조하십시오.

# 전면 패널 작동

[Store/Recall]을 누릅니다.

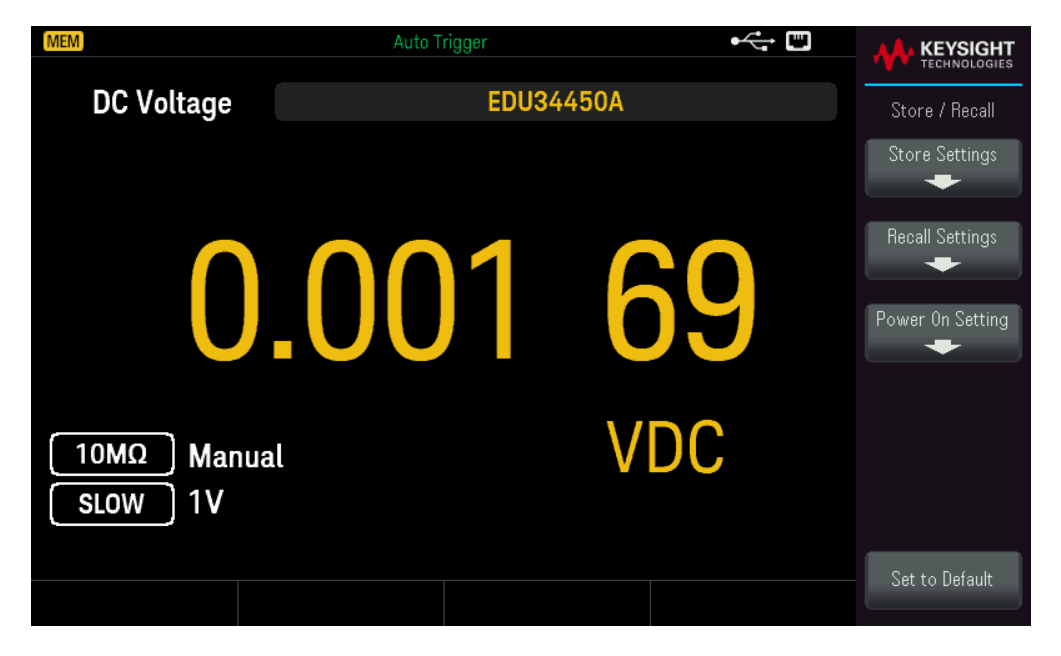

#### 저장 설정

Store Settings에서는 디렉터리를 찾아보고 파일 이름을 지정할 수 있으며, 상태 파일을 내부적으로 저장할 지 또는 외부 USB 드라이브에 저장할지 선택할 수 있습니다.

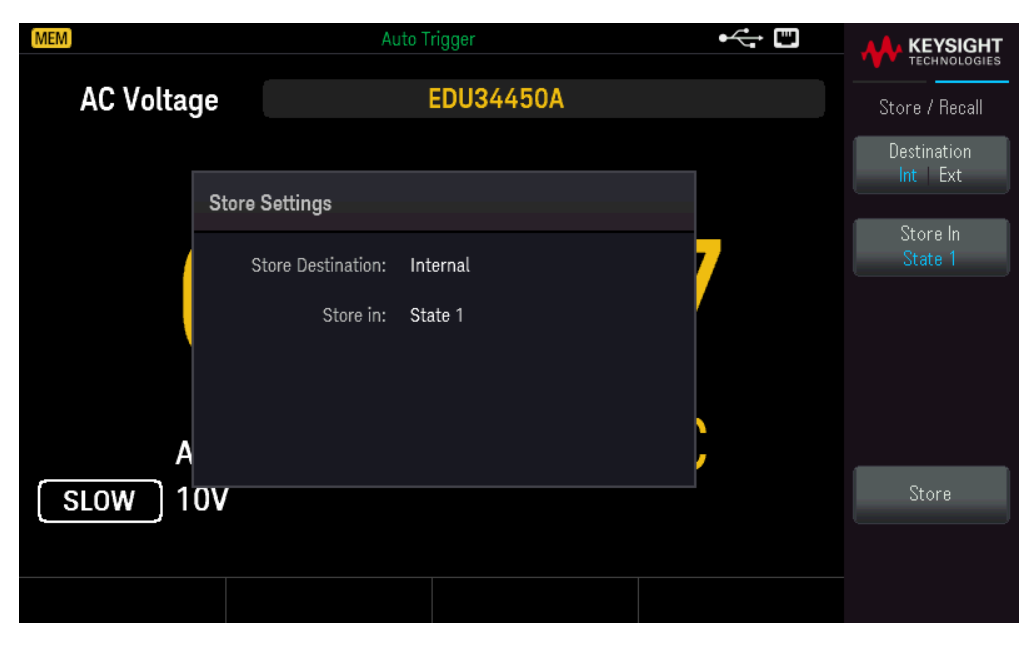

## 계측기 상태를 내부적으로 저장

– Destination Int | Ext를 선택하여 계측기의 비휘발성 메모리에 계측기 상태를 내부적으로 저장할 수 있습니 다.

– Store In을 선택하여 사용 가능한 옵션 Last, State 1, State 2, State 3, State 4 또는 State 5 중 하나를 선택합 니다.

– Store를 눌러 현재 계측기 상태를 선택한 저장 위치에 저장합니다.

# 계측기 상태를 외부에 저장

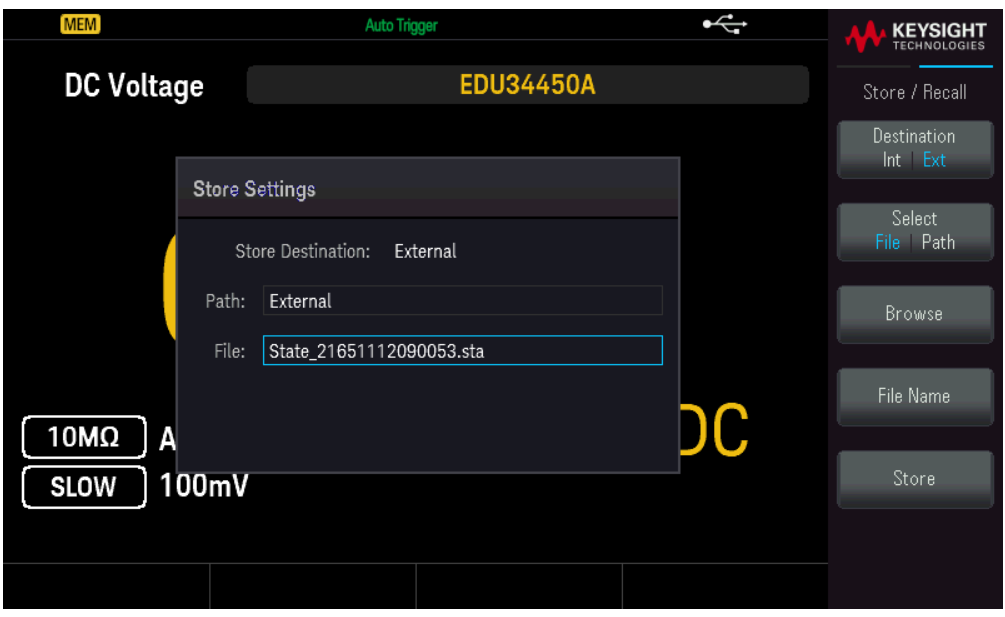

– Destination Int | Ext를 눌러 연결된 외부 USB 장치에 계측기 상태를 저장할 수 있습니다.

– Select File | Path를 누릅니다. Browse를 눌러 연결된 외장 USB 장치의 디렉터리를 검색합니다. 화살표 키 를 사용하여 탐색합니다.

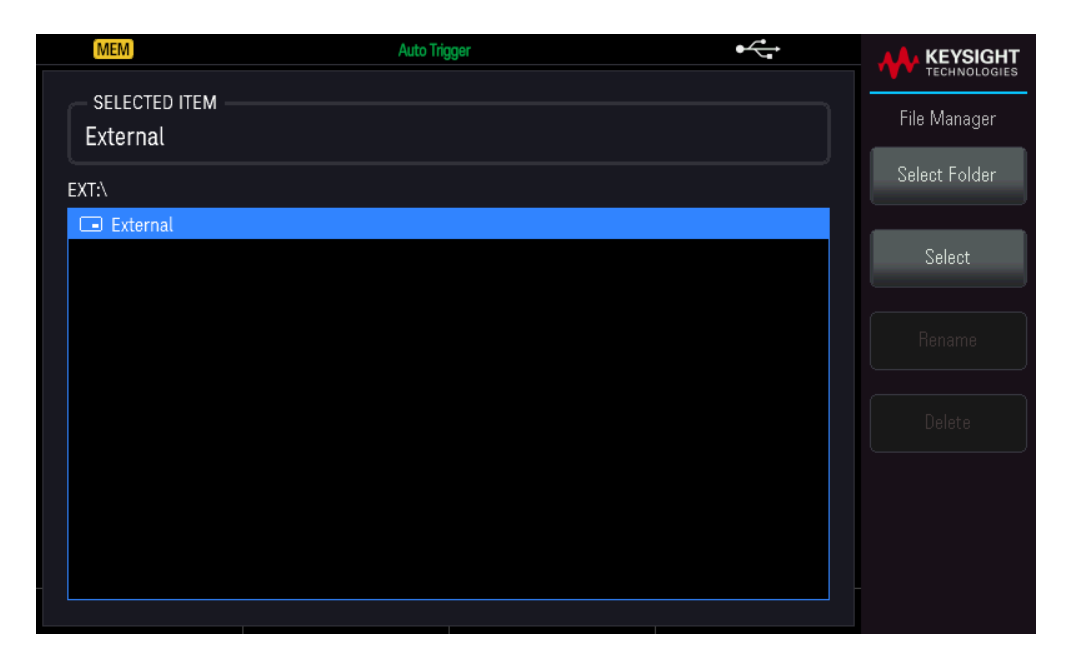

- Select Folder를 눌러 연결된 외장 USB 장치의 디렉터리에 있는 폴더를 선택합니다.
- Rename을 눌러 파일의 이름을 다시 지정합니다.
- Delete를 눌러 선택된 파일을 삭제합니다.
- Select를 눌러 선택 사항을 확인합니다.

– Select File | Path. Browse를 눌러 연결된 외장 USB 장치의 디렉터리를 검색합니다. 화살표 키를 사용하여 탐색합니다.

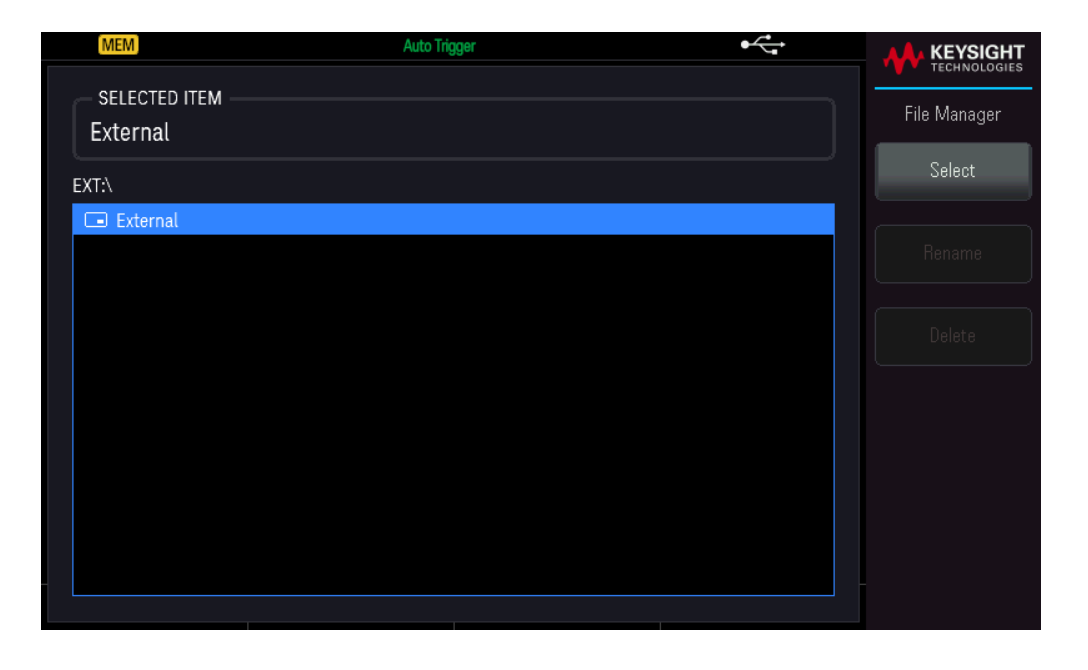

- Rename을 눌러 파일의 이름을 다시 지정합니다.
- Delete를 눌러 선택된 파일을 삭제합니다.
- Select를 눌러 선택 사항을 확인합니다.

– File Name을 선택하여 파일 이름을 지정합니다.

– Store를 눌러 현재 계측기 상태를 선택한 저장 위치에 저장합니다.

#### 설정 불러오기

Recall Settings에서는 불러올 파일을 찾아볼 수 있습니다. 화살표 키를 사용하여 원하는 상태 파일(\*.sta)로 이 동합니다.

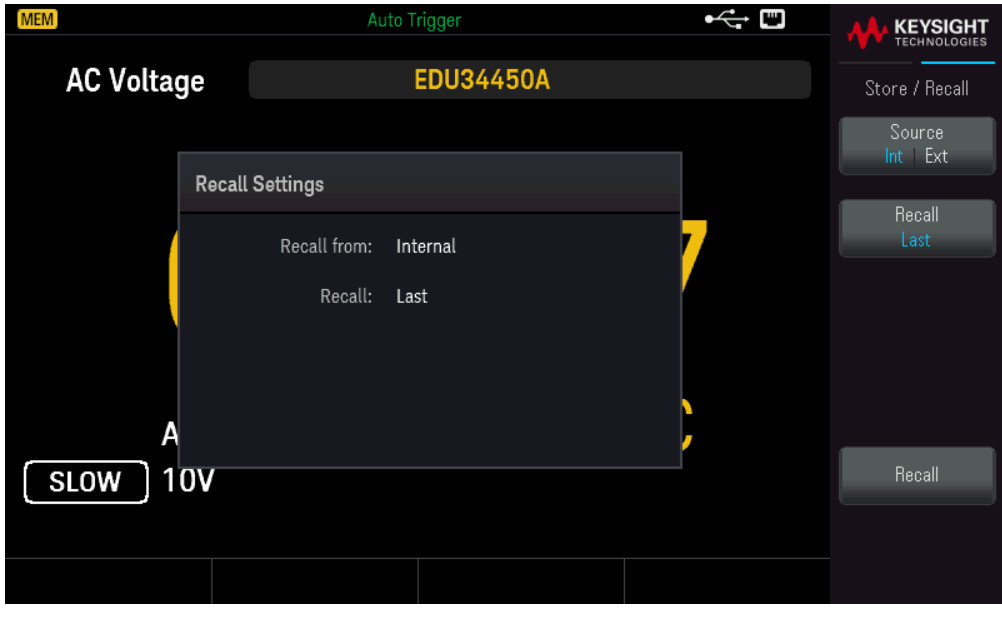

#### 내부에 저장된 계측기 상태 불러오기

– Source Int | Ext를 선택하여 에서는 계측기의 비휘발성 메모리에 내부적으로 저장된 계측기 상태를 복원합 니다.

– Recall을 선택하여 사용 가능한 옵션인 Last, State 1, State 2, State 3, State 4 또는 State 5 중 하나를 선택 합니다.

– Recall을 눌러 계측기 상태를 선택한 저장 위치로부터 복원합니다.

#### 외부에 저장된 계측기 상태를 복원하기

- Source Int | Ext를 선택하여 연결된 외부 USB 플래시 드라이브에 계측기 상태를 저장합니다.
- Browse를 선택하여 연결된 외장 USB 장치의 디렉터리를 검색합니다. 화살표 키를 사용하여 탐색합니다.
- Recall을 눌러 계측기 상태를 선택한 저장 위치로부터 복원합니다.

#### 전원 설정

Power On은 전원이 켜졌을 때 로드되는 상태를 선택합니다. 이 상태는 전원 스위치를 사용하여 계측기의 전 원을 껐을 때의 상태(최신) 또는 출고 시 기본 상태(출고 시 기본값)가 될 수 있습니다.

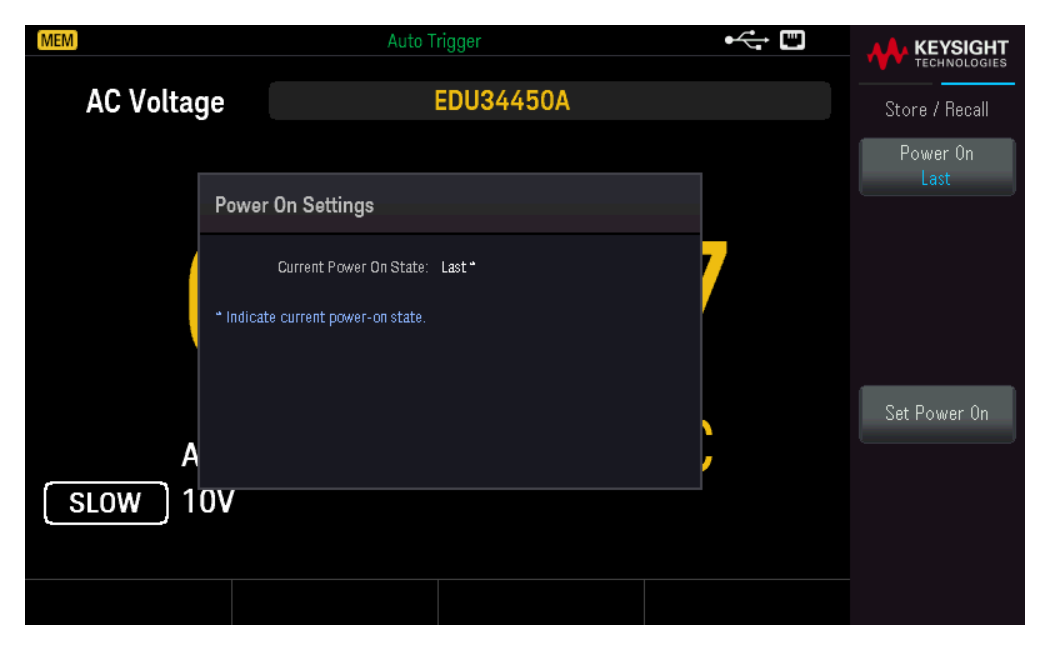

Set Power On을 눌러 전원 켜짐 선택 사항(최신 또는 출고 시 기본값)을 확인합니다.

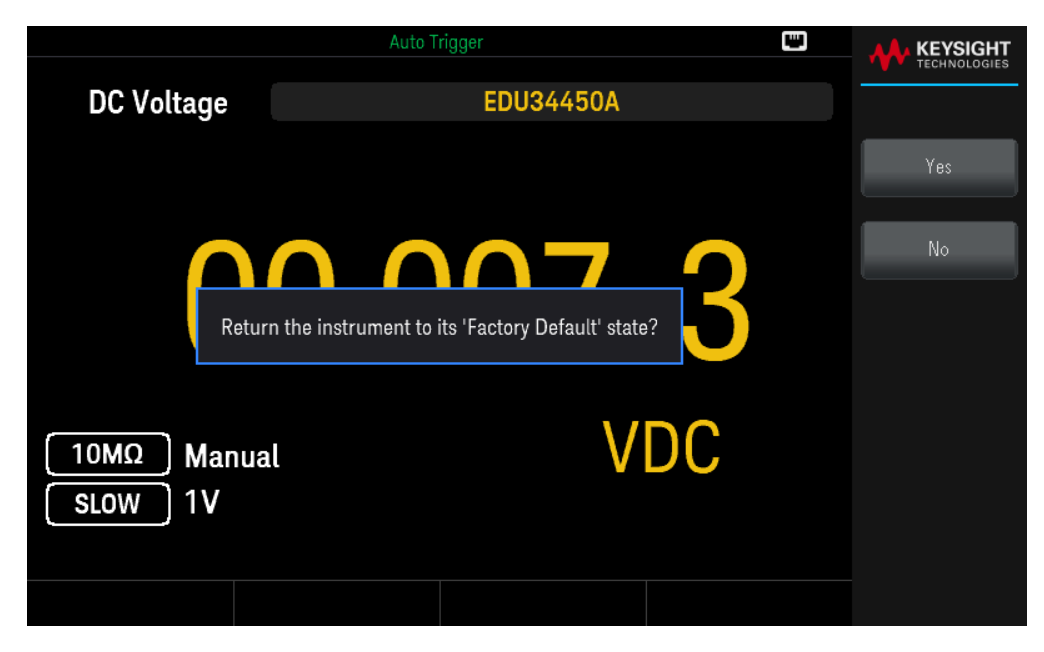

# User Label

[Display] > User Label을 눌러 사용자 인터페이스에 표시된 레이블을 변경합니다.

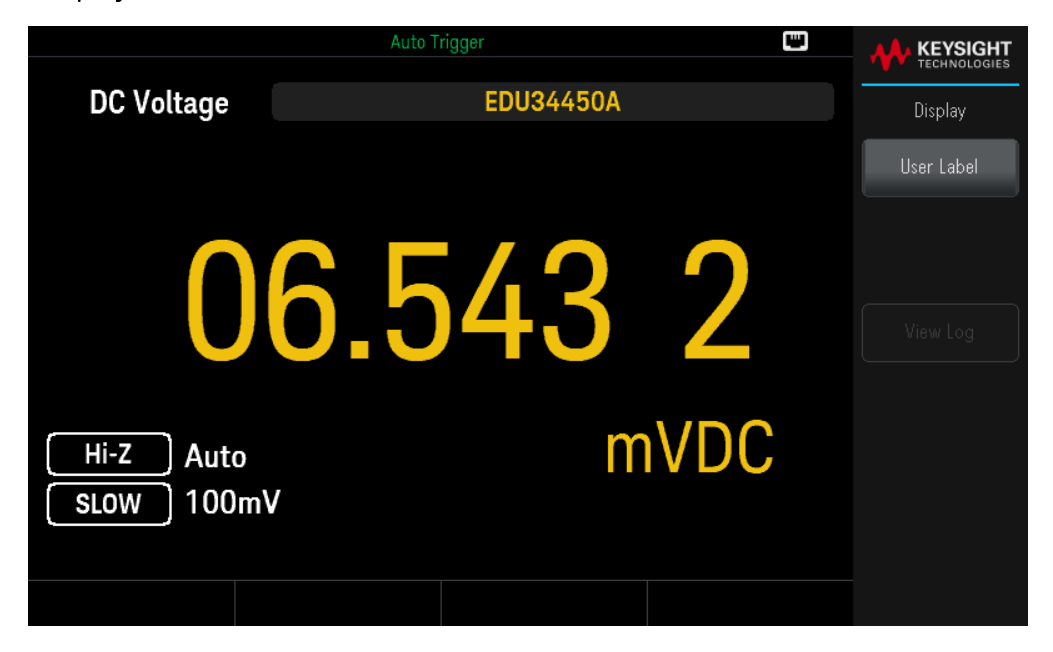

사용자 레이블은 제공된 소프트키를 사용하여 문자열로 입력합니다. 사용자 레이블에는 문자, 숫자 및 기호(  $_{-}$  - + = # % @ \$ ( ) [ ] { } ~ . ).

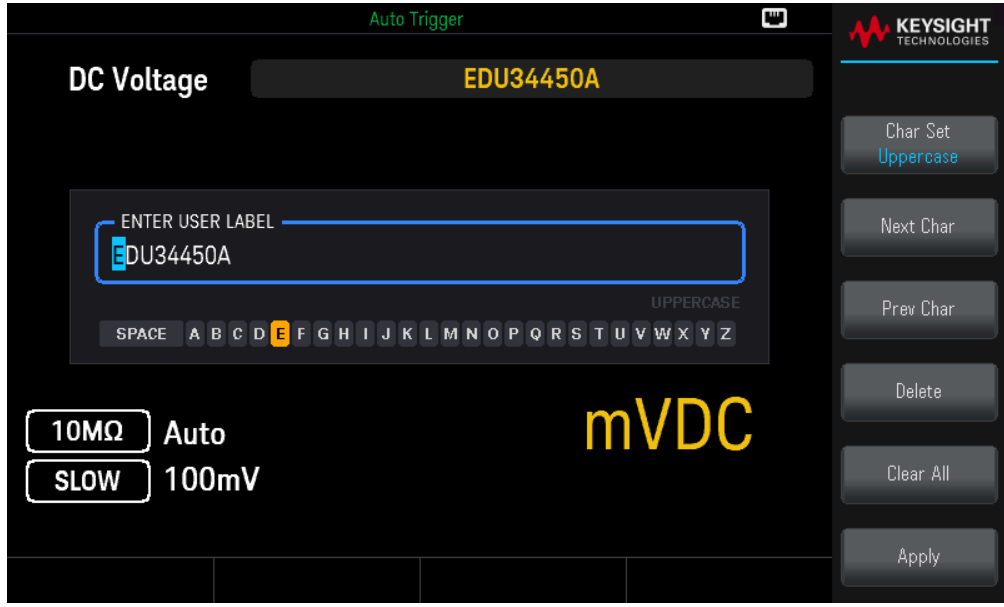

변경 사항을 저장하려면 Apply를 누릅니다.

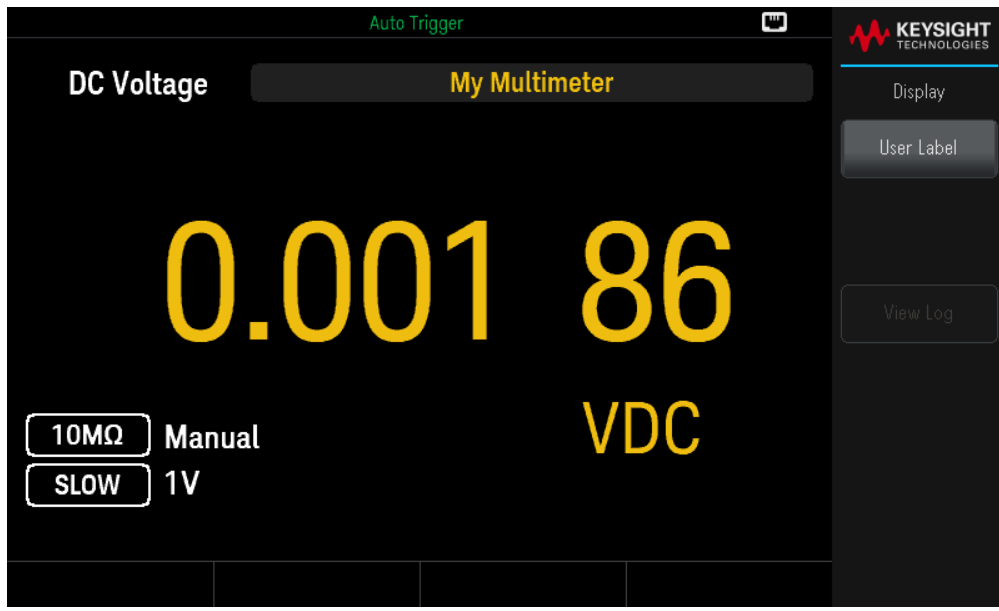

4 특성 및 사양

EDU34450A 5½ 디지트 디지털 멀티미터의 특성 및 사양을 보려 면[https://www.keysight.com/us/en/assets/3120-1002/data-sheets/EDU34450A-5-5-Digit-Dual-Display-Digital-](https://www.keysight.com/us/en/assets/3120-1002/data-sheets/EDU34450A-5-5-Digit-Dual-Display-Digital-Multimeter.pdf)[Multimeter.pdf](https://www.keysight.com/us/en/assets/3120-1002/data-sheets/EDU34450A-5-5-Digit-Dual-Display-Digital-Multimeter.pdf)의 데이터시트를 참조하십시오.

# 5 측정 자습서

DC [측정](#page-96-0) 시 고려 사항

[노이즈](#page-96-1) 제거

측정 [속도](#page-98-0) 고려 사항

보조 [측정](#page-99-0) 시 고려 사항

저항 [측정](#page-100-0) 시 고려 사항

True [RMS](#page-102-0) AC 측정

기타 [주요](#page-105-0) 측정 기능

기타 측정 [오차원](#page-107-0)

Keysight EDU34450A 5½ 디지트 디지털 멀티미터에서는 아주 정확 한 측정을 수행할 수 있습니다. 최고의 정확도를 얻으려면 잠재적인 측정 오차를 없애는 데 필요한 작업을 수행해야 합니다. 이 장에서 는 측정 시 발생할 수 있는 일반적인 오차를 설명하고 이러한 오차를 피하기 위해 수행할 수 있는 작업에 대해 설명합니다.

# <span id="page-96-0"></span>DC 측정 시 고려 사항

#### 열 EMF 오류

열전기 전압은 로우레벨 DC 전압 측정 시 가장 일반적인 오차의 원인입니다. 서로 다른 금속을 서로 다른 온 도로 회로에 연결할 경우 열전기 전압이 발생합니다. 금속 간 접합 시 열전쌍이 발생하는데, 접합 온도와 비 례해 전압이 발생합니다. 로우 레벨 전압 측정 시 필요한 조치를 취해 열전쌍 전압과 온도 변화를 최소화해야 합니다. 계측기의 입력 단자는 구리 합금으로 되어있기 때문에 구리 간 크림프 연결일 경우에 최상의 연결이 이루어집니다. 아래 표는 서로 다른 금속 간 연결 시 발생하는 일반 열전기 전압을 정리해 놓은 것입니다.

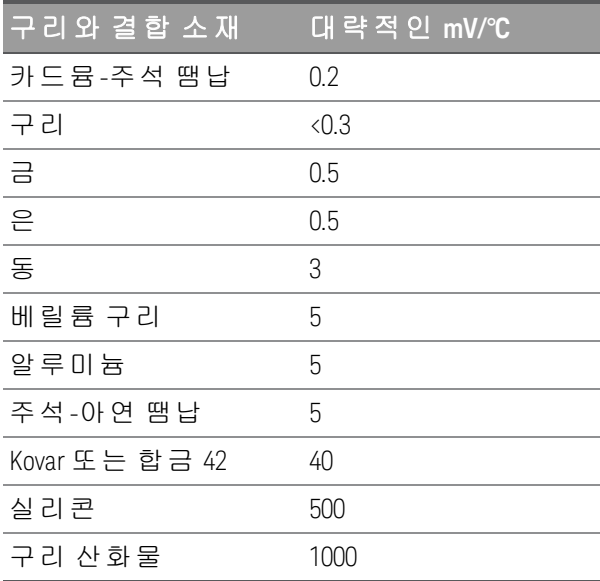

<span id="page-96-1"></span>노이즈 제거

전원 라인 노이즈 전압 제거

A/D(아날로그-디지털) 컨버터를 통합하는 데 있어서 한 가지 바람직한 특성은 DC 입력 신호 상에 존재하는 전원 라인 관련 노이즈를 제거할 수 있는 기능입니다. 이를 NMR(Normal Mode Noise Rejection) 즉, 일반 모드 노이즈 제거라고 합니다. 계측기는 고정 주기 동안 "적분"해 평균 DC 입력을 계산함으로써 NMR을 구합니다.

CMR(공통 모드 제거)

이상적인 점은 기기가 접지 레퍼런스 회로로부터 완전히 절연된다는 것입니다. 하지만 계측기의 입력 LO 단 자와 접지 사이에는 아래 그림에서와 같이 유한 저항이 존재합니다. 이로 인해 접지에 상대적으로 플로팅되 는 저전압을 측정할 때 오차가 발생할 수 있습니다.

아래 그림은 CMR(공통 모드 제거) 회로를 보여 줍니다.

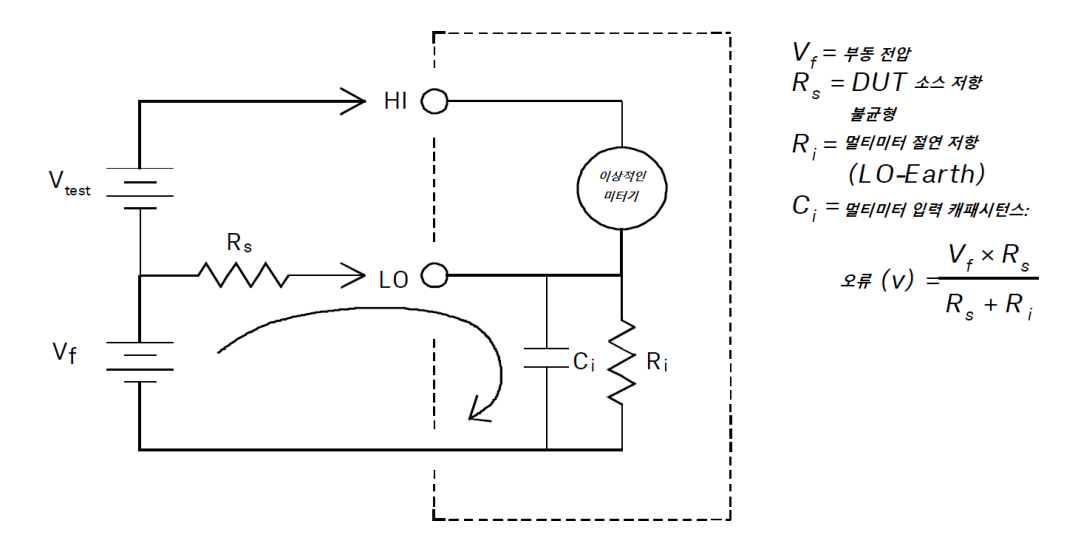

자기 루프에 의해 발생한 노이즈

자기장 근처에서 측정하는 경우 측정 연결부에 유도 전압을 피하도록 사전 주의 조치를 취해야 합니다. 대량 의 전류가 흐르는 컨덕터 주변에서 작업할 때 특히 주의해야 합니다. 꼬임 쌍선을 사용하여 계측기에 연결하 여 노이즈 픽업 루프 영역을 줄이거나 가능한 한 서로 가까이 테스트 리드를 피복 처리합니다. 테스트 리드선 이 느슨하거나 흔들리면 오차 전압을 초래할 수 있습니다. 자기장 근처에서 작업할 때는 테스트 리드를 단단 히 고정하십시오. 가급적, 자성 차폐재를 사용하거나 자성원으로부터 멀리 떨어져 있는 것이 좋습니다.

#### 접지 루프에 의해 발생한 노이즈

계측기와 DUT가 모두 공통 접지를 기준으로 하는 회로에서 전압을 측정하면 접지 회로가 만들어집니다. 아 래처럼 두 접지 기준점(V<sub>전 지</sub>) 사이의 전압 차이는 전류를 발생시켜 측정 리드로 흘러 들어갈 수 있습니다. 따 라서 노이즈 및 오프셋 전압(보통 전원 라인 상의)이 발생해 측정 전압에 더해지게 됩니다.

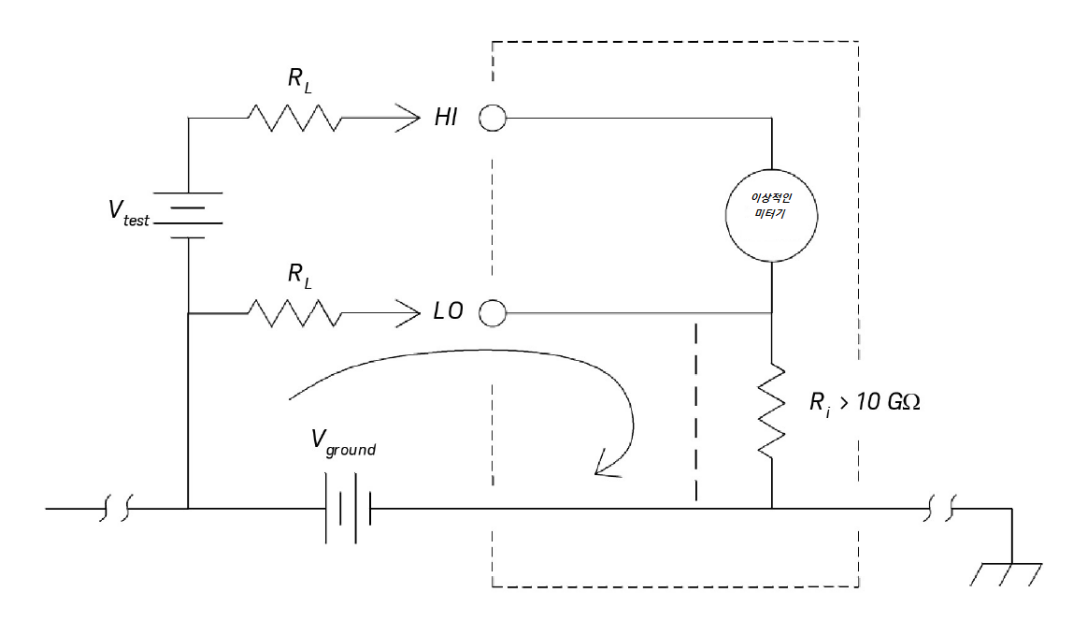

 $R_{\perp}$  = 리드 저항<br> $R_{\parallel}$  = 멀티미터 절연 저항<br> $V_{ground}$  = 전압 강하 또는 접지 버스

접지 회로를 없앨 수 있는 가장 좋은 방법은 입력단을 접지하지 않아 계측기를 접지로부터 절연하는 것입니 다. 계측기를 접지해야 하는 경우, DMM과 DUT를 공통 접지점에 연결하십시오. 또한 가급적 계측기와 테스 트 대상 장치를 같은 전기 콘센트에 연결하는 것이 좋습니다.

<span id="page-98-0"></span>측정 속도 고려 사항

측정, 저속/중속(NPLC), 고속(애퍼처)에서 얻은 샘플링된 데이터를 통합하는 데 2가지 방법이 있습니다.

분해능을 저속 또는 중속으로 설정하면 시간 평균과 연관된 향상된 정확도를 얻을 수 있으며 전원 라인 간섭 을 제거할 수도 있습니다.

애퍼처는 계측기의 A/D(Analog-to-Digital) 변환기가 측정을 위해 입력 신호를 샘플링하는 동안 초 단위로 측 정된 주기입니다. 긴 애퍼처는 향상된 분해능을 생성하며, 짧은 애퍼처는 측정 시간이 좀 더 빠릅니다. 예를 들어 DC 전압 측정의 빠른 모드에서는 특정 1ms 측정 기간을 설정하고 전원 라인 주파수를 기준으로 하지 않 습니다. 어떤 일반 모드 제거도 애퍼처 모드에서 제공되지 않습니다.

# <span id="page-99-0"></span>보조 측정 시 고려 사항

보조 측정 모드에서는 하나의 디스플레이에서 두 가지 측정을 수행할 수 있습니다. 보조 측정 모드 동안 디스 플레이는 2개의 별도 측정값을 표시하며, 두 측정값 간을 전환할 때는 지연이 발생합니다.

아래 표에서는 보조 측정 모드를 사용하여 측정할 수 있는 몇 가지 응용 사례를 보여 줍니다.

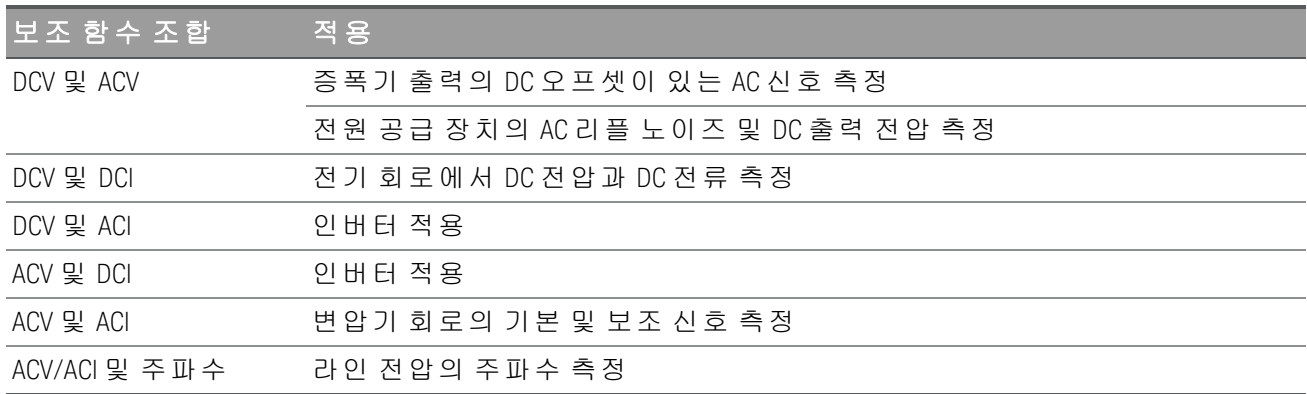

#### 보조 측정의 DC 전압 동적 범위

듀얼 측정 모드에서 DC 및 AC를 측정할 때 DC + AC 구성 요소가 계측기의 ADC 동적 범위를 초과하지 않아야 합니다. 계측기의 동적 범위는 ±1.2V이거나 각 DCV 범위의 전체 스케일에 대해 120%입니다.

예를 들어, 아래 그림에 표시되는 신호의 DC 오프셋은 입력이 상한 ADC 동적 범위를 초과하도록 합니다. 이 로 인해 DC 구성 요소 측정에서 오차가 발생할 수 있습니다.

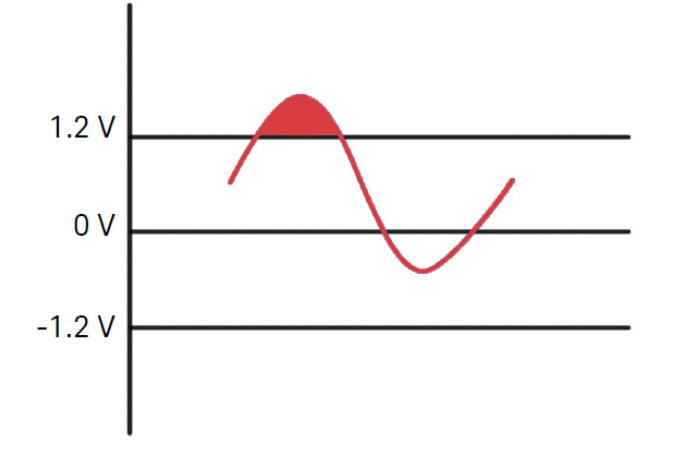

DC 오프셋이 100mV인 1Vrms 신호의 AC 구성 요소를 고려해 보십시오. DCV 1V 범위에서 측정할 경우 신호의 Vpeak는 ADC 동적 범위 1.2V를 초과하는 1.514V이므로 DC 측정에서 오류가 발생합니다.

정확도를 높이기 위해 상위 범위 DCV 10V 범위를 선택하십시오.

동일한 측정 오류가 계측기의 직렬 부담 전압으로 발생된 DCV 및 ACI 듀얼 모드에 적용됩니다.

#### 듀얼 측정의 전압 및 전류

듀얼 측정 모드에서 DC 전압 및 DC 전류를 측정할 때는 테스트 리드 및 내부 측정 회로망의 저항을 고려하십 시오. 계측기는 DC 전압 및 DC 전류 측정 둘 다에서 동일한 공통 접지를 공유합니다. 전류가 LO 단자를 통해 흐르면 회로에서 전압 강하가 발생하고 전압 판독값의 정확도에 영향을 미칩니다.

내부 저항 및 외부 리드 저항 합계를 고려하면 0.0125옴이 됩니다. 1A DC 전류를 적ㄷ용하면 (0.0125Ω x 1A) 0.0125V 또는 12.5mV 오차가 발생합니다. 이 오차는 ADC 동적 범위가 1.2V인 범위에 상대적입니다.

아래 그림은 보조 측정 모드에서 전압 및 전류를 측정하는 예를 보여 줍니다.

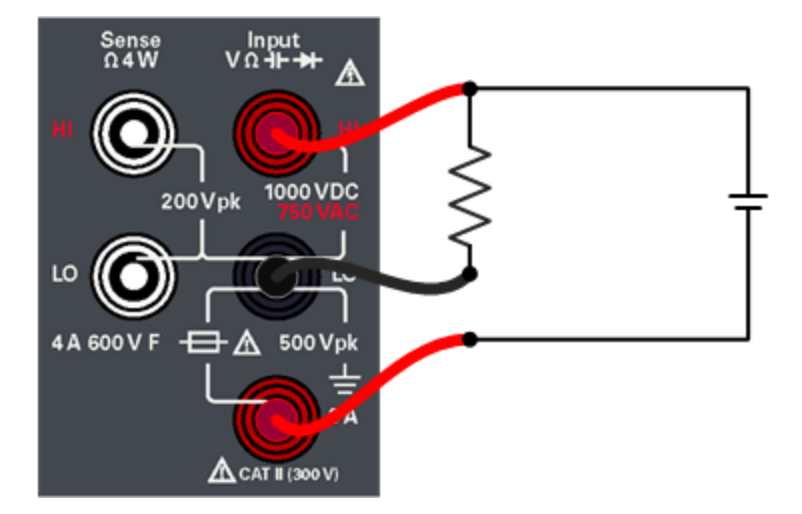

<span id="page-100-0"></span>측정 오차는 더 높은 전류를 적용할 때 커집니다.

# 저항 측정 시 고려사항

저항 측정 시, 테스트 전류는 입력 HI 단자로부터 측정 중인 저항기로 흘러갑니다. 측정 중인 저항기 상에서 발생하는 전압 강하는 계측기에 내부적으로 감지합니다. 따라서 테스트 리드 저항도 측정됩니다.

이 장 앞부분에서 *DC* 전압 측정에 관해 언급한 오차는 저항 측정에도 적용됩니다*.* 여기서는 저장 측정 에만 해당하는 기타 오류원을 설명합니다*.*

테스트 리드 저항 오차 제거

테스트 리드 저항과 관련된 오프셋 오차를 제거하려면 [Null](#page-64-0)을 참조하십시오.

#### 전력 손실에 따른 영향 최소화

온도 측정용 저항기(또는 온도 계수가 큰 기타 저항 장치)를 측정할 때에는 계측기가 DUT(테스트 대상 장치) 에서 어느 정도 전력을 소모한다는 사실을 알고 있어야 합니다.

전력 소모가 문제가 될 경우, 계측기에서 그 다음으로 높은 측정 범위를 선택해 오차를 허용 수준으로 줄이는 것이 좋습니다. 다음 표에는 여러 가지 예제가 나와 있습니다.

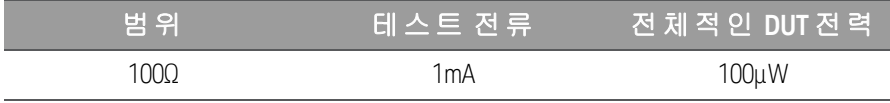

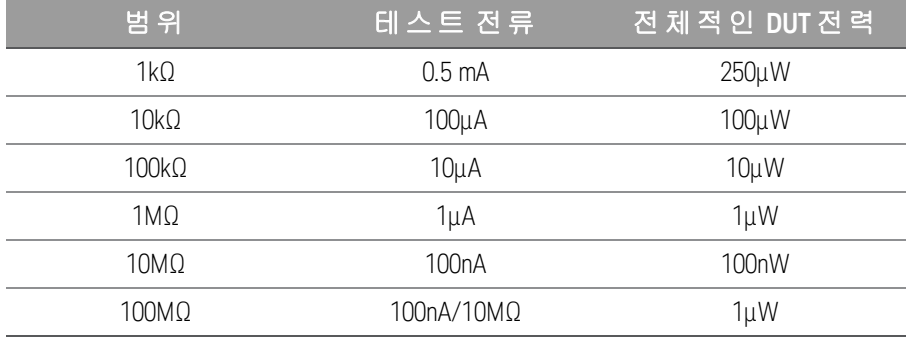

높은 저항 측정 시 오차

높은 저항을 측정할 경우에는 저항 절연 및 표면 청결도로 인해 큰 오차가 발생할 수 있습니다. 따라서 필요 한 사전 조치를 취해 고저항 시스템을 "깨끗하게" 유지해야 합니다. 절연재의 수분 흡수와 "지저분한" 표면 필름 때문에 테스트 리드와 픽스처에서 전류가 누설될 수 있습니다. PTFE 절연체(1013Ω)와 비교할 때 나일론 과 PVC는 상대적으로 저급 절연체(10 $^9$ Ω)입니다.

나일론 또는 PVC 절연체에서 누설되면 습한 환경에서 1MΩ 저항을 측정할 때 0.1% 오차를 초래할 수 있습니 다.

오프셋 보상

저항 측정은 이미 알고 있는 전류 소스에 의해 저항에서 유도된 전압(E) 측정을 포함합니다.

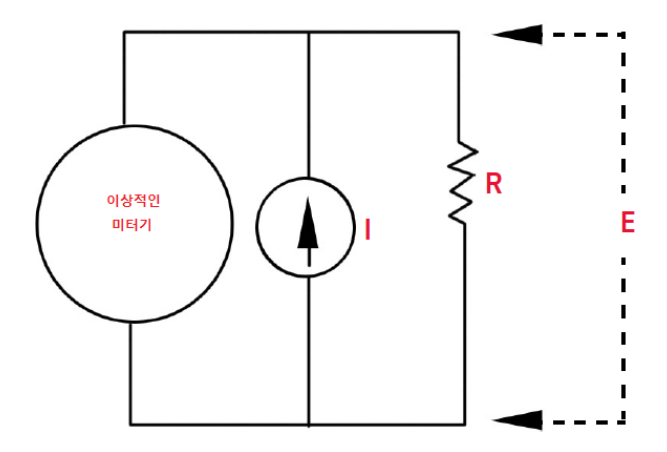

서로 다른 금속에 의한 열 EMF는 측정 회로에 기생 전압을 생성할 수 있습니다(VFMF). 열 EMF는 입력 리드 연 결 또는 내부적으로 저항기 R로 인해 유발될 수 있습니다. 일반적으로 이 전압은 저항기에 적용된 전류로 변 하지 않습니다.

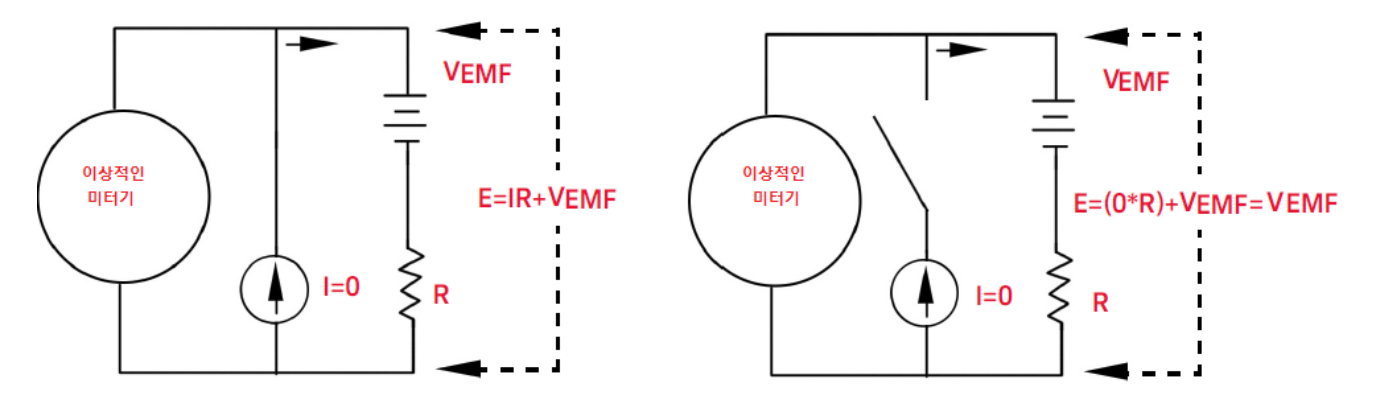

측정된 전압(계산된 저항)이 V<sub>FMF</sub>에 의해 오류가 발생합니다. 오프셋 보정을 사용해 V<sub>FMF</sub>로 인한 오류를 줄 일 수 있습니다. 보정된 오프셋 측정을 수행하려면 미터기가 2개의 전압을 측정합니다. 하나는 켜진 전류 소 스이고 다른 하나는 꺼진 전류 소스이며 2개의 측정 값을 뺍니다. 저항기에서 실제 전압 강하, 계산된 저항은 다음 식으로 구할 수 있습니다.

<sup>첫</sup> 번째 판독값 *-* <sup>두</sup> 번째 판독값 *= (I \* R + VEMF) - VEMF = I \* R*

<span id="page-102-0"></span>오프셋 보정은 2-와이어 또는 4-와이어 옴 측정에 사용될 수 있습니다(100Ω, 1kΩ, 10kΩ에서만 사용 가능).

True RMS AC 측 정

EDU34450A와 같은 True RMS 응답 멀티미터는 해당 전압의 "발열" 전위를 측정합니다. 저항기에서 소멸된 전 력은 신호의 파형과는 별대로 적용된 전압의 제곱근에 비례합니다. 이 계측기는 파형에 포함된 전력이 계측 기의 유효 대역폭보다 크지만 무시할 만할 수준인 경우 RMS 전압 또는 전류를 정확히 측정합니다. 계측기는 동일한 방식으로 true RMS 전압과 전류를 측정합니다.

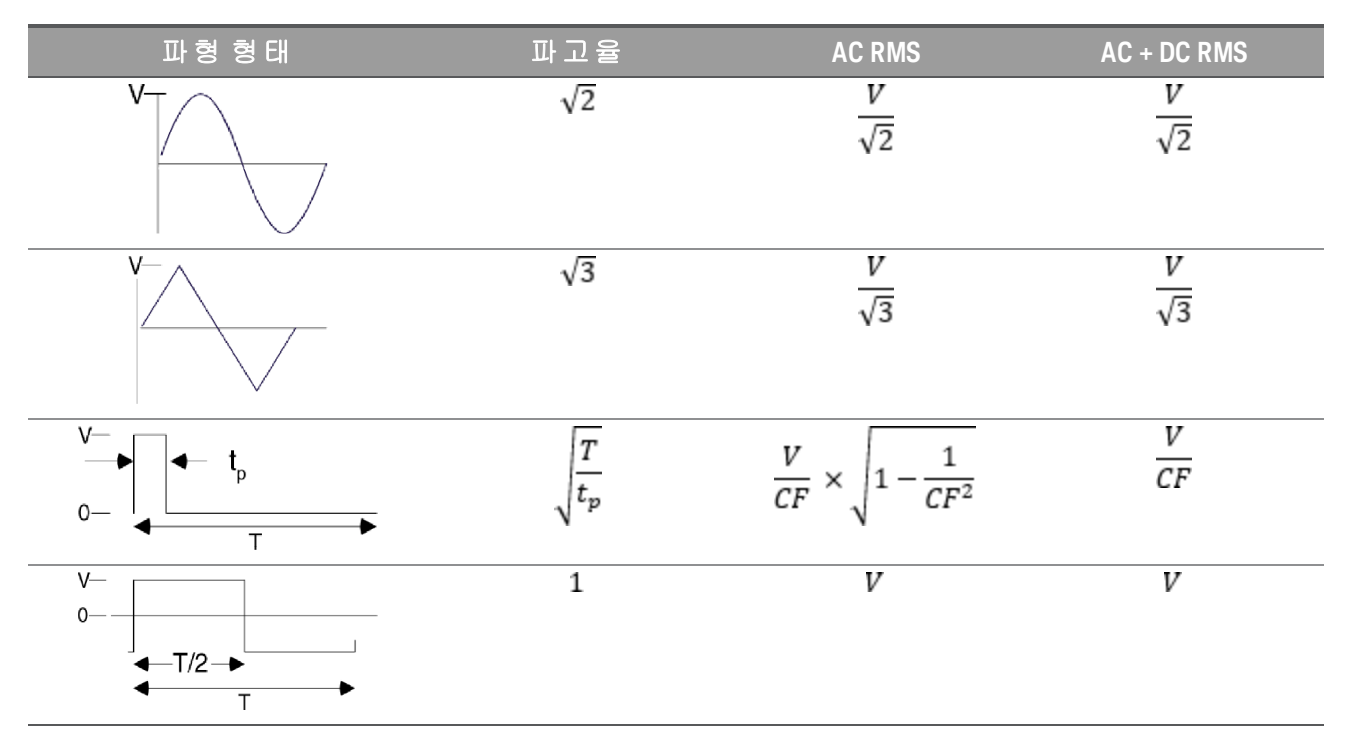

계측기의 AC 전압 및 AC 전류 기능은 AC 결합 True RMS 값을 측정합니다. 이 Keysight 계측기에서 입력 파형의 AC 구성요소에 대한 "발열 값"만 측정됩니다(DC는 제거됨). 위 그림에서 보는 바와 같이, 사인파, 삼각파, 사 각파일 경우, AC 커플링 및 AC+DC 값이 같은데, 이는 파형에 DC 오프셋이 없기 때문입니다. 하지만 펄스 트레 인과 같은 비대칭 파형일 경우, DC 전압 성분이 있고, 이는 Keysight의 AC 커플링 true RMS 측정에서 제거됩니 다. 이러한 기능은 매우 큰 장점이 될 수 있습니다.

DC 오프셋 값이 클 때 작은 AC 신호를 측정하면 AC 커플링 true RMS 측정이 바람직합니다. 예를 들어, DC 전 원 공급 장치에 존재하는 AC 리플을 측정할 때 이러한 경우가 흔히 나타납니다. 하지만 AC+DC true RMS 값을 알아야 하는 경우도 있습니다. 다음과 같이 DC와 AC 측정 결과를 결합하여 이 값을 알아낼 수 있습니다.

 $ac + dc = \sqrt{ac^2 + dc^2}$ 

최상의 AC 노이즈 제거율을 얻으려면 s 모드에서 DC 측정을 하는 것이 좋습니다.

true RMS 정확도 및 고주파수 신호 성분

일반적으로 오해하는 사항은 "AC 멀티미터가 true RMS이므로 사인파 정확도 사양이 모든 파형에 적용된다" 라고 생각하는 것입니다. 사실, 입력 신호의 모양은 측정 정확도에 엄청난 영향을 미치며, 멀티미터에서 특 히 입력 신호가 계측기 대역폭을 초과하는 고주파수 성분을 포함하고 있을 경우 이러한 현상이 두드러집니 다. 계측기 대역폭을 초과하는 주파수에서 입력 신호 에너지가 높을 때 RMS 측정 오류가 발생합니다.

고주파(대역 외) 오류 추정

신호 파형을 설명하는 공통된 방식을 "파고율"이라고 합니다. 파고율은 파형의 피크값과 RMS 값의 비율입니 다. 예를 들어, 펄스열의 경우 파고율은 대략적으로 듀티 사이클의 역의 제곱근과 같습니다.

$$
CF = \frac{1}{\sqrt{d}} = \frac{1}{\sqrt{\frac{t_{\rho}}{T}}} = \frac{1}{\sqrt{prf} \times t_{\rho}}
$$

파고율은 펄스-폭 및 반복 주파수에 따라 좌우되는 복합 파라미터입니다. 파고율만으로는 신호의 주파수 성 분을 특성화하기에 충분하지 않습니다.

전형적으로 디지털 멀티미터에는 모든 주파수에서 적용되는 파고율 경감 테이블이 포함되어 있습니다. EDU34450A에서 사용되는 측정 알고리즘은 파고율에 기본적으로 민감하지 않으므로 이러한 경감이 반드시 필요한 것은 아닙니다. 이전 섹션에서 설명된 것처럼 이 계측기를 사용할 경우 주요 문제는 계측기의 대역폭 을 초과하는 고주파 신호 성분입니다.

주기적 신호에서 파고율 및 반복률을 조합해서 고주파 성분의 크기와 관련 측정값 오차를 예측할 수 있습니 다. 단순 펄스의 첫 번째 부호 변환점은 다음에서 발생합니다.

$$
f_1 = \frac{1}{t_p}
$$

이 크로싱이 파고율 함수로서 어디에서 발생하는지 식별하여 고주파 성분의 즉각적인 인상을 받을 수 있습 니다.

 $f_1 = C F^2$ . prf

아래 표에서는 다양한 펄스 파형에 대한 일반적인 오차를 입력 펄스 주파수의 함수로 표시합니다.

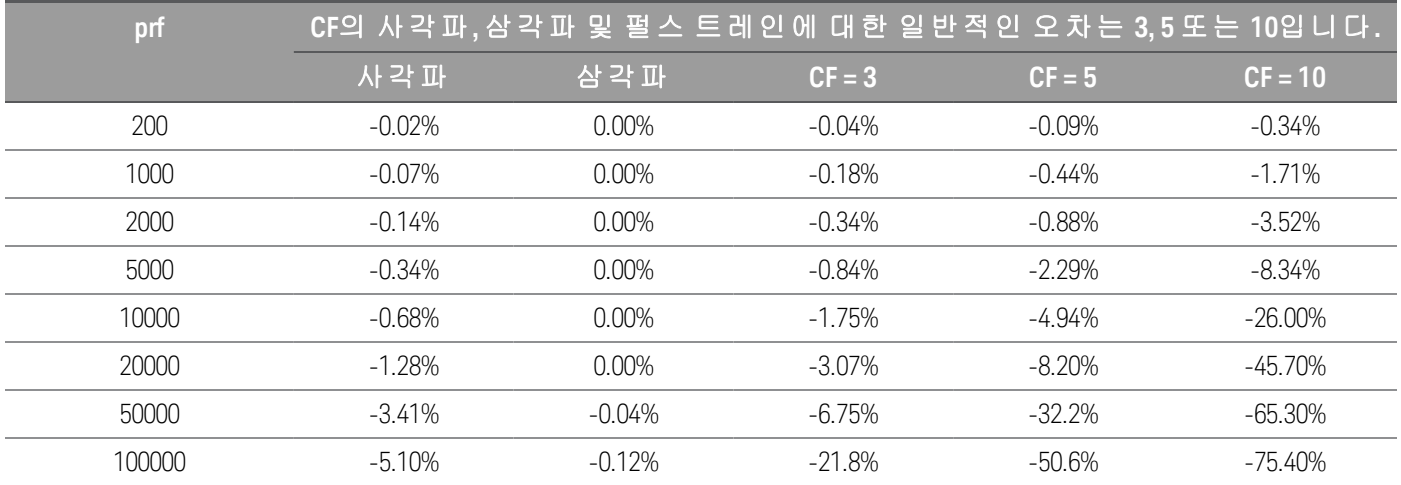

위 표에서는 *Keysight EDU34450A* 데이터시트에 제공된 정확도 표 값에 추가할 각 파형에 대한 추가 오차를 보여 줍니다.

예: 레벨 1Vrms인 펄스열은 1V 범위에서 측정됩니다. 펄스 높이는 3V(즉, 파고율 3)이고 기간은 111μs입니다. prf는 다음과 같이 1000Hz로 계산할 수 있습니다.

$$
prf = \frac{1}{CF^2 \times t_p}
$$

따라서 위 표에서 볼 때 이 AC 파형은 추가 오차 0.18%로 측정할 수 있습니다.

#### AC 필터

계측기의 AC 전압과 AC 전류 기능은 세 개의 저주파 빗살형 필터를 구현합니다. 이러한 필터를 사용하면 판 독 속도가 빠를수록 측정 주파수는 최소가 됩니다. "SLOW" 모드 필터는 2Hz에서 컷오프를 필터링하며 20Hz 이상의 주파수에 유용합니다. "MEDIUM" 필터는 20Hz에서 컷오프를 필터링하며 200Hz 이상의 주파수에 유 용합니다. "FAST" 필터는 200 Hz에서 컷오프를 필터링하며 1 kHz 이상의 주파수에 유용합니다.

DC 전류 측정

계측기를 테스트 회로와 직렬로 연결하여 전류를 측정하면 측정 오차가 발생합니다. 이 오차는 계측기의 직 렬 부담 전압 때문에 발생합니다. 전압은 아래에서 보는 바와 같이 계측기의 와이어링 저항과 전류 갈래 저항 전체에 걸쳐 발생합니다.

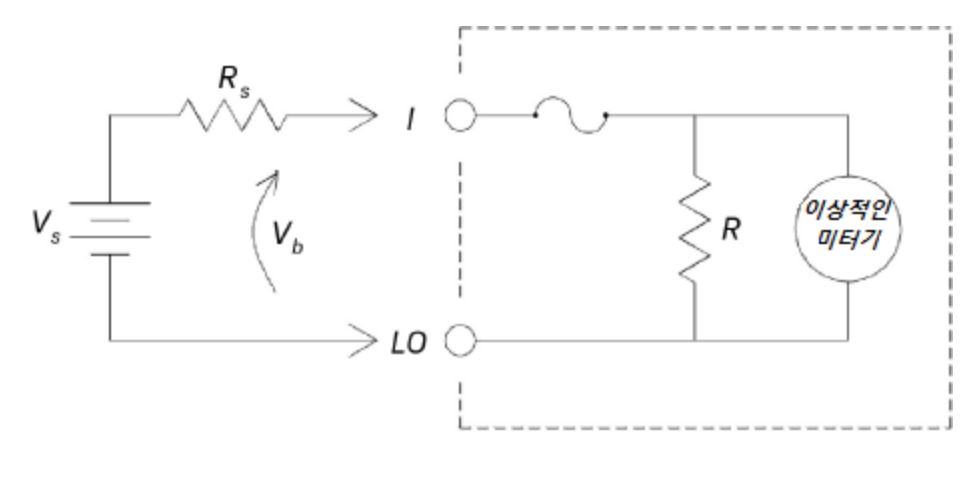

V = 소스 전압 R = DUT 소스 저항  $V<sub>b</sub><sup>°</sup>$  = 멀티미터 부담 전압 R = 멀티미터 전류 분기

$$
\mathcal{Q}\bar{f}(\%) = \frac{-100\% \times V_b}{V_s}
$$

<span id="page-105-0"></span>기타 주요 측정 기능

#### 주파수 측정 오차

계측기는 상호 카운팅 기법으로 주파수를 측정합니다. 이 방법은 입력 주파수에 대해 일정한 측정 분해능을 발생합니다. 저전압, 저주파수 신호를 측정할 때에는 모든 주파수 성분에서 오차가 발생하기 쉽습니다. "느 린" 신호를 측정할 때 내부 노이즈 및 외부 노이즈 유입의 영향은 절대적입니다. 오차는 주파수에 반비례합 니다. 또한 측정 오차는 DC 오프셋 전압 변화 이후 입력의 주파수를 측정하려는 경우에도 발생합니다. 주파 수를 측정하기 전에 계측기의 입력이 완전히 안착되도록 해야 합니다.

DC 전류 측정

계측기를 테스트 회로와 직렬로 연결하여 전류를 측정하면 측정 오차가 발생합니다. 이 오차는 계측기의 직 렬 부담 전압 때문에 발생합니다. 전압은 아래에서 보는 바와 같이 계측기의 와이어링 저항과 전류 갈래 저항 전체에 걸쳐 발생합니다.

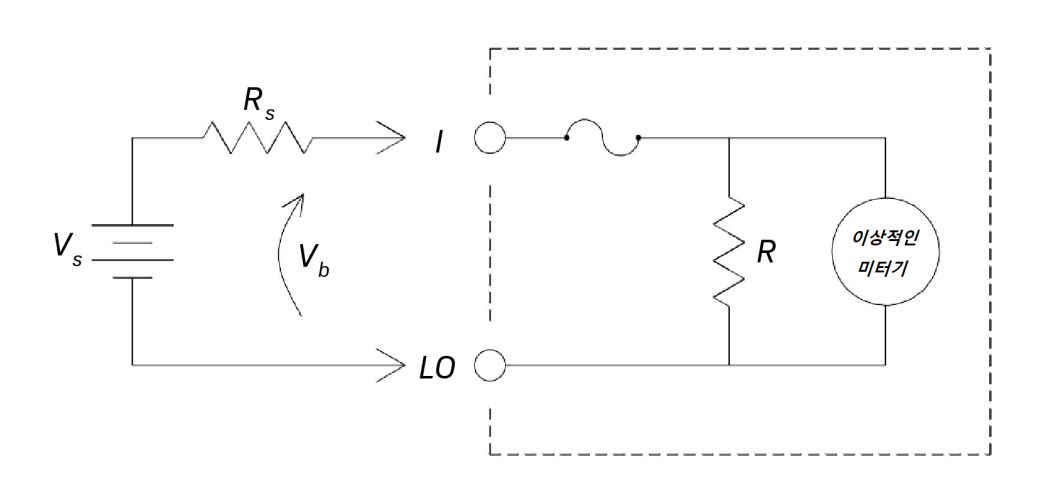

 $V_{s} = 22.78$  $R_{\circ}$  = DUT  $\triangleq$   $\triangleleft$   $\triangleleft$ ##  $V<sub>b</sub>$  = 멀티미터 부담 전압  $R = 4494$  전류 분기

$$
\mathcal{Q}_{\vec{\pi}}\left(\%) = \frac{-100\% \times V_b}{V_s}
$$

전류 측정 동안 1A가 값을 적용하면, 계측기 레코드의 3A 의 분로 저항기 및 내부 시그널 컨디셔닝 성분에서 자기 발열이 발생합니다. 전류를 보다 정확히 측정할 수 있게 몇 분 동안 안정화를 위해 대기하십시오. 1A보 다 높은 전류를 측정하는 경우 보다 정확한 측정을 위해 열이 발산되기 전에 측정하십시오.

캐패시턴스 측정

계측기는 아래 표시된 것과 같이 커패시터에 알려진 전류를 적용하여 커패시턴스를 측정합니다.

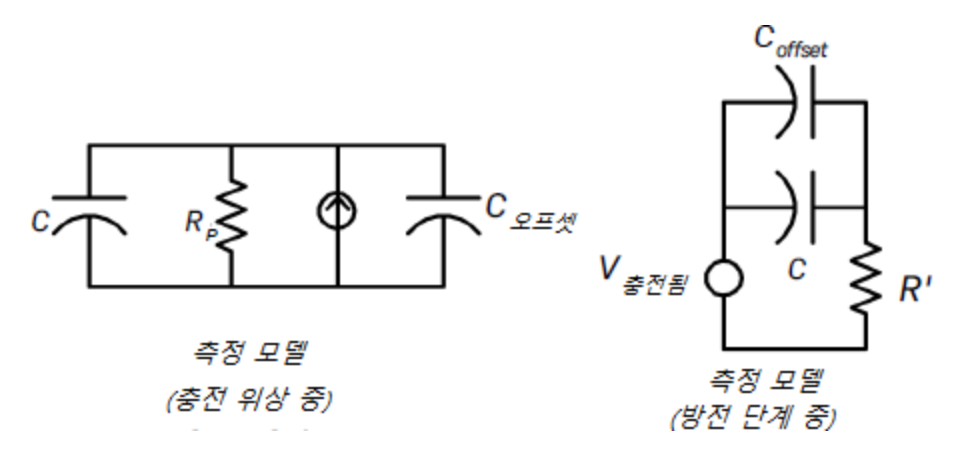

캐패시턴스는 "짧은 애퍼처" 시간(Δt) 동안 발생하는 전압 변화(ΔV)를 측정하여 계산됩니다. 측정 주기는 충 전 단계와 방전 단계 두 부분으로 이루어집니다.

전압 변화(ΔV)와 "짧은 애퍼처" 시간(Δt)은 노이즈를 최소화하고 판독 정확도를 높이기 위해 범위에 따라 다 릅니다. 다음 표에서는 풀 스케일에서의 최대 전류 소스 및 판독 속도를 보여 줍니다.

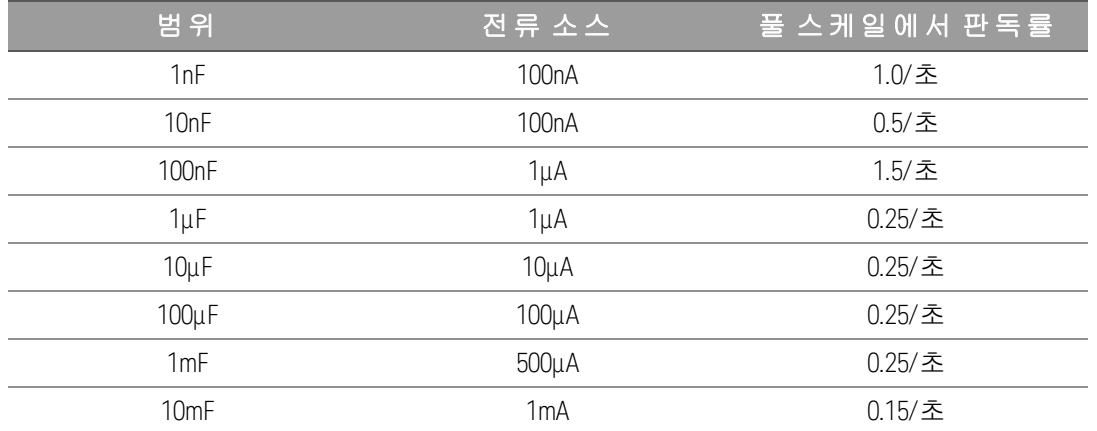

계측기로 측정한 커패시턴스 및 손실 저항 값은 LCR 미터로 측정한 값과 다를 수 있습니다. LCR 측정에서는 100Hz~100kHz 범위의 어디에서든지 적용된 주파수를 사용하지만 여기서는 DC 측정 방법을 사용하므로 예 상되는 결과입니다. 대부분의 경우 두 방법 모두 정확한 주파수에서 커패시터를 측정하지 못합니다.

최고의 정확성을 확보하려면 프로브를 개방한 상태에서 제로 Null 측정을 실행하여 테스트 리드 캐패시턴스 를 0으로 만든 다음에 측정할 캐패시터를 통해 프로브를 연결합니다.

## 온도 측정

계측기는 5kΩ 서미스터의 온도에 민감한 저항을 측정하여 온도를 측정합니다.

서미스터는 반도체 물질로 구성되며 RTD의 민감도의 약 10배에 달합니다. 반도체 물질이므로 온도 범위는 – 80°C~150°C로 좀 더 제한적입니다. 서미스터는 고도의 비선형 운도 저항 관계를 가지므로 변환 알고리즘이 좀 더 복잡합니다. Keysight 계측기는 표준 Hart-Steinhart Approximation을 사용하여 정확한 변환을 제공합니 다.

<span id="page-107-0"></span>기타 측정 오차원

부하 오차(AC 전압)

AC 전압 기능에서, 계측기의 입력은 100pF 미만 캐패시턴스와 병렬로 1.1MΩ 이상 저항으로 나타납니다. 신 호를 계측기에 연결할 때 사용하는 연결 방식 또한 캐패시턴스와 부하를 더해줍니다.

저주파의 경우 부하 오차는 다음과 같습니다.

*Error* (%) =  $\frac{-100 \times R_s}{R_s + 1.1 M\Omega}$
고주파의 경우 추가 부하 오차는 다음과 같습니다.

$$
Error\ (\%) = 100 \times \left[ \frac{1}{\sqrt{1 + (2\pi \times F \times R_s \times C_{in})^2}} - 1 \right]
$$

 $R<sub>e</sub> = Source Resistance$ 

 $F = Input Frequency$ 

 $C_{in}$  = Input Capacitance (100 pF) Plus Cable Capacitance

## 최대 스케일 이하에서 측정

계측기가 선택한 범위의 풀 스케일에 있거나 가까이 있을 때 가장 정확하게 AC 측정을 할 수 있습니다. 자동 범위 조정은 풀 스케일의 10%(하향 범위)와 120%(상향 범위)에서 발생합니다. 따라서 한 범위에서는 최대 스 케일로, 그리고 그 다음으로 높은 범위에서는 최대 스케일의 10%에서 입력을 측정할 수 있습니다. 일반적으 로, 범위가 낮을수록 정확도가 높으며, 최고 정확도를 얻으려면 측정 중 가장 낮은 수동 범위를 선택합니다.

고전압 자기 발열 오차

300Vrms가 넘는 값을 적용하면, 계측기의 내부 시그널 컨디셔닝 성분에서 자기 발열이 발생합니다. 이러한 오차는 계측기 사양에 포함되어 있습니다.

이 자기 발열로 인한 계측기 내부의 온도 변화는 다른 AC 전압 범위에서 오차 값을 높일 수 있습니다.

AC 전류 측정 오차(부담 전압)

DC 전류에 적용되는 부담 전압은 AC 전류 측정에도 적용됩니다. 하지만 계측기의 직렬 인덕턴스와 측정 연 결로 인해 AC 전류에 대한 부담 전압이 더 큽니다. 입력 주파수가 증가하면 부담 전압도 증가합니다. 계측기 직렬 인덕턴스와 측정 연결로 인해 전류 측정 시 일부 회로에서 발진이 발생할 수 있습니다.

## 로우 레벨 측정 오차

100mV 미만의 AC 전압을 측정할 경우, 외부의 노이즈 소스로 인해 오차가 발생하기가 특히 쉽습니다. 노출된 테스트 리드선이 안테나 역할을 하며 정상적으로 작동하는 멀티미터가 수신 신호를 측정합니다. 전원 라인 을 포함한 전체 측정 경로가 회로 안테나 역할을 합니다. 루프 내에서 전류가 순환하면 계측기의 입력과 직렬 로 된 임피던스 전체에 오차 전압이 발생합니다. 이 때문에 저수준 AC 전압은 차폐된 케이블을 통해 계측기에 공급해야 합니다. 차폐를 입력 LO 단자에 연결해야 합니다.

가급적 계측기와 AC 소스는 같은 전기 콘센트에 연결해야 합니다. 또한 피할 수 없다면 접지 회로 면적을 최 소화해야 합니다. 고임피던스 소스 또한 저임피던스 소스에 비해 노이즈 픽업에 취약합니다. 캐패시터를 계 측기 입력 단자와 병렬로 배열하면 소스의 고주파 임피던스를 줄일 수 있습니다. 어플리케이션에 맞는 캐패 시터 값을 계산하기 위한 실험을 해야 하는 경우도 있습니다.

대부분 외부 노이즈는 입력 신호와 상관 관계가 없습니다. 다음과 같이 오류를 확인할 수 있습니다.

Voltage Measured =  $\sqrt{{V_{in}}^2 + N}$ oise<sup>2</sup>

드물기는 하지만 상관 관계가 있는 노이즈는 특히 해롭습니다. 상관 관계 노이즈는 항상 입력 신호에 직접 더 해집니다. 로컬 전원 라인과 동일한 주파수를 가진 저수준 신호를 측정하는 것이 이러한 오차가 발생하기 쉬 운 일반적인 경우입니다.

## 펄스 측정 오류

펄스 신호를 측정하고 관련 평균 측정을 빠르게 얻기 위해 DC 측정 기능을 사용할 수 있습니다. 펄스 신호의 등가 DC 평균 공식은 다음과 같습니다.

$$
\frac{1}{T} \int_{T} f(x) dx
$$

여기서 f(x)는 T 주기 동안의 신호 파형을 나타내는 함수입니다.

계측기의 ADC(analog-to-digital) 레일 전압의 포화 때문에 펄스 신호가 저전압 범위에서 측정될 때 오류가 발 생할 수 있습니다.

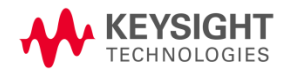

이 정보는 예고 없이 변경될 수 있습니다.

© Keysight Technologies 2021 제 1 판, 2021 년 2 월 말레이시아에서 인쇄

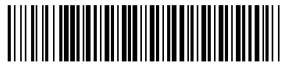

EDU34450-90010 www.keysight.com